# Betriebsanleitung Cerabar M, Deltapilot M

Prozessdruck / Hydrostatik IO-Link

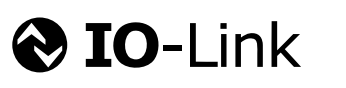

BA02136P/00/DE/02.22-00

71581276 2022-07-27 Gültig ab Version 01.00.zz

Cerabar M

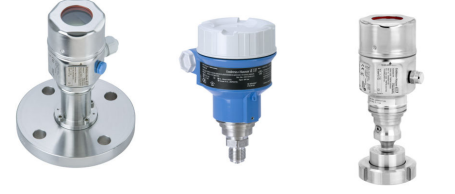

Deltapilot M

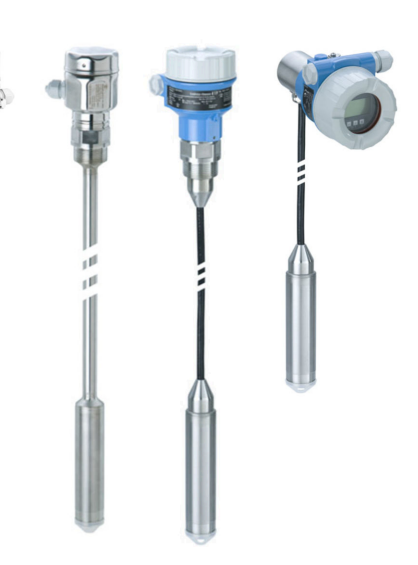

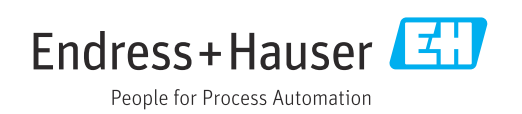

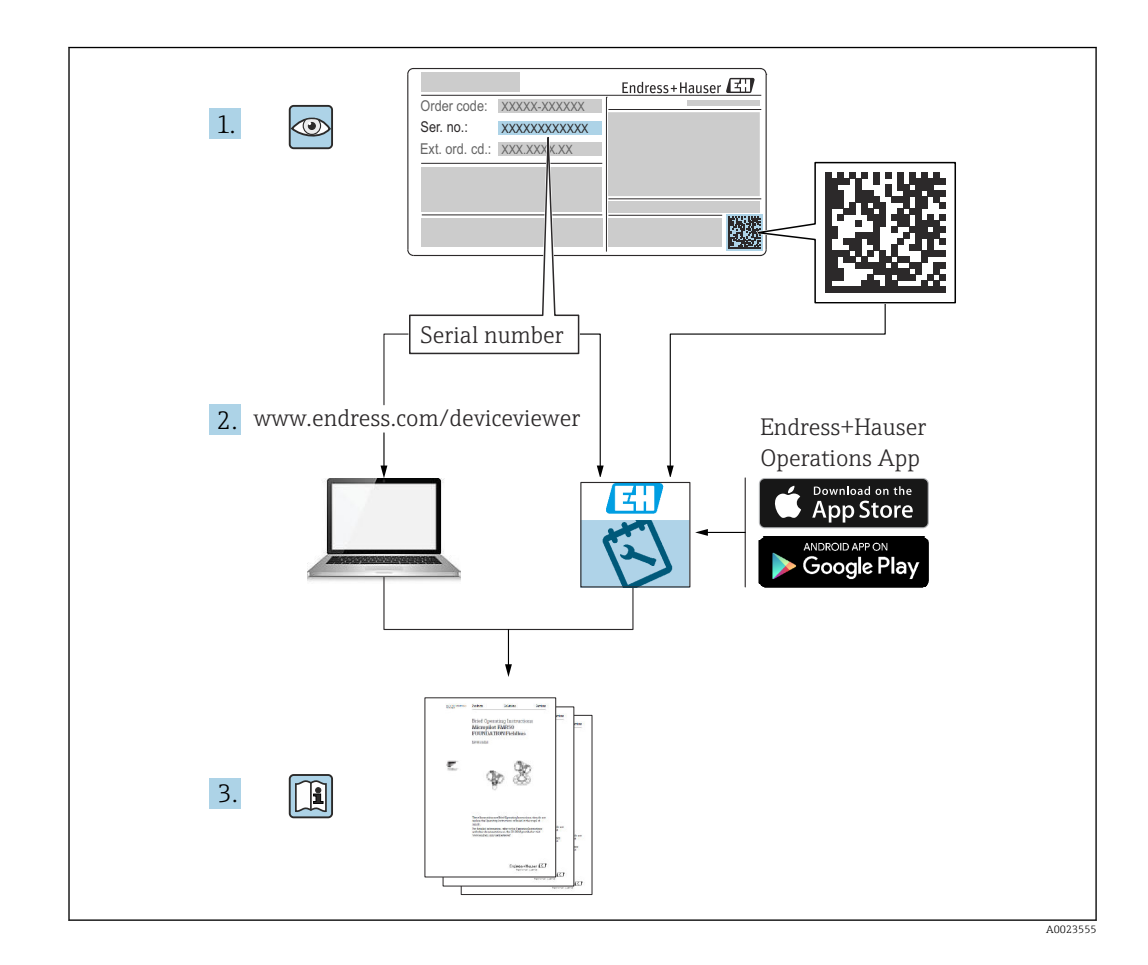

- Dokument so aufbewahren, dass das Dokument bei Arbeiten am und mit dem Gerät jederzeit verfügbar ist.
- Um eine Gefährdung für Personen oder die Anlage zu vermeiden: Kapitel "Grundlegende Sicherheitshinweise" sowie alle anderen, arbeitsspezifischen Sicherheitshinweise im Dokument sorgfältig lesen.
- Der Hersteller behält sich vor, technische Daten ohne spezielle Ankündigung dem entwicklungstechnischen Fortschritt anzupassen. Über die Aktualität und eventuelle Erweiterungen dieser Anleitung gibt Ihre Endress+Hauser Vertriebsstelle Auskunft.

## Inhaltsverzeichnis

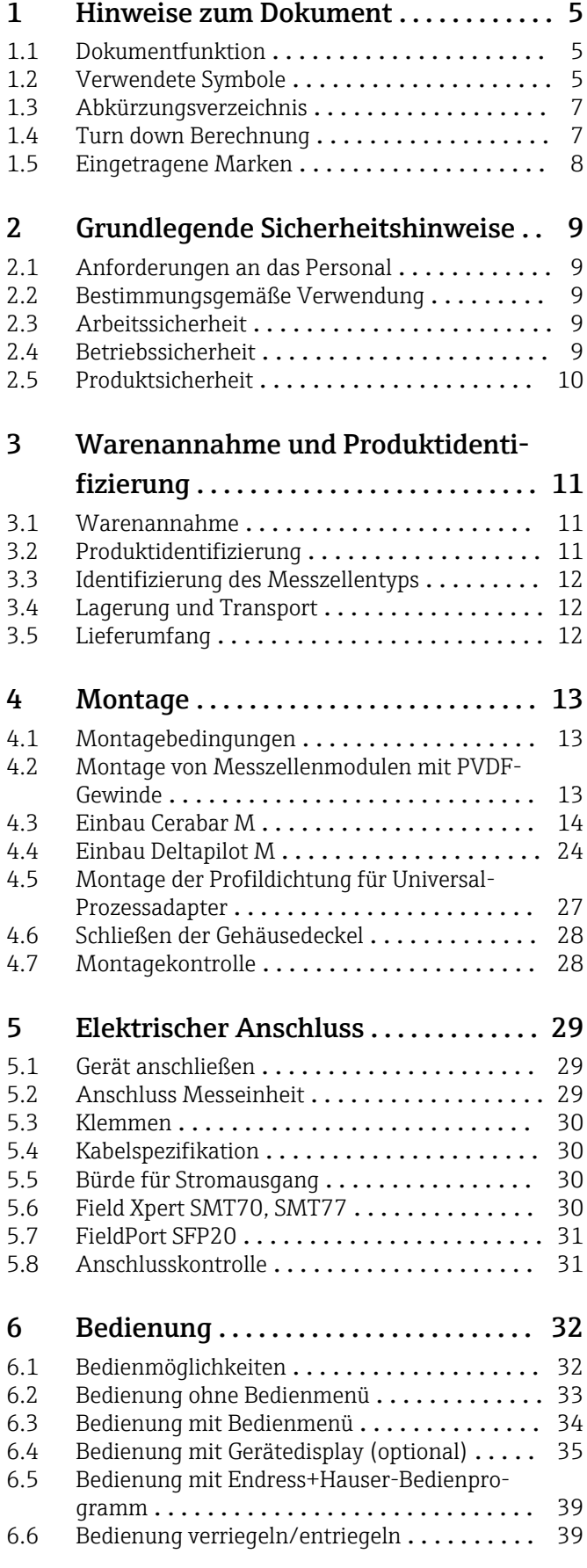

![](_page_2_Picture_642.jpeg)

![](_page_3_Picture_63.jpeg)

## <span id="page-4-0"></span>1 Hinweise zum Dokument

## 1.1 Dokumentfunktion

Diese Anleitung liefert alle Informationen, die in den verschiedenen Phasen des Lebenszyklus des Geräts benötigt werden: Von der Produktidentifizierung, Warenannahme und Lagerung über Montage, Anschluss, Bedienungsgrundlagen und Inbetriebnahme bis hin zur Störungsbeseitigung, Wartung und Entsorgung.

## 1.2 Verwendete Symbole

### 1.2.1 Warnhinweissymbole

![](_page_4_Picture_173.jpeg)

### 1.2.2 Elektrische Symbole

![](_page_4_Picture_174.jpeg)

### 1.2.3 Werkzeugsymbole

![](_page_4_Picture_175.jpeg)

### 1.2.4 Symbole für Informationstypen

![](_page_4_Picture_176.jpeg)

![](_page_5_Picture_103.jpeg)

## 1.2.5 Symbole in Grafiken

![](_page_5_Picture_104.jpeg)

## 1.2.6 Symbole am Gerät

![](_page_5_Picture_105.jpeg)

### <span id="page-6-0"></span>1.3 Abkürzungsverzeichnis

![](_page_6_Figure_3.jpeg)

- *1 OPL: Die OPL (Over Pressure Limit = Messzelle Überlastgrenze) für das Gerät ist abhängig vom druckschwächsten Glied der ausgewählten Komponenten, das heißt, neben der Messzelle ist auch der Prozessanschluss zu beachten. Druck- Temperaturabhängigkeit beachten.*
- *2 MWP: Der MWP (Maximum Working Pressure/max. Betriebsdruck) für die Messzellen ist abhängig vom druckschwächsten Glied der ausgewählten Komponenten, d.h. neben der Messzelle ist auch der Prozessanschluss zu beachten. Druck- Temperaturabhängigkeit beachten. Der MWP darf zeitlich unbegrenzt am Gerät anliegen. Der MWP befindet sich auf dem Typenschild.*
- *3 Der Maximale Messbereich entspricht der Spanne zwischen LRL und URL. Dieser Messbereich entspricht der maximal kalibrierbaren/justierbaren Messspanne.*
- *4 Die Kalibrierte/ Justierte Messspanne entspricht der Spanne zwischen LRV und URV. Werkeinstellung: 0...URL. Andere kalibrierte Messspannen können kundenspezifisch bestellt werden.*
- *p Druck*
- *LRL Lower range limit = untere Messgrenze*
- *URL Upper range limit = obere Messgrenze*
- *LRV Lower range value = Messanfang*
- *URV Upper range value = Messende*
- *TD Turn Down = Messbereichsspreizung. Beispiel siehe folgendes Kapitel.*

## 1.4 Turn down Berechnung

![](_page_6_Figure_15.jpeg)

- *1 Kalibrierte/Justierte Messspanne*
- *2 Auf Nullpunkt basierende Spanne*
- *3 Obere Messgrenze*

Beispiel:

- Messzelle: 10 bar (150 psi)
- Obere Messgrenze (URL) = 10 bar (150 psi)
- Kalibrierte/Justierte Messspanne: 0 … 5 bar (0 … 75 psi)
- Messanfang  $(LRV) = 0$  bar  $(0 \text{ psi})$
- Messende (URV) = 5 bar (75 psi)

$$
TD = \frac{URL}{|URV|} \qquad LRV|
$$

<span id="page-7-0"></span>In diesem Beispiel ist der TD somit 2:1. Diese Messspanne ist Nullpunkt basierend.

## 1.5 Eingetragene Marken

- KALREZ®
	- Marke der Firma E.I. Du Pont de Nemours & Co., Wilmington, USA
- TRI-CLAMP®
	- Marke der Firma Ladish & Co., Inc., Kenosha, USA
- @ IO-Link

Eingetragene Marke der IO-Link Firmengemeinschaft.

• GORE-TEX® Marke der Firma W.L. Gore & Associates, Inc., USA

## <span id="page-8-0"></span>2 Grundlegende Sicherheitshinweise

## 2.1 Anforderungen an das Personal

Das Personal für Installation, Inbetriebnahme, Diagnose und Wartung muss folgende Bedingungen erfüllen:

- ‣ Ausgebildetes Fachpersonal: Verfügt über Qualifikation, die dieser Funktion und Tätigkeit entspricht
- ‣ Vom Anlagenbetreiber autorisiert
- ‣ Mit den nationalen Vorschriften vertraut
- ‣ Vor Arbeitsbeginn: Anweisungen in Anleitung und Zusatzdokumentation sowie Zertifikate (je nach Anwendung) lesen und verstehen
- ‣ Anweisungen und Rahmenbedingungen befolgen
- Das Bedienpersonal muss folgende Bedingungen erfüllen:
- ‣ Entsprechend den Aufgabenanforderungen vom Anlagenbetreiber eingewiesen und autorisiert
- ‣ Anweisungen in dieser Anleitung befolgen

## 2.2 Bestimmungsgemäße Verwendung

Der Cerabar M ist ein Drucktransmitter, der zur Füllstand- und Druckmessung verwendet wird.

Der Deltapilot M ist ein hydrostatischer Druckaufnehmer, der zur Füllstand- und Druckmessung verwendet wird.

### 2.2.1 Fehlgebrauch

Der Hersteller haftet nicht für Schäden, die aus unsachgemäßer oder nicht bestimmungsgemäßer Verwendung entstehen.

Klärung bei Grenzfällen:

‣ Bei speziellen Messstoffen und Medien für die Reinigung: Endress+Hauser ist bei der Abklärung der Korrosionsbeständigkeit messstoffberührender Materialien behilflich, übernimmt aber keine Garantie oder Haftung.

## 2.3 Arbeitssicherheit

Bei Arbeiten am und mit dem Gerät:

- ‣ Erforderliche persönliche Schutzausrüstung gemäß nationaler Vorschriften tragen.
- ‣ Versorgungsspannung ausschalten, bevor Sie das Gerät anschließen.

## 2.4 Betriebssicherheit

Verletzungsgefahr!

- ‣ Das Gerät nur in technisch einwandfreiem und betriebssicherem Zustand betreiben.
- ‣ Der Betreiber ist für den störungsfreien Betrieb des Geräts verantwortlich.

#### Umbauten am Gerät

Eigenmächtige Umbauten am Gerät sind nicht zulässig und können zu unvorhersehbaren Gefahren führen:

‣ Wenn Umbauten trotzdem erforderlich sind: Rücksprache mit Endress+Hauser halten.

#### <span id="page-9-0"></span>Reparatur

Um die Betriebssicherheit weiterhin zu gewährleisten:

- ‣ Nur wenn die Reparatur ausdrücklich erlaubt ist, diese am Gerät durchführen.
- ‣ Die nationalen Vorschriften bezüglich Reparatur eines elektrischen Geräts beachten.
- ‣ Nur Original-Ersatzteile und Zubehör von Endress+Hauser verwenden.

#### Zulassungsrelevanter Bereich

Um eine Gefährdung für Personen oder für die Anlage beim Geräteeinsatz im zulassungsrelevanten Bereich auszuschließen (z.B. Explosionsschutz, Druckgerätesicherheit):

- ‣ Anhand des Typenschildes überprüfen, ob das bestellte Gerät für den vorgesehenen Gebrauch im zulassungsrelevanten Bereich eingesetzt werden kann.
- ‣ Die Vorgaben in der separaten Zusatzdokumentation beachten, die ein fester Bestandteil dieser Anleitung ist.

## 2.5 Produktsicherheit

Dieses Messgerät ist nach dem Stand der Technik und guter Ingenieurspraxis betriebssicher gebaut und geprüft und hat das Werk in sicherheitstechnisch einwandfreiem Zustand verlassen.

Es erfüllt die allgemeinen Sicherheitsanforderungen und gesetzlichen Anforderungen. Zudem ist es konform zu den EG-Richtlinien, die in der gerätespezifischen EG-Konformitätserklärung aufgelistet sind. Mit der Anbringung des CE-Zeichens bestätigt Endress+Hauser diesen Sachverhalt.

## <span id="page-10-0"></span>3 Warenannahme und Produktidentifizierung

## 3.1 Warenannahme

![](_page_10_Figure_4.jpeg)

- Bestellcode auf Lieferschein (1) mit Bestellcode auf Produktaufkleber (2) identisch?
- Ware unbeschädigt?
- Entsprechen die Daten auf dem Typenschild den Bestellangaben und dem Lieferschein?
- Sind die Dokumentationen vorhanden?
- Falls erforderlich (siehe Typenschild): Sind die Sicherheitshinweise (XA) vorhanden?

Wenn eine dieser Bedingungen nicht zutrifft: Wenden Sie sich an Ihre Endress+Hauser-Vertriebsstelle.

## 3.2 Produktidentifizierung

Folgende Möglichkeiten stehen zur Identifizierung des Messgeräts zur Verfügung:

- Typenschildangaben
- Bestellcode (Order code) mit Aufschlüsselung der Gerätemerkmale auf dem Lieferschein
- Seriennummer von Typenschildern in *W@M Device Viewer* eingeben [\(www.endress.com/deviceviewer](http://www.endress.com/deviceviewer)): Alle Angaben zum Messgerät werden angezeigt.

Eine Übersicht zum Umfang der mitgelieferten Technischen Dokumentation: Seriennummer von Typenschildern in *W@M Device Viewer* eingeben ([www.endress.com/deviceviewer\)](http://www.endress.com/deviceviewer)

### 3.2.1 Herstelleradresse

Endress+Hauser SE+Co. KG Hauptstraße 1 79689 Maulburg, Deutschland Herstellungsort: Siehe Typenschild.

## 3.2.2 Typenschilder

Je nach Geräteausführung werden unterschiedliche Typenschilder verwendet.

Die Typenschilder beinhalten folgende Angaben:

- Herstellername und Gerätename
- Adresse des Zertifikatshalters und Herstellungsland
- Bestellcode und Seriennummer
- Technische Daten
- Zulassungsrelevante Angaben

Die Angaben auf dem Typenschild mit der Bestellung vergleichen.

### <span id="page-11-0"></span>3.2.3 Identifizierung des Messzellentyps

Bei Relativdruckmesszellen wird der Parameter "Lagekorrektur" im Bedienmenü angezeigt ("Setup" -> "Lagekorrektur").

Bei Absolutdruckmesszellen wird der Parameter "Lageoffset" im Bedienmenü angezeigt ("Setup" -> "Lageoffset").

## 3.3 Identifizierung des Messzellentyps

Bei Relativdruckmesszellen wird der Parameter "Lagekorrektur" im Bedienmenü angezeigt ("Setup" -> "Lagekorrektur").

Bei Absolutdruckmesszellen wird der Parameter "Lageoffset" im Bedienmenü angezeigt ("Setup" -> "Lageoffset").

## 3.4 Lagerung und Transport

### 3.4.1 Lagerbedingungen

Originalverpackung verwenden.

Messgerät unter trockenen, sauberen Bedingungen lagern und vor Schäden durch Stöße schützen (EN 837-2).

#### Lagerungstemperaturbereich

Ga Siehe Dokument "Technische Information": www.endress.com → Download

#### 3.4.2 Produkt zur Messstelle transportieren

#### **A** WARNUNG

#### Falscher Transport!

Gehäuse und Membran können beschädigt werden und es besteht Verletzungsgefahr!

- ‣ Messgerät in Originalverpackung oder am Prozessanschluss zur Messstelle transportieren.
- ‣ Sicherheitshinweise, Transportbedingungen für Geräte über 18 kg (39.6 lbs) beachten.
- ‣ Kapillare nicht als Tragehilfe für die Druckmittler verwenden.

## 3.5 Lieferumfang

Im Lieferumfang ist enthalten:

- Gerät
- Optionales Zubehör

Mitgelieferte Dokumentation:

- Kurzanleitung
- Endprüfprotokoll
- Zusätzliche Sicherheitshinweise bei Geräten mit Zulassungen (z. B. ATEX, IECEx, NEPSI, ...)
- Optional: Werkskalibrierschein, Materialprüfzeugnisse

Die Betriebsanleitung steht über das Internet zur Verfügung:  $| \cdot |$ 

www.endress.com → Download

## <span id="page-12-0"></span>4 Montage

## 4.1 Montagebedingungen

### 4.1.1 Generelle Einbauhinweise

• Geräte mit G 1 1/2-Gewinde:

Beim Einschrauben des Gerätes in den Tank muss die Flachdichtung auf die Dichtfläche des Prozessanschlusses gelegt werden. Um zusätzliche Verspannungen der Membran zu vermeiden, darf das Gewinde nicht mit Hanf oder ähnlichen Materialien abgedichtet werden.

- Geräte mit NPT-Gewinde:
	- Gewinde mit Teflonband umwickeln und abdichten.
	- Gerät nur am Sechskant festschrauben. Nicht am Gehäuse drehen.
	- Gewinde beim Einschrauben nicht zu fest anziehen. Max. Anzugsdrehmoment: 20 … 30 Nm (14,75 … 22,13 lbf ft)
- Für folgende Prozessanschlüsse ist ein Anzugsdrehmoment von max. 40 Nm (29,50 lbf ft) vorgeschrieben:
	- Gewinde ISO228 G1/2 (Bestelloption "GRC" oder "GRJ" oder "G0J")
	- Gewinde DIN13 M20 x 1.5 (Bestelloption "G7J" oder "G8J")

## 4.2 Montage von Messzellenmodulen mit PVDF-Gewinde

#### **A WARNUNG**

#### Prozessanschluss kann beschädigt werden!

Verletzungsgefahr!

‣ Messzellenmodule mit PVDF-Gewinde müssen mit dem mitgelieferten Montagehalter montiert werden!

### **AWARNUNG**

#### Starke Beanspruchung durch Druck und Temperatur!

Verletzungsgefahr durch berstende Teile! Bei starker Beanspruchung durch Druck und Temperatur kann sich das Gewinde lockern.

‣ Die Dichtigkeit des Gewindes muss regelmäßig geprüft und das Gewinde ggf. mit dem maximalen Anzugsdrehmoment von 7 Nm (5,16 lbf ft) nachgezogen werden. Für das Gewinde ½" NPT empfehlen wir, als Dichtung Teflonband zu verwenden.

## <span id="page-13-0"></span>4.3 Einbau Cerabar M

- Bedingt durch die Einbaulage des Gerätes kann es zu einer Nullpunktverschiebung kommen, d.h. bei leerem oder teilbefülltem Behälter zeigt der Messwert nicht Null an. Diese Nullpunktverschiebung können Sie korrigieren [→ 34](#page-33-0) "Funktion der Bedienelemente".
- Die Vor-Ort-Anzeige ist in 90°-Schritten drehbar.
- Beachten Sie bei dem PMP55 das Kapitel "Einbauhinweise für Geräte mit Druckmittlern  $-PMP55$ ",  $\rightarrow$   $\blacksquare$  16.
- Für die Montage an Rohren oder Wänden bietet Endress+Hauser einen Montagehalter an  $\rightarrow \blacksquare$  21, Kapitel "Wand- und Rohrmontage (optional)".

### 4.3.1 Einbauhinweise für Geräte ohne Druckmittler – PMP51, PMC51

### **HINWEIS**

### Beschädigung des Geräts!

Falls ein aufgeheiztes Gerät durch einen Reinigungsprozess (z.B. kaltes Wasser) abgekühlt wird, entsteht ein kurzzeitiges Vakuum, wodurch Feuchtigkeit über das Druckausgleichselement (1) in die Messzelle gelangen kann.

‣ Gerät wie folgt montieren.

![](_page_13_Figure_12.jpeg)

- Druckausgleich und GORE-TEX® Filter (1) frei von Verschmutzungen halten.
- Cerabar M ohne Druckmittler werden nach den gleichen Richtlinien wie ein Manometer montiert (DIN EN 837-2). Wir empfehlen die Verwendung von Absperrarmaturen und Wassersackrohren. Die Einbaulage richtet sich nach der Messanwendung.
- Membran nicht mit spitzen und harten Gegenständen eindrücken oder reinigen.
- Um die Anforderungen der ASME-BPE bezüglich Reinigbarkeit zu erfüllen (Part SD Cleanibility) ist das Gerät folgendermaßen einzubauen:

![](_page_13_Figure_17.jpeg)

#### Druckmessung in Gasen

![](_page_14_Figure_3.jpeg)

*1 Cerabar M*

*2 Absperrarmatur*

Cerabar M mit Absperrarmatur oberhalb des Entnahmestutzens montieren, damit eventuelles Kondensat in den Prozess ablaufen kann.

#### Druckmessung in Dämpfen

![](_page_14_Figure_8.jpeg)

- *1 Cerabar M*
- *2 Absperrarmatur*
- *3 Wassersackrohr in U-Form*
- *4 Wassersackrohr in Kreisform*
- Cerabar M mit Wassersackrohr unterhalb des Entnahmestutzens montieren.
- Wassersackrohr vor der Inbetriebnahme mit Flüssigkeit füllen. Das Wassersackrohr reduziert die Temperatur auf nahezu Umgebungstemperatur.

### <span id="page-15-0"></span>Druckmessung in Flüssigkeiten

![](_page_15_Figure_3.jpeg)

- *1 Cerabar M*
- *2 Absperrarmatur*

Cerabar M mit Absperrarmatur unterhalb oder auf gleicher Höhe des Entnahmestutzens montieren.

#### Füllstandmessung

![](_page_15_Figure_8.jpeg)

- Gerät immer unterhalb des tiefsten Messpunktes installieren.
- Das Gerät nicht an folgende Positionen installieren:
	- im Füllstrom
	- im Tankauslauf
	- im Ansaugbereich einer Pumpe
	- oder an einer Stelle im Tank, auf die Druckimpulse des Rührwerks treffen können.
- Abgleich und Funktionsprüfung lassen sich leichter durchführen, wenn Sie das Gerät hinter einer Absperrarmatur montieren.

### 4.3.2 Einbauhinweise für Geräte mit Druckmittlern – PMP55

- Cerabar M mit Druckmittlern werden je nach Druckmittlervariante eingeschraubt, angeflanscht oder angeklemmt.
- Beachten Sie, dass es durch den hydrostatischen Druck der Flüssigkeitssäulen in den Kapillaren zu einer Nullpunktverschiebung kommen kann. Die Nullpunktverschiebung können Sie korrigieren.
- Membran des Druckmittlers nicht mit spitzen und harten Gegenständen eindrücken oder reinigen.
- Schutz der Membran erst kurz vor dem Einbau entfernen.

### **HINWEIS**

#### Falsche Handhabung!

Beschädigung des Gerätes!

- ‣ Ein Druckmittler bildet mit dem Drucktransmitter ein geschlossenes, ölgefülltes, kalibriertes System. Die Befüllöffnung ist verschlossen und darf nicht geöffnet werden.
- ‣ Bei Verwendung eines Montagehalters muss für die Kapillaren für ausreichende Zugentlastung gesorgt werden, um ein Abknicken der Kapillare zu verhindern (Biegeradius ≥ 100 mm  $(3,94 \text{ in})$ ).
- ‣ Beachten Sie die Einsatzgrenzen der Druckmittler-Füllflüssigkeit gemäß der Technischen Information Cerabar M TI00436P, Kapitel "Planungshinweise Druckmittlersysteme".

### **HINWEIS**

Um genauere Messergebnisse zu erhalten und einen Defekt des Gerätes zu vermeiden, die Kapillaren

- ‣ schwingungsfrei montieren (um zusätzliche Druckschwankungen zu vermeiden)!
- ‣ nicht in der Nähe von Heiz- oder Kühlleitungen montieren!
- ‣ isolieren bei tieferer oder höherer Umgebungtemperatur als der Referenztemperatur!
- ‣ mit einem Biegeradius ≥ 100 mm (3,94 in) montieren!
- ‣ nicht als Tragehilfe für die Druckmittler verwenden!

#### Vakuumanwendungen

#### *Montagehinweise*

Bei Vakuumanwendungen sind Drucktransmitter mit keramischer Messmembran (ölfrei) zu bevorzugen.

Bei Anwendungen unter Vakuum empfiehlt Endress+Hauser, den Drucktransmitter unterhalb des Druckmittlers zu montieren. Hierdurch wird eine Vakuumbelastung des Druckmittlers bedingt durch die Vorlage der Füllflüssigkeit in der Kapillare vermieden.

Bei einer Montage des Drucktransmitters oberhalb des Druckmittlers darf der maximale Höhenunterschied H1 gemäß folgenden Abbildungen nicht überschritten werden. Die folgende Grafik beschreibt die Montage oberhalb des unteren Druckmittlers:

![](_page_16_Figure_20.jpeg)

Der maximale Höhenunterschied ist abhängig von der Dichte der Füllflüssigkeit und dem kleinsten Druck, der an dem Druckmittler (leerer Behälter) jemals auftreten darf, siehe folgende Abbildung. Das folgende Diagramm beschreibt die maximale Montagehöhe oberhalb des unteren Druckmittlers bei Vakuumanwendungen.

![](_page_17_Figure_2.jpeg)

- *A Höhenunterschied H1*
- *B Druck am Druckmittler*
- *1 Niedertemperaturöl*
- *2 Pflanzenöl*
- *3 Silikonöl*
- *4 Hochtemperatur-Öl*
- *5 inertes Öl*

#### Montage mit Temperaturentkoppler

Endress+Hauser empfiehlt den Einsatz von Temperaturentkopplern bei andauernden extremen Messstofftemperaturen, die zum Überschreiten der maximal zulässigen Elektroniktemperatur von +85 °C (+185 °F) führen. Druckmittlersysteme mit Temperaturentkopplern können abhängig von der eingesetzten Füllflüssigkeit maximal bis +400 °C (+752 °F) eingesetzt werden , siehe Technische Information Abschnitt "Druckmittler-Füllflüssigkeit". Um den Einfluss der aufsteigenden Wärme zu minimieren, empfiehlt Endress+Hauser das Gerät waagerecht oder mit dem Gehäuse nach unten zu montieren. Die zusätzliche Einbauhöhe bedingt durch die hydrostatische Säule im Temperaturentkoppler eine Nullpunktverschiebung um maximal 21 mbar (0,315 psi). Diese Nullpunktverschiebung können Sie am Gerät korrigieren.

![](_page_18_Figure_2.jpeg)

- *A Keine Isolierung*
- *B Isolierung 30 mm (1,18 in)*
- *C Maximale Isolierung*
- *1 Transmitter*
- *2 Isoliermaterial*

#### Wärmedämmung

Der PMP55 darf nur bis zu einer bestimmten Höhe isoliert werden. Die maximal erlaubte Isolierhöhe ist auf den Geräten gekennzeichnet und gilt für ein Isoliermaterial mit einer Wärmeleitfähigkeit ≤ 0,04 W/(m x K) und für die maximal erlaubte Umgebungs- und Prozesstemperatur. Die Daten wurden unter der kritischsten Anwendung "ruhende Luft" ermittelt. Maximal erlaubte Isolierhöhe, hier dargestellt an einem PMP55 mit Flansch:

![](_page_19_Figure_2.jpeg)

- *A Umgebungstemperatur ≤ 70 °C (158 °F)*
- *B Prozesstemperatur*
- *1 Maximal erlaubte Isolierhöhe*
- *2 Isoliermaterial*

## 4.3.3 Dichtung bei Flanschmontage

### **HINWEIS**

#### Verfälschte Messergebnisse.

Die Dichtung darf nicht auf die Membran drücken, da dieses das Messergebnis beeinflussen könnte.

‣ Stellen Sie sicher, dass die Dichtung die Membran nicht berührt.

![](_page_19_Figure_12.jpeg)

- *1 Membran*
- *2 Dichtung*

### <span id="page-20-0"></span>4.3.4 Wand- und Rohrmontage (optional)

Für die Montage an Rohren (für Rohre von 1 ¼" bis 2" Durchmesser) oder Wänden bietet Endress+Hauser einen Montagehalter an.

![](_page_20_Figure_4.jpeg)

Beachten Sie bei der Montage folgendes:

- Geräte mit Kapillarleitungen: Kapillaren mit einem Biegeradius von ≥ 100 mm (3,94 in) montieren
- Bei der Rohrmontage die Muttern am Halter mit einem Drehmoment von mindestens 5 Nm (3,69 lbf ft) gleichmäßig anziehen.

![](_page_21_Figure_2.jpeg)

### 4.3.5 Variante "Separatgehäuse" zusammenbauen und montieren

#### Zusammenbau und Montage

- 1. Stecker (Position 4) in die entsprechende Buchse des Kabels (Position 2) stecken.
- 2. Kabel in Gehäuseadapter (Position 6) stecken.
- 3. Arretierungsschraube (Position 5) festziehen.
- 4. Gehäuse mittels Montagehalter (Position 7) an einer Wand oder einem Rohr montieren. Bei der Rohrmontage die Muttern am Halter mit einem Drehmoment von mindestens 5 Nm (3,69 lbf ft) gleichmäßig anziehen. Das Kabel mit einem Biegeradius  $(r) \ge 120$  mm  $(4.72$  in) montieren.

#### Verlegung des Kabels (z.B. durch eine Rohrleitung)

Sie benötigen den Kabelkürzungssatz.

Bestellnummer: 71125862

Einzelheiten zur Montage siehe SD00553P/00/A6.

### 4.3.6 PMP51, Variante vorbereitet für Druckmittleranbau – Schweißempfehlung

#### Variante XSJ: Vorbereitet für Druckmittleranbau

![](_page_22_Figure_4.jpeg)

Für die Variante "XSJ - Vorbereitet für Druckmittleranbau" im Merkmal 110 "Prozessanschluss" im Bestellcode bis einschließlich 40 bar (600 psi)-Messzellen empfiehlt Endress +Hauser die Druckmittler wie folgt anzuschweißen: Die Gesamtschweißtiefe der Kehlnaht beträgt 1 mm (0,04 in) bei dem Außendurchmesser 16 mm (0,63 in). Geschweißt wird nach dem WIG-Verfahren.

![](_page_22_Picture_202.jpeg)

#### Informationen zur Befüllung

Nach dem Anschweißen des Druckmittlers ist dieser zu befüllen.

• Die Messzellenbaugruppe ist nach dem Einschweißen in den Prozessanschluss fachgerecht mit einer Druckmittlerflüssigkeit zu befüllen und mit Dichtkugel und Verschlussschraube gasfrei zu verschließen.

Nach dem Befüllen des Druckmittlers darf die Anzeige des Gerätes am Nullpunkt höchstens 10% des Endwertes vom Zellenmessbereich betragen. Der Innendruck des Druckmittlers ist entsprechend zu korrigieren.

- Abgleich / Kalibration:
	- Nach dem kompletten Zusammenbau ist das Gerät betriebsbereit.
	- Reset durchführen. Das Gerät ist dann gemäß Betriebsanleitung auf den Prozessmessbereich zu kalibrieren.

## <span id="page-23-0"></span>4.4 Einbau Deltapilot M

- Bedingt durch die Einbaulage des Gerätes kann es zu einer Nullpunktverschiebung kommen, d.h. bei leerem oder teilbefülltem Behälter zeigt der Messwert nicht Null an. Diese Nullpunktverschiebung können Sie korrigieren → ■ 34 "Funktion der Bedienelemente".
- Die Vor-Ort-Anzeige ist in 90°-Schritten drehbar.
- Für die Montage an Rohren oder Wänden bietet Endress+Hauser einen Montagehalter an.  $\rightarrow \Box$  21, Kapitel "Wand- und Rohrmontage (optional)".

### 4.4.1 Allgemeine Einbauhinweise

### **HINWEIS**

#### Beschädigung des Gerätes!

Falls ein aufgeheiztes Gerät durch einen Reinigungsprozess (z.B. kaltes Wasser) abgekühlt wird, entsteht ein kurzzeitiges Vakuum, wodurch Feuchtigkeit über den Druckausgleich (1) in die Messzelle gelangen kann.

‣ Montieren Sie das Gerät in diesem Fall so, dass der Druckausgleich (1) nach unten zeigt.

![](_page_23_Figure_11.jpeg)

- Druckausgleich und GORE-TEX® Filter (1) frei von Verschmutzungen halten.
- Membran nicht mit spitzen und harten Gegenständen eindrücken oder reinigen.
- Bei der Stab- und Kabelausführung ist die Membran durch eine Kunststoffkappe gegen mechanische Beschädigung geschützt.
- Um die Anforderungen der ASME-BPE bezüglich Reinigbarkeit zu erfüllen (Part SD Cleanibility) ist das Gerät folgendermaßen einzubauen:

![](_page_23_Figure_16.jpeg)

### 4.4.2 FMB50

#### Füllstandmessung

![](_page_24_Figure_4.jpeg)

- Gerät immer unterhalb des tiefsten Messpunktes installieren.
- Das Gerät nicht an folgende Positionen installieren:
	- im Füllstrom
	- im Tankauslauf
	- im Ansaugbereich einer Pumpe
	- oder an einer Stelle im Tank, auf die Druckimpulse des Rührwerks treffen können.
- Abgleich und Funktionsprüfung lassen sich leichter durchführen, wenn Sie das Gerät hinter einer Absperrarmatur montieren.
- Bei Messstoffen, die beim Erkalten aushärten können, muss der Deltapilot M ebenfalls isoliert werden.

#### Druckmessung in Gasen

Deltapilot M mit Absperrarmatur oberhalb des Entnahmestutzens montieren, damit eventuelles Kondensat in den Prozess ablaufen kann.

#### Druckmessung in Dämpfen

- Deltapilot M mit Wassersackrohr oberhalb des Entnahmestutzens montieren.
- Wassersackrohr vor der Inbetriebnahme mit Flüssigkeit füllen. Das Wassersackrohr reduziert die Temperatur auf nahezu Umgebungstemperatur.

#### Druckmessung in Flüssigkeiten

Deltapilot M mit Absperrarmatur unterhalb oder auf gleicher Höhe des Entnahmestutzens montieren.

#### 4.4.3 Ergänzende Einbauhinweise

Sondengehäuse abdichten

- Bei der Montage, beim elektrischen Anschließen und im Betrieb darf keine Feuchtigkeit in das Gehäuse eindringen.
- Gehäusedeckel und die Kabeleinführungen immer fest zudrehen.

## 4.4.4 Dichtung bei Flanschmontage

### **HINWEIS**

#### Verfälschte Messergebnisse.

Die Dichtung darf nicht auf die Membran drücken, da dieses das Messergebnis beeinflussen könnte.

‣ Stellen Sie sicher, dass die Dichtung die Membran nicht berührt.

![](_page_25_Figure_7.jpeg)

- *1 Membran*
- *2 Dichtung*

### 4.4.5 Wand- und Rohrmontage (optional)

Für die Montage an Rohren (für Rohre von 1 ¼" bis 2" Durchmesser) oder Wänden bietet Endress+Hauser einen Montagehalter an.

![](_page_25_Figure_12.jpeg)

Beachten Sie bei der Montage folgendes:

- Geräte mit Kapillarleitungen: Kapillaren mit einem Biegeradius von ≥ 100 mm (3,94 in) montieren
- Bei der Rohrmontage die Muttern am Halter mit einem Drehmoment von mindestens 5 Nm (3,69 lbf ft) gleichmäßig anziehen.

<span id="page-26-0"></span>![](_page_26_Figure_2.jpeg)

#### 4.4.6 Variante "Separatgehäuse" zusammenbauen und montieren

#### Zusammenbau und Montage

- 1. Stecker (Position 4) in die entsprechende Buchse des Kabels (Position 2) stecken.
- 2. Kabel in Gehäuseadapter (Position 6) stecken.
- 3. Arretierungsschraube (Position 5) festziehen.
- 4. Gehäuse mittels Montagehalter (Position 7) an einer Wand oder einem Rohr montieren. Bei der Rohrmontage die Muttern am Halter mit einem Drehmoment von mindestens 5 Nm (3,69 lbf ft) gleichmäßig anziehen. Das Kabel mit einem Biegeradius  $(r) \ge 120$  mm  $(4.72$  in) montieren.

#### Verlegung des Kabels (z.B. durch eine Rohrleitung)

Sie benötigen den Kabelkürzungssatz.

Bestellnummer: 71125862

Einzelheiten zur Montage siehe SD00553P/00/A6.

## 4.5 Montage der Profildichtung für Universal-Prozessadapter

Einzelheiten zur Montage siehe KA00096F/00/A3.

## <span id="page-27-0"></span>4.6 Schließen der Gehäusedeckel

### **HINWEIS**

### Geräte mit EPDM-Deckeldichtung - Undichtigkeit des Transmitter!

Fette die auf mineralischer, tierischer bzw. pflanzlicher Basis basieren, führen zu einem Aufquellen der EPDM-Deckeldichtung und zur Undichtigkeit des Transmitters.

‣ Aufgrund der werkseitigen Gewinde-Beschichtung ist ein Einfetten des Gewindes nicht notwendig.

### **HINWEIS**

#### Gehäusedeckel lässt sich nicht mehr schließen.

Zerstörte Gewinde!

‣ Achten Sie beim Schließen der Gehäusedeckel darauf, dass die Gewinde der Deckel und Gehäuse frei von Verschmutzungen wie z.B. Sand sind. Sollte beim Schließen der Deckel ein Widerstand auftreten, dann sind die Gewinde erneut auf Verschmutzungen zu überprüfen.

## 4.6.1 Deckel schließen beim Edelstahlgehäuse

![](_page_27_Figure_12.jpeg)

Der Deckel für den Elektronikraum wird am Gehäuse per Hand bis zum Anschlag fest gedreht. Die Schraube dient als StaubEx-Sicherung (nur vorhanden bei Geräten mit Staub-Ex Zulassung).

## 4.7 Montagekontrolle

![](_page_27_Picture_130.jpeg)

## <span id="page-28-0"></span>5 Elektrischer Anschluss

## 5.1 Gerät anschließen

### **A**WARNUNG

#### Versorgungsspannung möglicherweise angeschlossen!

Gefahr durch Stromschlag und/oder Explosionsgefahr!

- ‣ Stellen Sie sicher, dass keine unkontrollierten Prozesse an der Anlage ausgelöst werden.
- ‣ Versorgungsspannung ausschalten, bevor Sie das Gerät anschließen.
- ‣ Beim Einsatz des Messgerätes im explosionsgefährdeten Bereich sind zusätzlich die entsprechenden nationalen Normen und Regeln sowie die Sicherheitshinweise oder Installation bzw. Control Drawings einzuhalten.
- ‣ Gemäß IEC/EN61010 ist für das Gerät ein geeigneter Trennschalter vorzusehen.
- ‣ Geräte mit integriertem Überspannungsschutz müssen geerdet werden.
- ‣ Schutzschaltungen gegen Verpolung, HF-Einflüsse und Überspannungsspitzen sind eingebaut.
- ‣ Das Netzteil muss sicherheitstechnisch geprüft sein (z. B. PELV, SELV, Class 2).

Gerät gemäß folgender Reihenfolge anschließen:

- 1. Prüfen, ob die Versorgungsspannung mit der am Typenschild angegebenen Versorgungsspannung übereinstimmt.
- 2. Versorgungsspannung ausschalten, bevor Sie das Gerät anschließen.
- 3. Gerät gemäß folgender Abbildung anschließen.
- 4. Versorgungsspannung einschalten.

![](_page_28_Figure_19.jpeg)

- *1 Versorgungsspannung +*
- *2 4-20 mA*
- *3 Versorgungsspannung -*
- *4 C/Q (IO-Link Kommunikation)*

## 5.2 Anschluss Messeinheit

### 5.2.1 Versorgungsspannung

#### IO-Link

- 11,5 ...30 V DC falls nur der Analogausgang verwendet wird
- 18 ...30 V DC bei Verwendung von IO-Link

### 5.2.2 Stromaufnahme

IO-Link  $\leq 60$  mA

A0045628

### <span id="page-29-0"></span>5.3 Klemmen

- $\bullet$  Versorgungsspannung: 0,5 ... 2,5 mm<sup>2</sup> (20 ... 14 AWG)
- Externe Erdungsklemme: 0,5 … 4 mm<sup>2</sup> (20 … 12 AWG)

## 5.4 Kabelspezifikation

#### 5.4.1 IO-Link

Endress+Hauser empfiehlt, verdrilltes Vieraderkabel zu verwenden.

## 5.5 Bürde für Stromausgang

Um eine ausreichende Klemmenspannung sicherzustellen, darf abhängig von der Versorgungsspannung  $\rm{U_B}$  des Speisegeräts ein maximaler Bürdenwiderstand  $\rm{R_{L}}$  (inklusive Zuleitungswiderstand) nicht überschritten werden.

![](_page_29_Figure_10.jpeg)

*1 Spannungsversorgung 11,5 ... 30*  $V_{DC}$ 

*2 RLmax maximaler Bürdenwiderstand*

*U<sup>B</sup> Versorgungsspannung*

Wenn die Bürde zu hoch wird, führt das Gerät folgende Punkte aus:

- Ausgabe des Fehlerstromes und Anzeige der "M803" (Ausgabe: MIN-Alarmstrom)
- Periodische Überprüfung ob Fehlerzustand verlassen werden kann

## 5.6 Field Xpert SMT70, SMT77

Der Tablet PC Field Xpert SMT70 für die Gerätekonfiguration ermöglicht ein mobiles Plant Asset Management in explosions- (Ex-Zone 2) und nicht explosionsgefährdeten Bereichen. Er eignet sich für das Inbetriebnahme- und Wartungspersonal. Er verwaltet Endress +Hauser und 3rd-Party Feldinstrumente mit digitaler Kommunikationsschnittstelle und dokumentiert den Arbeitsfortschritt. Der SMT70 ist als Komplettlösung konzipiert. Mit einer vorinstallierten Treiberbibliothek, stellt er ein einfaches und touchfähiges "Werkzeug" dar. Damit lassen sich die Feldinstrumente während ihres gesamten Lebenszyklus verwalten.

Der Field Xpert SMT77 für die Gerätekonfiguration ermöglicht ein mobiles Plant Asset Management in Ex-Zone-1-Bereichen. Er eignet sich für das Inbetriebnahme und Wartungspersonal, um Feldinstrumente mit digitaler Kommunikationsschnittstelle einfach zu verwalten. Der touchfähige Tablet PC ist als Komplettlösung konzipiert. Er stellt umfangreiche vorinstallierte Treiberbibliotheken zur Verfügung und bietet eine moderne Soft<span id="page-30-0"></span>ware-Benutzeroberfläche zur Verwaltung von Feldgeräten während des gesamten Lebenszyklus.

Benötigtes Tool für IO-Link: "IO-Link IODD Interpreter DTM" auf www.endress.com

## 5.7 FieldPort SFP20

Der FieldPort SFP20 ist eine USB-Schnittstelle zur Konfiguration von Endress+Hauser IO-Link Geräten, aber auch von anderen Anbietern. In Kombination mit dem IO-Link CommDTM und dem IODD Interpreter folgt der FieldPort SFP20 den FDT/DTM-Standards.

## 5.8 Anschlusskontrolle

![](_page_30_Picture_89.jpeg)

## <span id="page-31-0"></span>6 Bedienung

## 6.1 Bedienmöglichkeiten

## 6.1.1 Bedienung ohne Bedienmenü

![](_page_31_Picture_177.jpeg)

## 6.1.2 Bedienung mit Bedienmenü

Der Bedienung mit Bedienmenü liegt ein Bedienkonzept mit "Nutzerrollen" zugrunde  $\rightarrow$  图 34.

![](_page_31_Picture_178.jpeg)

### 6.1.3 IO-Link

#### IO-Link Informationen

IO-Link Smart Sensor Profile 2nd Edition

Unterstützt

- Identification
- Diagnosis
- Digital Measuring Sensor (nach SSP 4.3.3)

IO-Link ist eine Punkt-zu-Punkt-Verbindung für die Kommunikation des Messgeräts mit einem IO-Link Master. Das Messgerät verfügt über eine IO-Link Kommunikationsschnittstelle des Typs 2 (Pin 4) mit einer zweiten IO-Funktion auf Pin 2. Diese setzt für den Betrieb eine IO-Link-fähige Baugruppe (IO-Link Master) voraus. Die IO-Link Kommunikationsschnittstelle ermöglicht den direkten Zugriff auf die Prozess- und Diagnosedaten. Sie bietet außerdem die Möglichkeit, das Messgerät im laufendem Betrieb zu parametrieren.

<span id="page-32-0"></span>Eigenschaften der IO-Link Schnittstelle:

- IO-Link Spezifikation: Version 1.1
- IO-Link Smart Sensor Profile 2nd Edition
- Geschwindigkeit: COM2; 38,4 kBaud
- Minimale Zykluszeit: 10 ms
- Prozessdatenbreite: 14 Byte
- IO-Link Data Storage: Ja
- Block Parametrierung: Ja
- Betriebsbereitschaft: 5 Sekunden nach Anlegen der Versorgungsspannung ist das Messgerät betriebsbereit

#### IO-Link Download

#### http://www.endress.com/download

- Bei Suchbereich "Geräte Treiber" auswählen
- Bei Typ "IO Device Description (IODD)" auswählen IO-Link (IODD) auswählen IODD für Cerabar M PMC51, PMP51, PMP55
- IODD für Deltapilot FMB50
- Bei Produktwurzel das gewünschte Gerät auswählen und den weiteren Anweisungen folgen.

#### https://ioddfinder.io-link.com/

- Suche nach
- Hersteller
- Artikelnummer
- Produkt-Typ

## 6.2 Bedienung ohne Bedienmenü

#### 6.2.1 Lage der Bedienelemente

Die Bedientasten befinden sich im Messgerät auf dem Elektronikeinsatz.

#### IO-Link

![](_page_32_Figure_26.jpeg)

- *1 Bedientasten für Messanfang (Zero) und Messende (Span)*
- *2 Grüne LED zur Anzeige einer erfolgreichen Bedienung*
- *3 Steckplatz für optionale Vor-Ort-Anzeige*
- *4 Steckplatz für M12 Stecker*

#### <span id="page-33-0"></span>Funktion der Bedienelemente

![](_page_33_Picture_204.jpeg)

### 6.2.2 Bedienung verriegeln/entriegeln

Nach Eingabe aller Parameter können Sie Ihre Eingaben vor ungewolltem und unbefugtem Zugriff schützen.

## 6.3 Bedienung mit Bedienmenü

### 6.3.1 Bedienkonzept

Das Bedienkonzept unterscheidet folgende Nutzerrollen:

![](_page_33_Picture_205.jpeg)

### <span id="page-34-0"></span>6.3.2 Aufbau des Bedienmenüs

![](_page_34_Picture_268.jpeg)

Für eine Übersicht über das gesamte Bedienmenü  $\rightarrow \blacksquare$  71.

## 6.4 Bedienung mit Gerätedisplay (optional)

Als Anzeige und Bedienung dient eine 4-zeilige Flüssigkristall-Anzeige (LCD). Die Vor-Ort-Anzeige zeigt Messwerte, Dialogtexte sowie Stör- und Hinweismeldungen an. Das Display kann zur einfachen Bedienung entnommen werden (siehe Abbildung Schritte 1 - 3).

Es ist über ein 90 mm (3,54 in) langes Kabel mit dem Gerät verbunden. Das Display des Gerätes kann in 90 ° Schritten gedreht werden (siehe Abbildung Schritte 4 - 6). Je nach Einbaulage des Gerätes sind somit die Bedienung des Gerätes und das Ablesen der Messwerte problemlos möglich.

![](_page_35_Figure_3.jpeg)

Funktionen:

- 8-stellige Messwertanzeige inkl. Vorzeichen und Dezimalpunkt, Bargraph für 4...20 mA als Stromanzeige.
- drei Tasten zur Bedienung
- einfache und komplette Menüführung durch Einteilung der Parameter in mehrere Ebenen und Gruppen
- zur einfachen Navigation ist jeder Parameter mit einem 3-stelligen Parametercode gekennzeichnet
- umfangreiche Diagnosefunktionen (Stör- und Warnmeldung, usw.)

![](_page_35_Figure_10.jpeg)

- *1 Hauptzeile*
- *2 Wert*
- *3 Symbol*
- *4 Einheit*
- *5 Bargraph 6 Infozeile*
- *7 Bedientasten*
Die folgende Tabelle stellt die möglichen Symbole der Vor-Ort-Anzeige dar. Es können vier Symbole gleichzeitig auftreten.

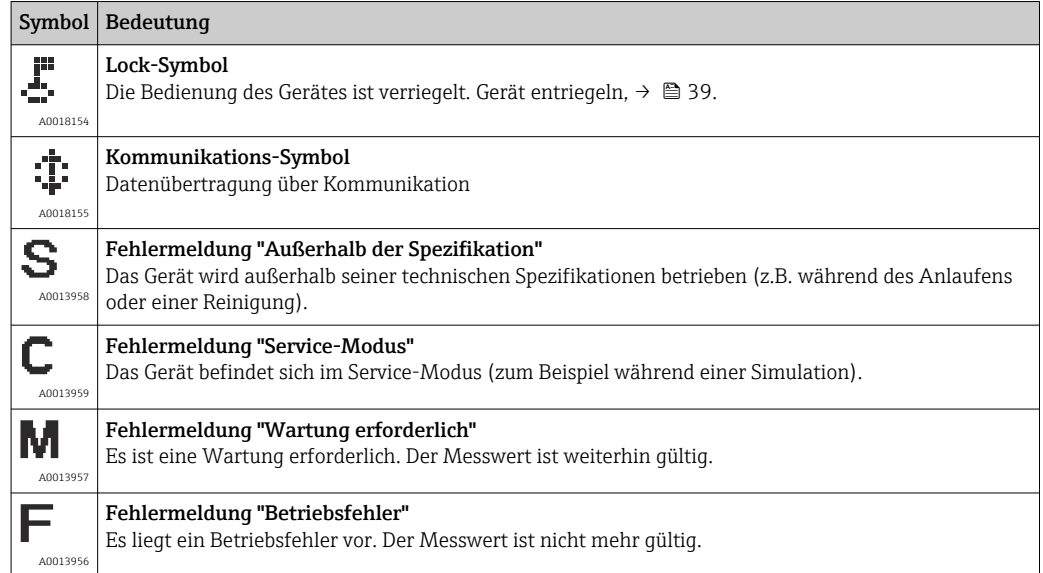

## 6.4.1 Bedientasten auf dem Anzeige- und Bedienmodul

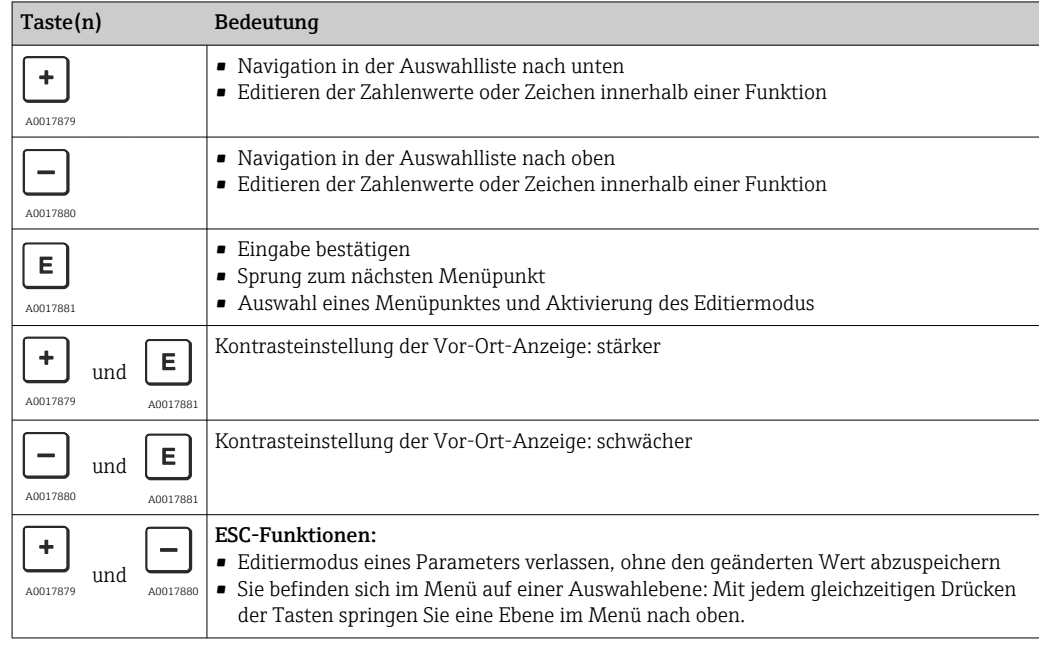

### 6.4.2 Bedienbeispiel: Parameter mit Auswahlliste

Beispiel: Menüsprache "Deutsch" wählen.

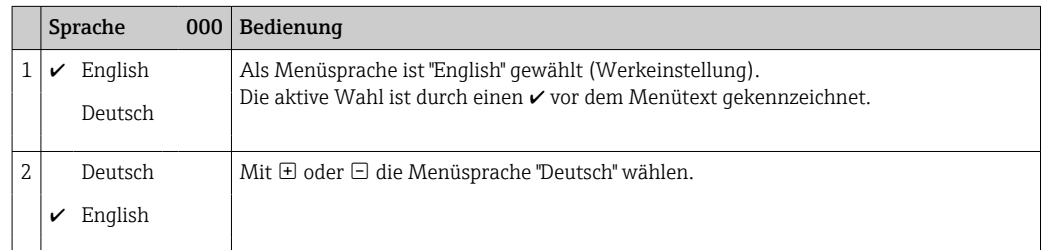

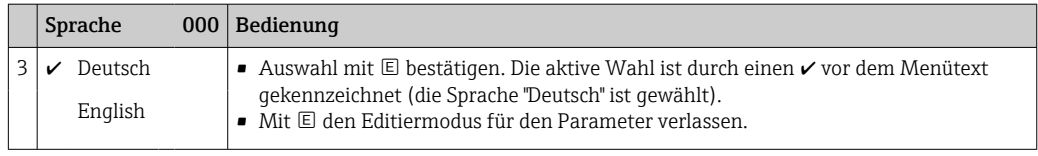

## 6.4.3 Bedienbeispiel: Frei editierbare Parameter

Beispiel: Parameter "Messende Setzen (014)" von 100 mbar (1,5 psi) auf 50 mbar (0,75 psi) einstellen.

Menüpfad: Setup → Erweitert. Setup → Stromausgang → Messende Setzen

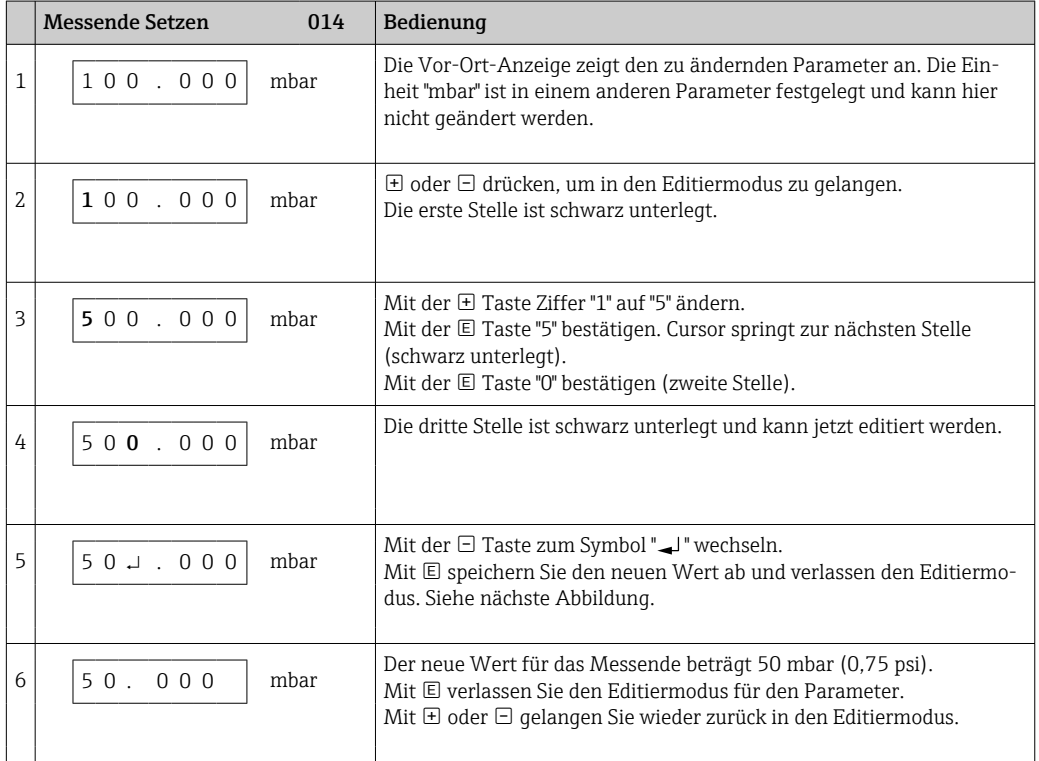

## 6.4.4 Bedienbeispiel: Übernahme des anliegenden Drucks

Beispiel: Lagekorrektur einstellen.

Menüpfad: Hauptmenü → Setup → Lagekorrektur

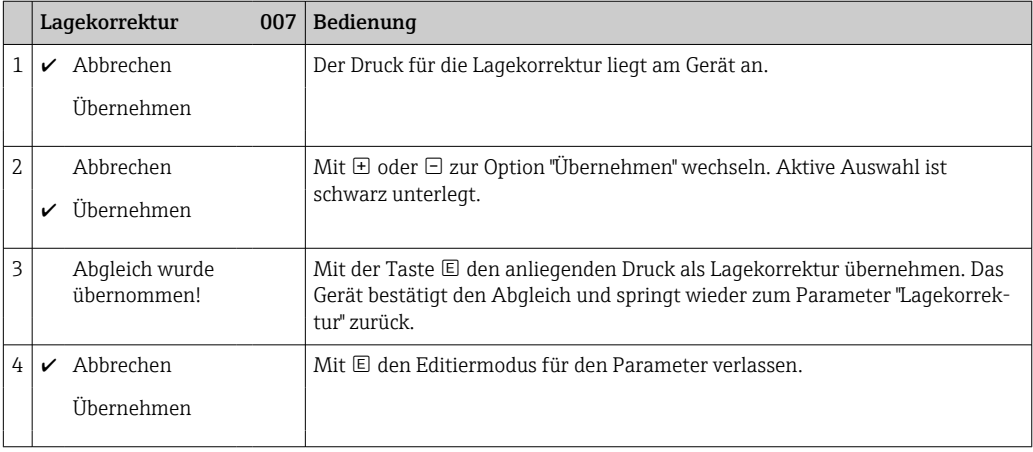

## <span id="page-38-0"></span>6.5 Bedienung mit Endress+Hauser-Bedienprogramm

Das Bedienprogramm FieldCare ist ein auf der FDT-Technologie basierendes Anlagen-Asset- Management Tool von Endress+Hauser. Über FieldCare können Sie alle Endress +Hauser-Geräte sowie Fremdgeräte, welche den FDT-Standard unterstützen, parametrieren.

Hard- und Softwareanforderungen finden Sie im Internet:

www.de.endress.com → Suche: FieldCare → FieldCare → Technische Daten.

#### FieldCare unterstützt folgende Funktionen:

- Parametrierung von Messumformern im Online-/Offline-Betrieb
- Dokumentation der Messstelle
- Offline-Parametrierung von Transmittern

#### Verbindungsmöglichkeiten:

FieldPort SFP20

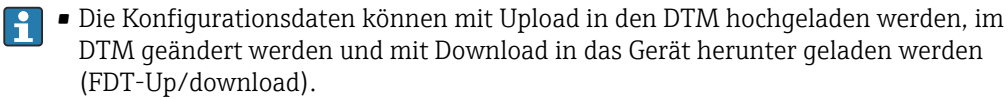

• Weitere Informationen über FieldCare finden Sie im Internet (http://www.de.endress.com, Download, → Suchen nach: FieldCare).

## 6.6 Bedienung verriegeln/entriegeln

Nach Eingabe aller Parameter können Sie Ihre Eingaben vor ungewolltem und unbefugtem Zugriff schützen.

Die Verriegelung der Bedienung wird folgendermaßen gekennzeichnet:

- auf der Vor-Ort-Anzeige mit dem  $\Box$ -Symbol
- im FieldCare und Handbediengerät sind die Parameter grau hinterlegt (nicht editierbar). Anzeige über den entsprechenden Parameter "".

Parameter, die sich auf die Anzeigedarstellung beziehen wie z.B. "Sprache" können Sie weiterhin verändern.

Zur Verriegelung/Entriegelung des Gerätes dient der Parameter "Benutzer Code".

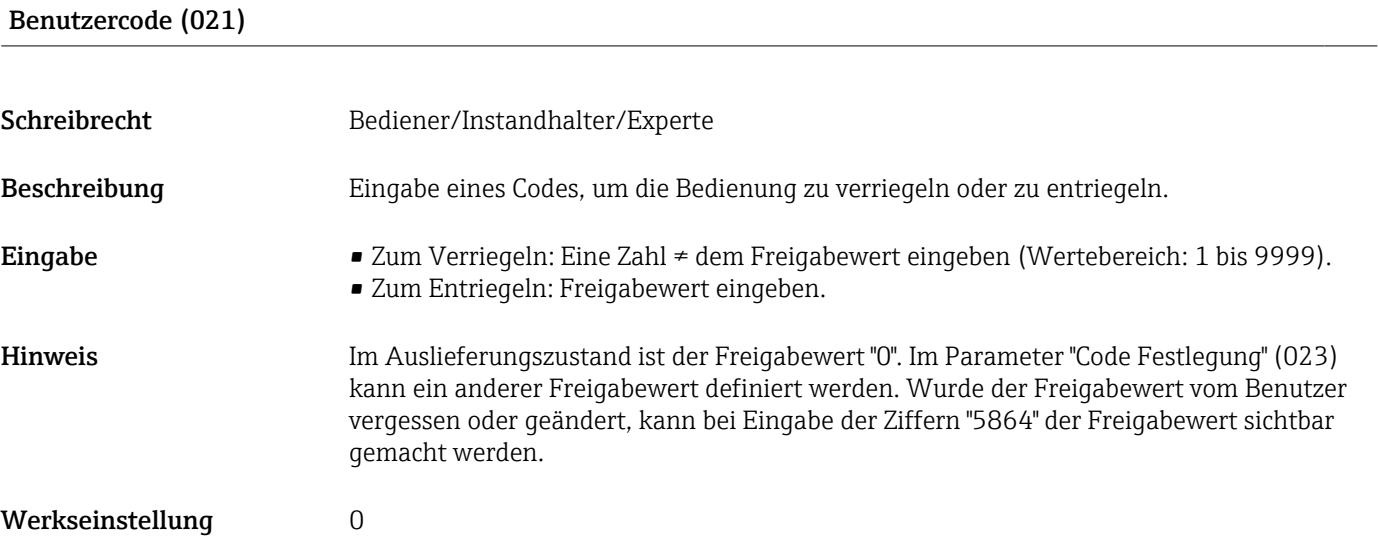

## <span id="page-39-0"></span>6.7 Rücksetzen auf Werkeinstellung (Reset)

### Rücksetzen über Vor-Ort-Anzeige

Durch Eingabe einer bestimmten Codezahl können Sie die Eingaben für die Parameter ganz oder teilweise auf die Werkswerte zurücksetzen 1). Die Codezahl geben Sie über den Parameter "Rücksetzen" ein (Menüpfad: "Diagnose" → "Rücksetzen" → "Rücksetzen"). Für das Gerät gibt es verschiedene Resetcodes. Welche Parameter von dem jeweiligen Resetcode zurückgesetzt werden, stellt die folgende Tabelle dar. Um einen Reset durchzuführen, muss die Bedienung entriegelt sein →  $\triangleq$  39.

### Rücksetzen über IO-Link

- Reset auf Werkeinstellung:
	- System → Device Management → System Command → Restore Factory Setting
- Reset auf Werkeinstellung gemäß IO-Link (Ausschalten und Einschalten des Geräts): System → Device Management → System Command → Back-To-Box
- Geräte Reset:
	- System → Device Management → System Command → Device Reset
- Vom Werk durchgeführte kundenspezifische Parametrierungen bleiben auch nach einem Reset bestehen. Möchten Sie die vom Werk eingestellte kundenspezifische Parametrierung ändern, setzen sich mit dem Endress+Hauser-Service in Verbindung. Da keine gesonderte Serviceebene vorgesehen ist können OrderCode und Seriennummer ohne besonderen Freigabecode verändert werden (z.B. nach Elektronikwechsel).

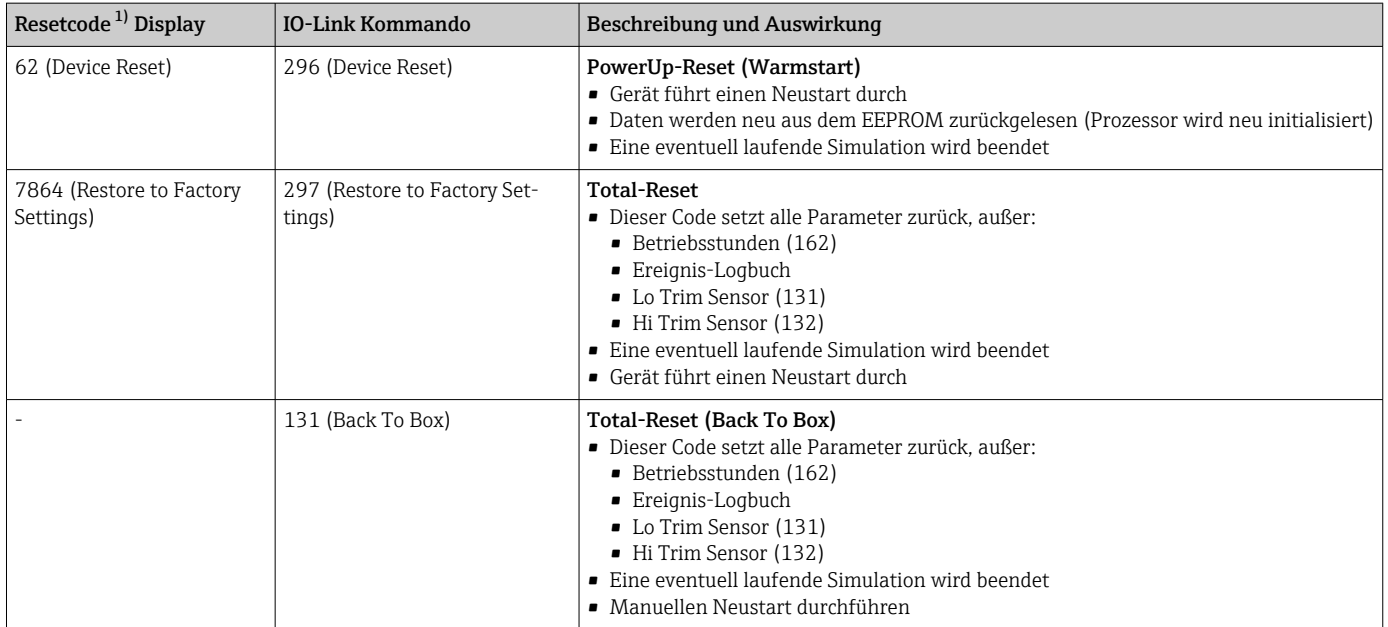

1) einzugeben in "Diagnose" → "Rücksetzen" → "Rücksetzen" (124)

<sup>1)</sup> Die Werkeinstellung der einzelnen Parameter ist in der Parameterbeschreibung angegeben .

## 7 Systemintegration

## 7.1 Prozessdaten

Das Messgerät hat einen Stromausgang.

- Im IO-Link-Kommunikationsbetrieb ist Pin 4 des M12 Steckers ausschließlich der Kommunikation vorbehalten
- Der Stromausgang am Pin 2 des M12 Steckers ist immer aktiv bzw. kann wahlweise über IO-Link deaktiviert werden
- Die Prozessdaten des Messgerätes werden gemäß SSP 4.3.3 zyklisch übertragen

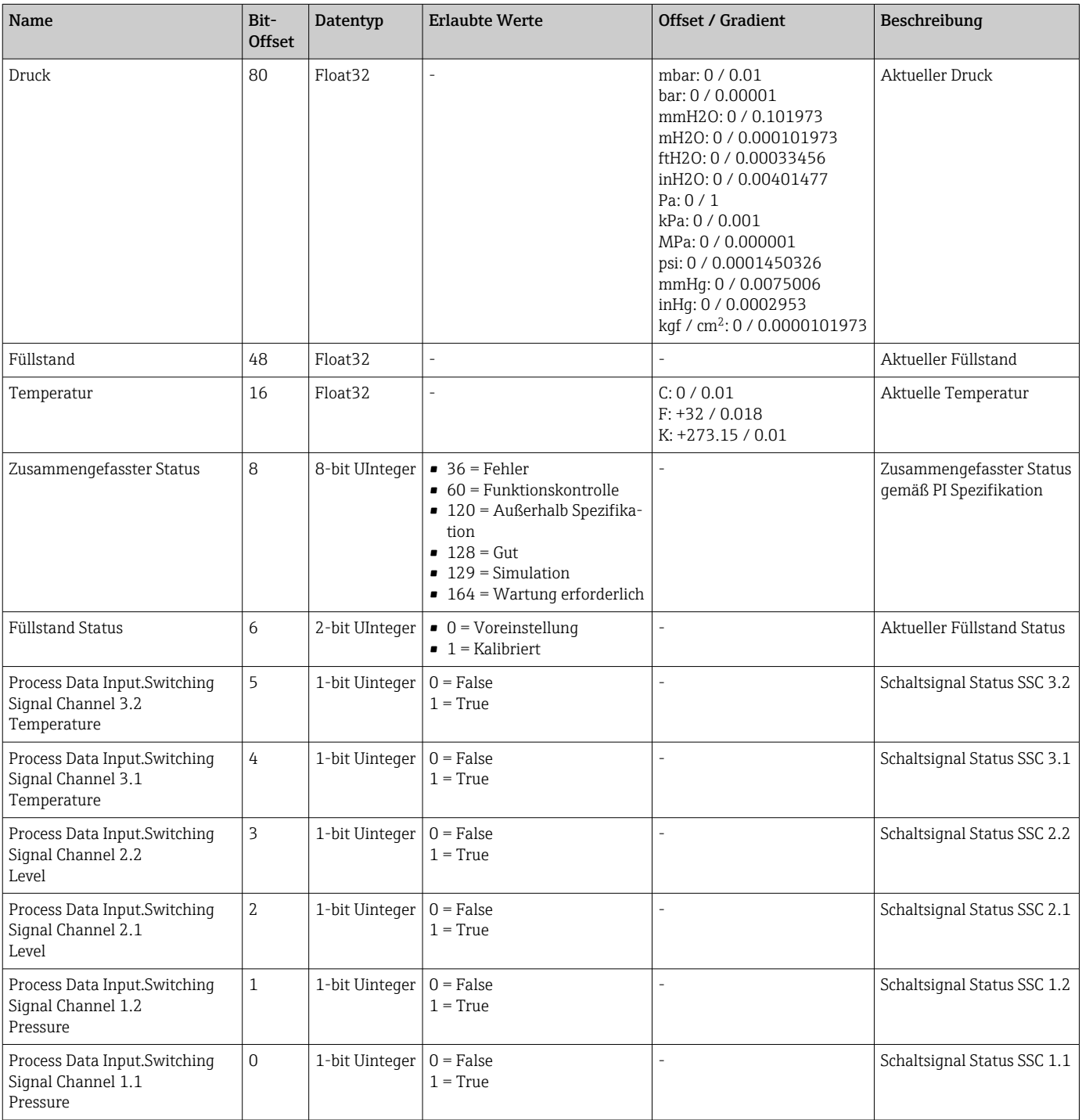

## 7.2 Gerätedaten auslesen und schreiben (ISDU – Indexed Service Data Unit)

Gerätedaten werden immer azyklisch und auf Anfrage des IO-Link Masters ausgetauscht. Mit Hilfe der Gerätedaten können folgende Parameterwerte oder Gerätezustände ausgelesen werden:

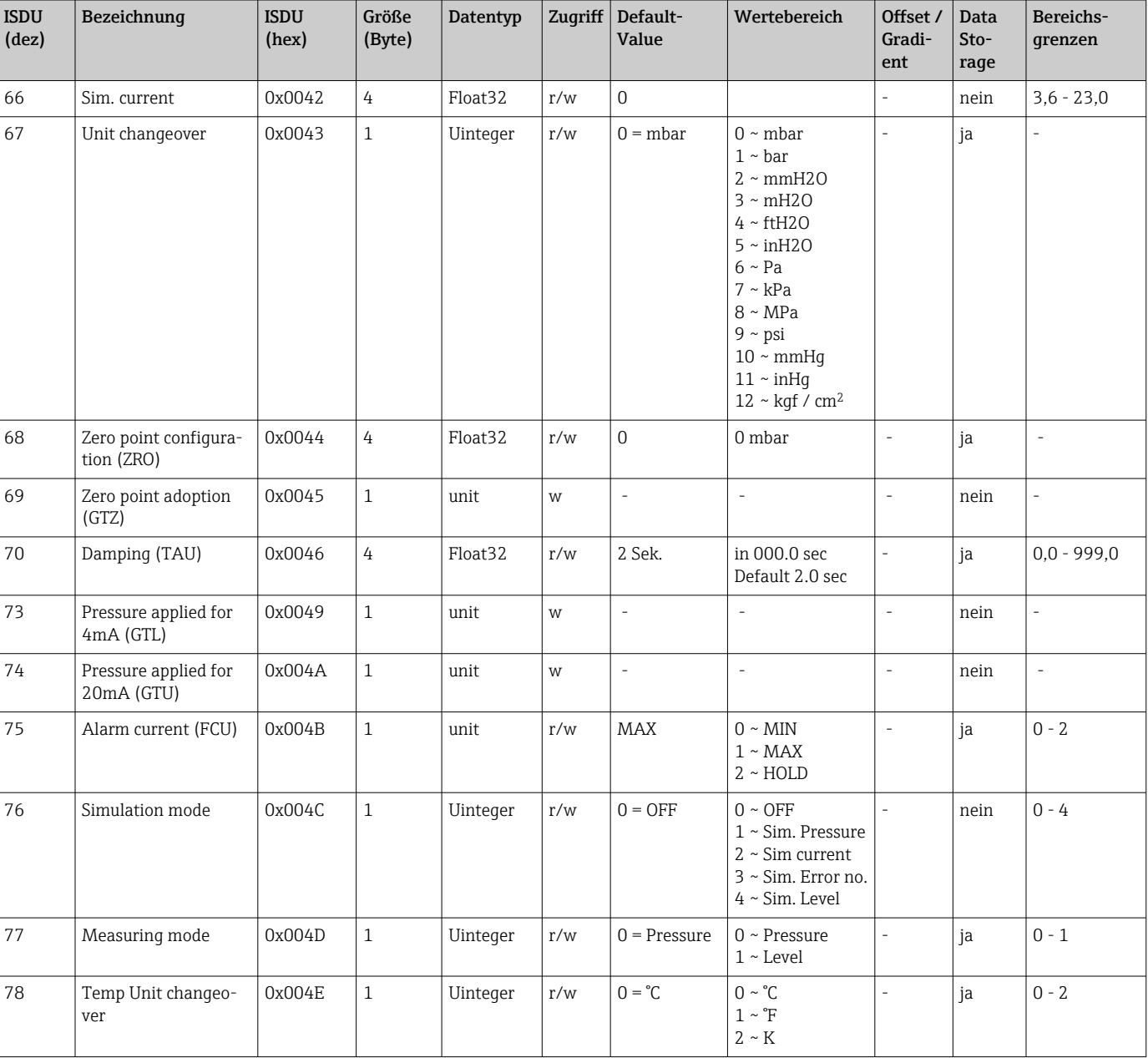

## 7.2.1 Endress+Hauser spezifische Gerätedaten

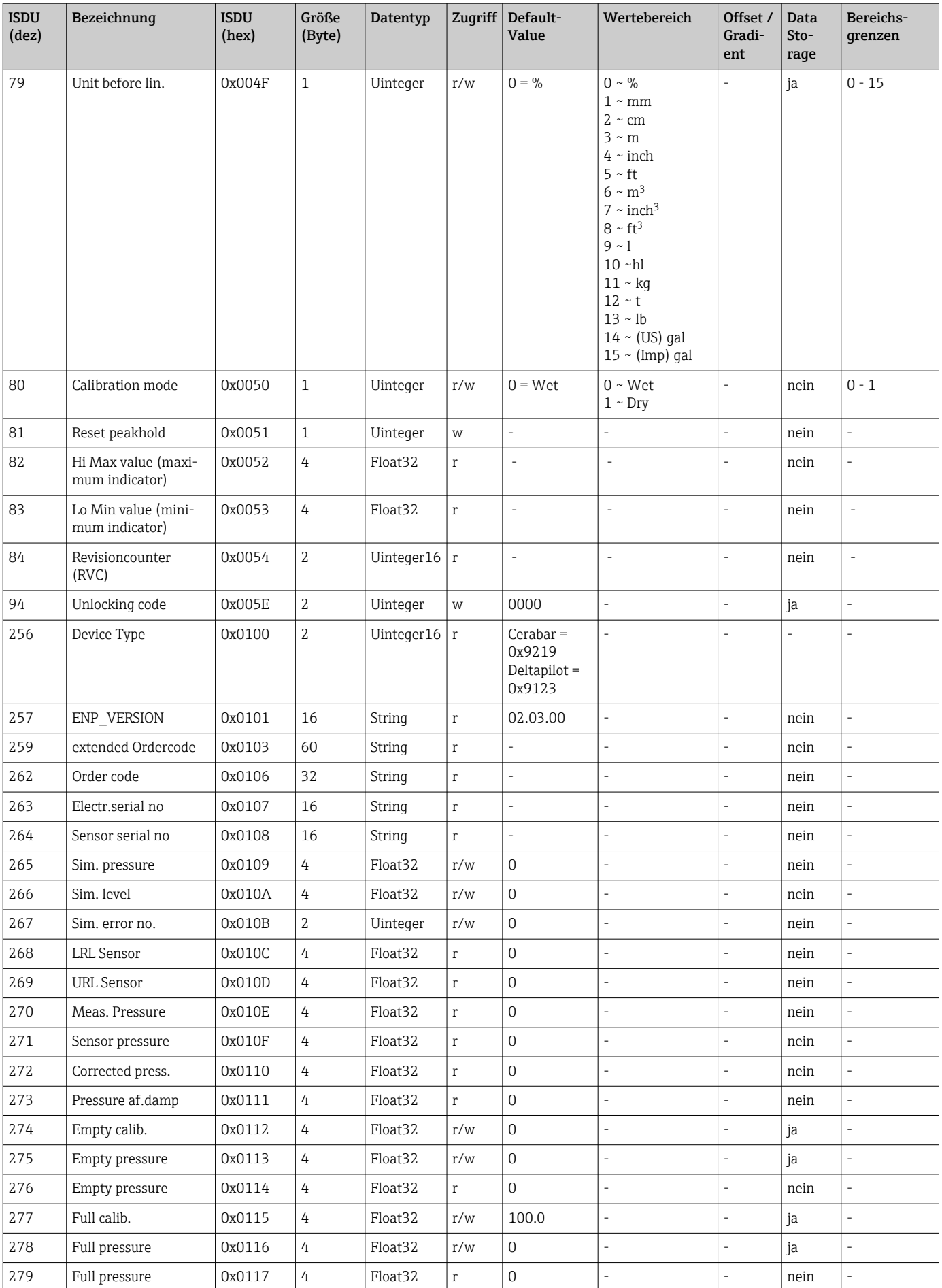

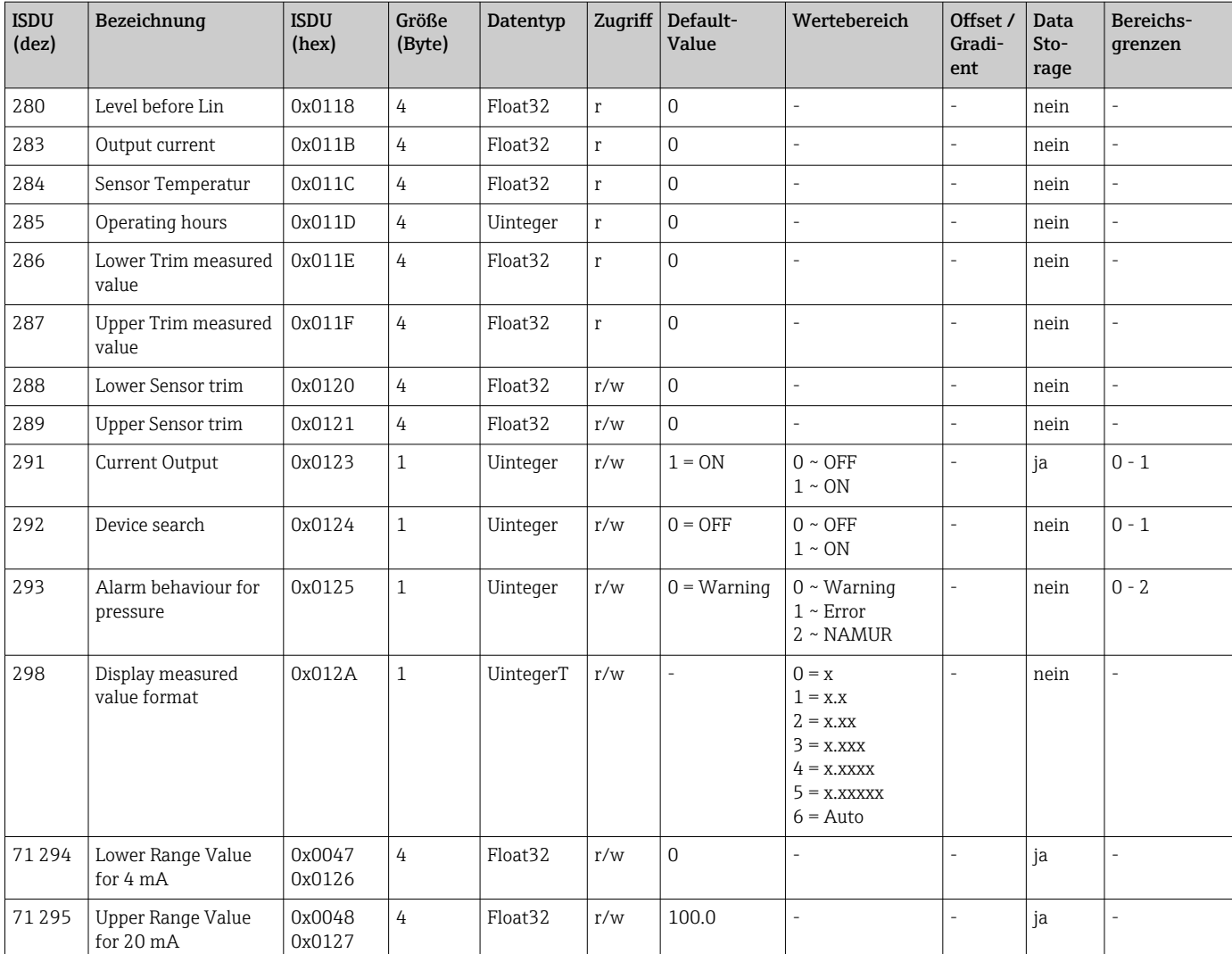

Die Einstellungen der Parameter können über IO-Link und das Display erfolgen. In folgender Tabelle sind die Fehlerreaktionen aufgelistet, wenn falsche Parameterwerte gesetzt werden oder wenn durch eine Korrektur des Lageoffsets ein Grenzwert überschritten wird.

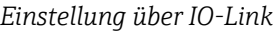

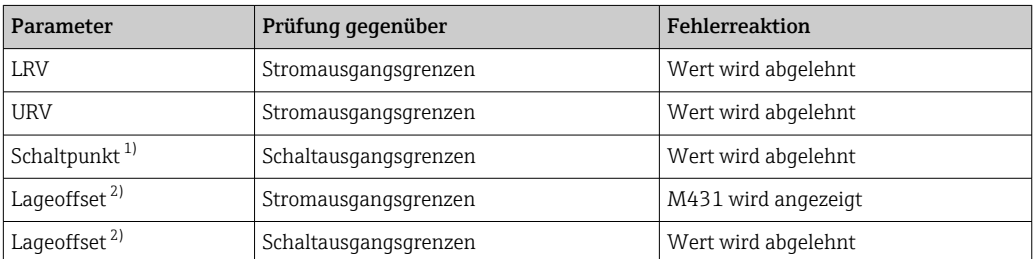

1) Schaltpunkt kann nur über IO-Link konfiguriert werden.<br>2) Die Prüfung erfolgt auch bei deaktiviertem Strom- und/o

2) Die Prüfung erfolgt auch bei deaktiviertem Strom- und/oder Schaltausgang.

#### *Einstellung über Vorort/Display*

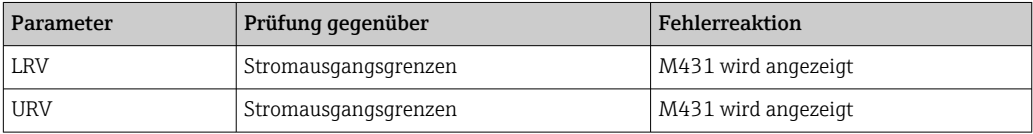

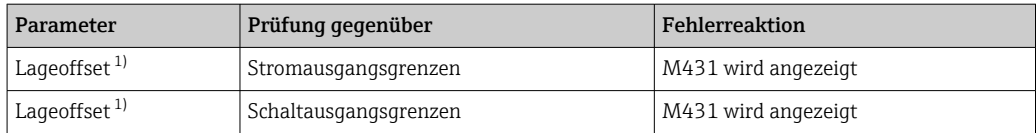

1) Die Prüfung erfolgt auch bei deaktiviertem Strom- und/oder Schaltausgang.

## 7.2.2 IO-Link spezifische Gerätedaten

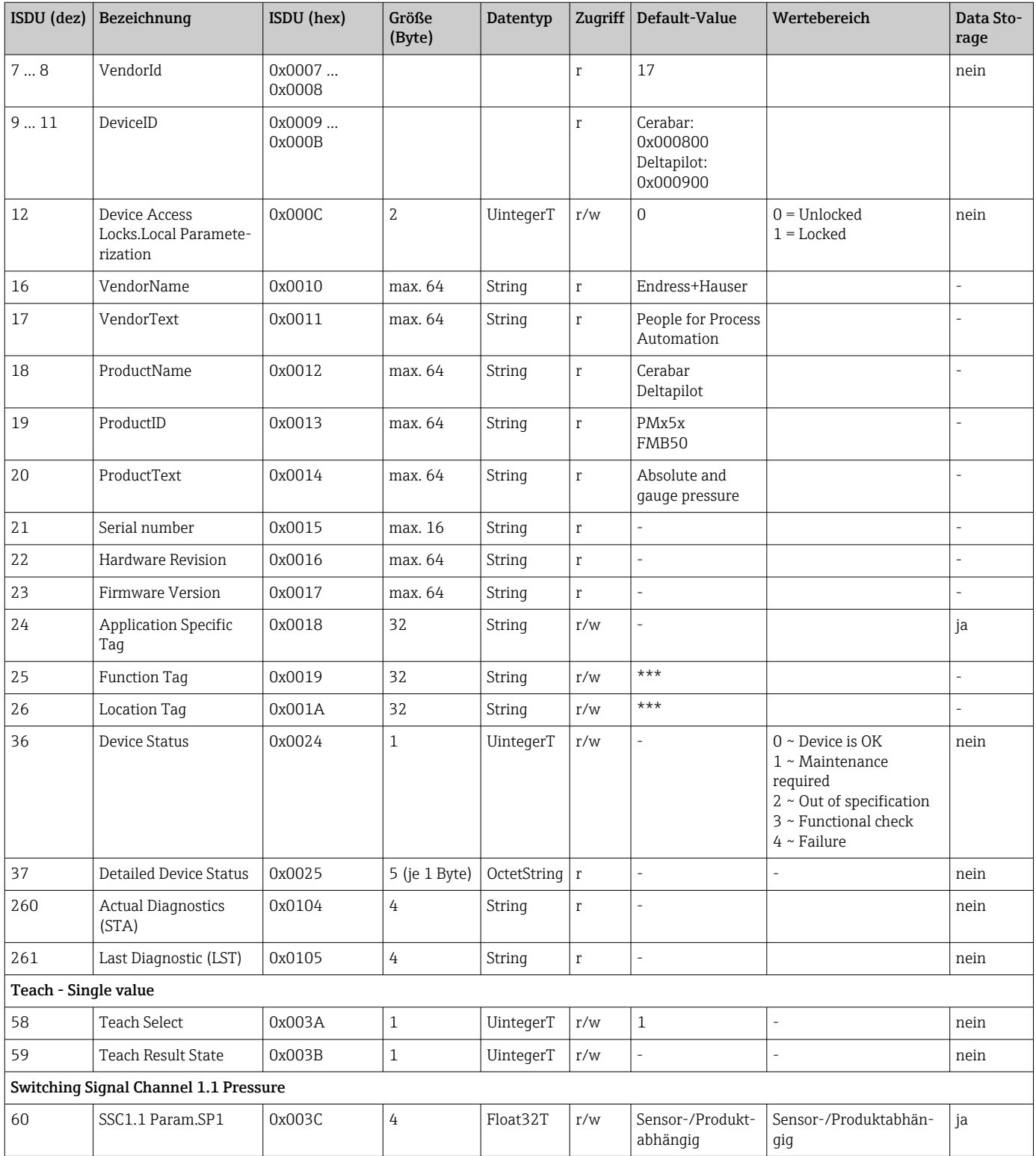

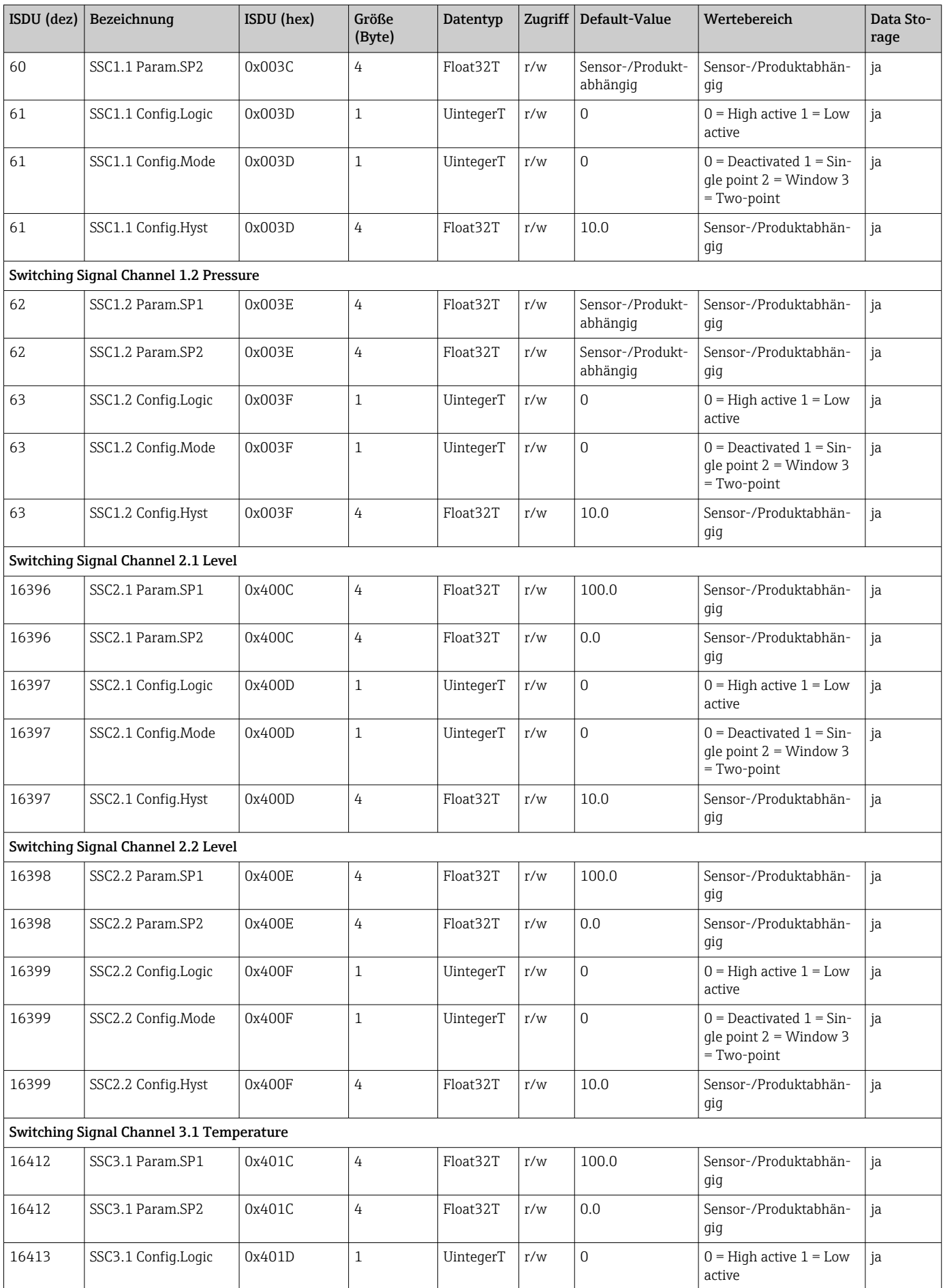

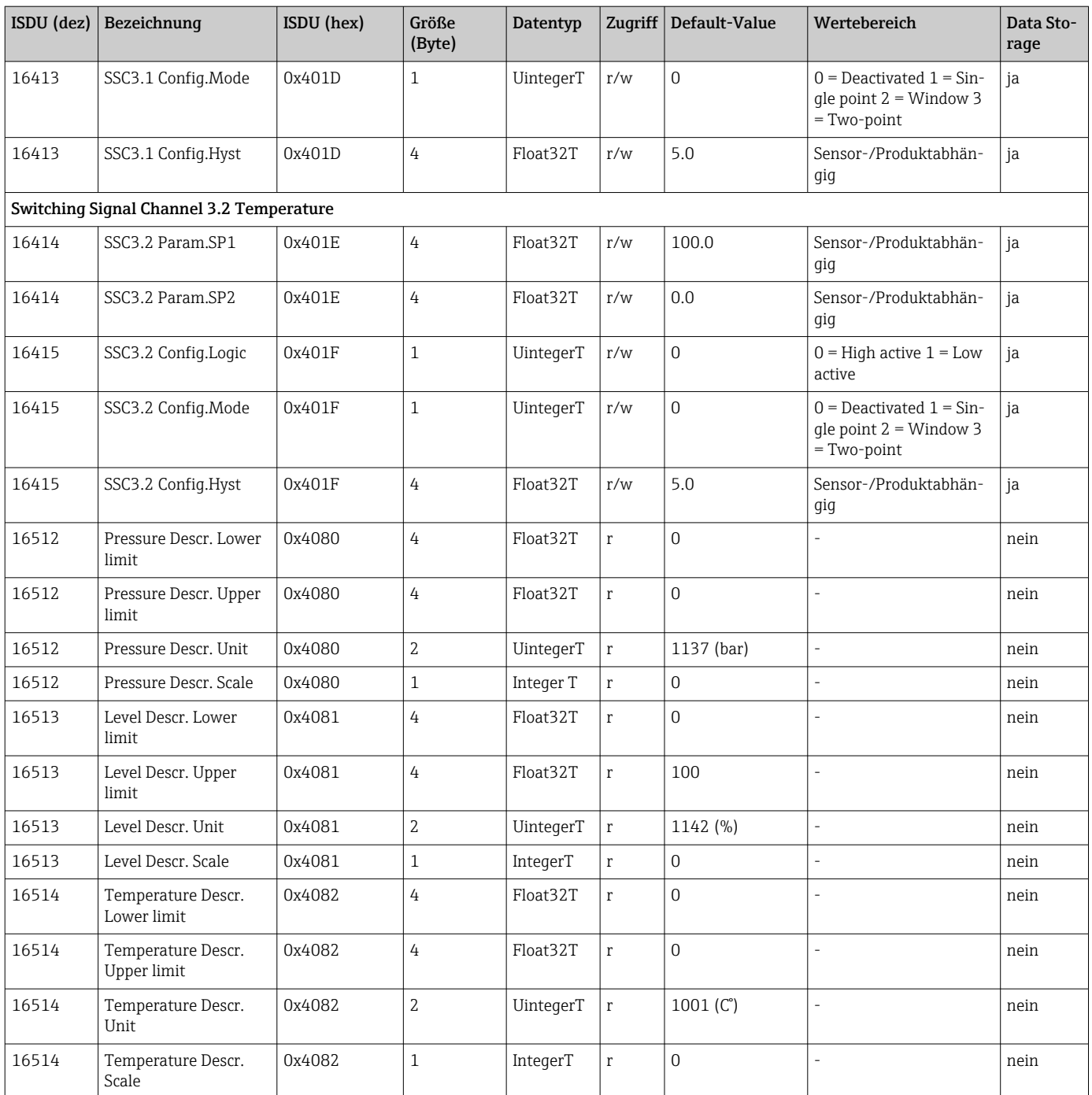

## 7.2.3 System Kommandos

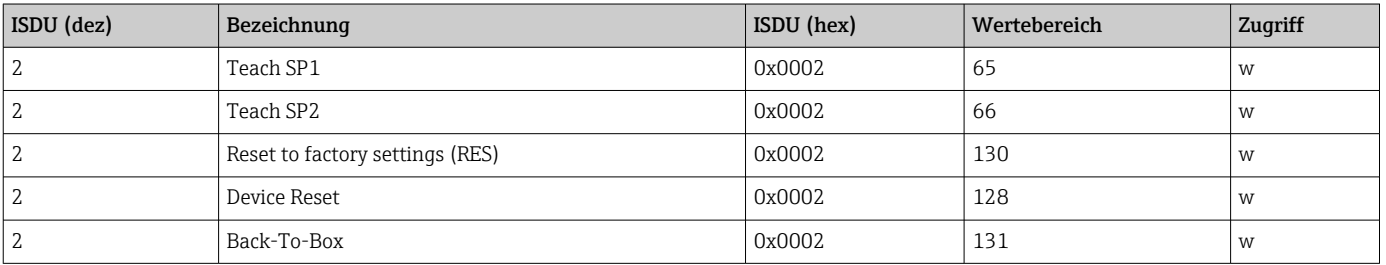

## 7.2.4 Schaltsignale

Die Schaltsignale bieten eine einfache Möglichkeit, die Messwerte auf Grenzüberschreitung zu überwachen.

Jedes Schaltsignal ist einem Prozesswert klar zugeordnet und liefert einen Status. Dieser Status wird mit den Prozessdaten übertragen (Link Prozessdaten). Mittels der Konfigurationsparameter eines "Switching Signal Channels" (SSC) ist das Schaltverhalten dieses Status zu konfigurieren. Neben der manuellen Konfiguration für die Schaltpunkte SP1 und SP2 steht zusätzlich ein Einlern-Mechanismus im "Teach"-Menü zur Verfügung. Hierbei wird per Systembefehl der jeweilige aktuelle Prozesswert in den gewählten SSC geschrieben. Im Folgenden sind die verschiedenen Verhaltensweisen der wählbaren Modi veranschaulicht. Dabei ist der Parameter "Logic" immer "High active". Falls die Logik invertiert werden soll, kann der Parameter "Logic" auf "Low active" gesetzt werden.

## 7.2.5 Modus Single Point

SP2 wird in diesem Modus nicht verwendet.

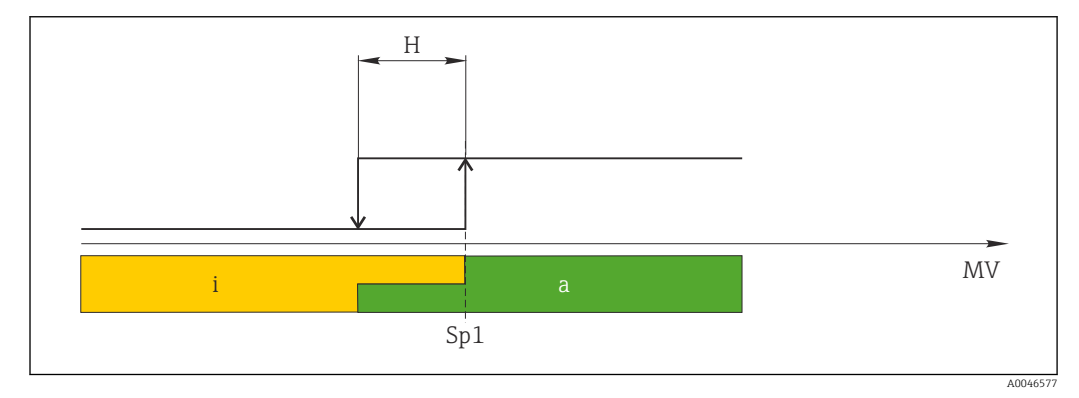

 *1 SSC, Single Point*

- *H Hysterese*
- *Sp1 Schaltpunkt 1*
- *MV Messwert*
- *i inaktiv (orange)*
- *a aktiv (grün)*

## 7.2.6 Modus Window

 $SP_{hi}$  entspricht immer dem größeren Wert von SP1 oder SP2 und SP<sub>lo</sub> immer dem kleineren Wert von SP1 oder SP2.

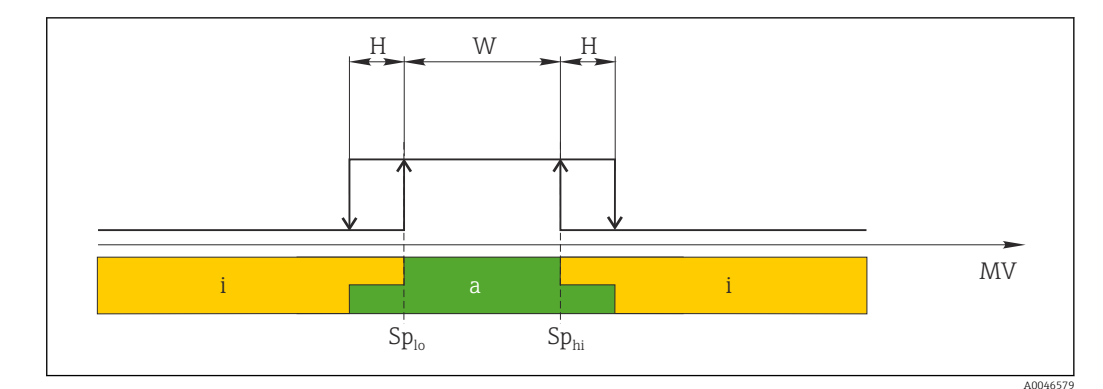

- *2 SSC, Window*
- *H Hysterese*
- *W Fenster*
- *Splo Schaltpunkt mit kleinerem Messwert*
- *Sphi Schaltpunkt mit größerem Messwert*
- *MV Messwert*
- *i inaktiv (orange)*
- *a aktiv (grün)*

### 7.2.7 Modus Two-point

SP<sub>hi</sub> entspricht immer dem größeren Wert von SP1 oder SP2 und SP<sub>lo</sub> immer dem kleineren Wert von SP1 oder SP2.

Hysterese wird nicht verwendet.

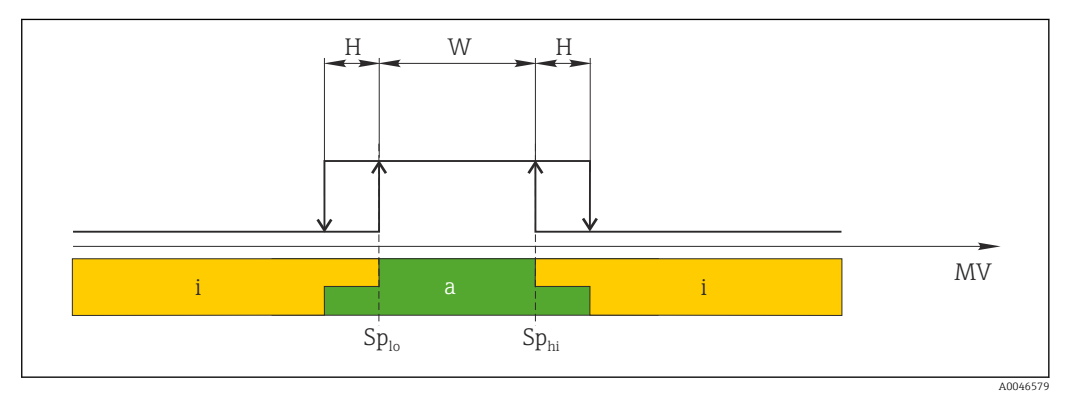

 *3 SSC, Two-Point*

*Splo Schaltpunkt mit kleinerem Messwert*

*Sphi Schaltpunkt mit größerem Messwert*

*MV Messwert*

- *i inaktiv (orange)*
- *a aktiv (grün)*

## <span id="page-49-0"></span>8 Inbetriebnahme

Standardmäßig ist das Gerät für die Betriebsart Druck (Cerabar) oder Füllstand (Deltapilot) eingestellt.

Der Messbereich und die Einheit, in die der Messwert übertragen wird, entspricht der Angabe auf dem Typenschild.

### **A**WARNUNG

#### Überschreitung des zulässigen Betriebsdrucks!

Verletzungsgefahr durch berstende Teile! Warnmeldungen werden bei zu hohem Druck ausgegeben.

- ‣ Liegt am Gerät ein Druck kleiner als der zugelassene minimale Druck oder größer als der zugelassene maximale Druck an, werden nacheinander folgende Meldungen ausgegeben (je nach Einstellung im Parameter "Alarmverhalten P" (050)): "S140 Arbeitsbereich P" oder "F140 Arbeitsbereich P" "S841 Sensorbereich" oder "F841 Sensorbereich" "S971 Abgleich"
- ‣ Gerät nur innerhalb der Messzellenbereichsgrenzen einsetzen!

### **HINWEIS**

### Unterschreitung des zulässigen Betriebsdrucks!

Meldungen werden bei zu niedrigem Druck ausgegeben.

- ‣ Liegt am Gerät ein Druck kleiner als der zugelassene minimale Druck oder größer als der zugelassene maximale Druck an, werden nacheinander folgende Meldungen ausgegeben (je nach Einstellung im Parameter "Alarmverhalten P" (050)): "S140 Arbeitsbereich P" oder "F140 Arbeitsbereich P" "S841 Sensorbereich" oder "F841 Sensorbereich" "S971 Abgleich"
- ‣ Gerät nur innerhalb der Messzellenbereichsgrenzen einsetzen!

## 8.1 Installations- und Funktionskontrolle

Vergewissern Sie sich, dass die Einbau- und Anschlusskontrolle durchgeführt wurden, bevor Sie Ihre Messstelle in Betrieb nehmen:

- Checkliste "Montagekontrolle"  $\rightarrow$   $\blacksquare$  28
- Checkliste "Anschlusskontrolle"  $\rightarrow$   $\blacksquare$  31

## 8.2 Parametrierung freigeben/verriegeln

Falls das Gerät gegen Parametrierung verriegelt ist, muss es zunächst freigegeben werden.

### 8.2.1 Software-Verriegelung/Entriegelung

Wenn das Gerät software-verriegelt ist (durch Freigabecode) erscheint in der Messwertdarstellung das Schlüssel-Symbol. Beim Schreibzugriff auf einen Parameter, erscheint die Eingabeaufforderung für den Freigabecode. Geben Sie den benutzerdefinierten Freigabecode ein, um die Verriegelung aufzuheben.

## 8.3 Inbetriebnahme ohne Bedienmenü

### 8.3.1 Betriebsart Druck

Über die Tasten auf dem Elektronikeinsatz sind folgende Funktionen möglich:

- Lageabgleich (Nullpunkt-Korrektur)
- Messanfang und Messende einstellen
- Geräte-Reset  $\rightarrow$   $\blacksquare$  40
- 1 Die Bedienung muss entriegelt sein → 39
	- Standardmäßig ist das Gerät für die Betriebsart "Druck" eingestellt. Die Betriebsart können Sie über den Parameter "Betriebsart" wechseln  $\rightarrow \Box$  53.
	- Der anliegende Druck muss innerhalb der Nenndruckgrenzen der Messzelle liegen. Siehe Angaben auf dem Typenschild.

### **A**WARNUNG

#### Wechsel der Betriebsart wirkt sich auf die Spanne (URV) aus!

Dieser Umstand kann einen Produktüberlauf zur Folge haben.

‣ Wird die Betriebsart gewechselt, muss die Einstellung der Spanne (URV) überprüft und ggf. neu eingestellt werden!

#### Lageabgleich durchführen

- 1. Sicherstellen, dass Druck am Gerät anliegt. Dabei Nenndruckgrenzen der Messzelle beachten.
- 2. Die Tasten Zero und Span gleichzeitig für mindestens 3 s gedrückt halten.

LED auf dem Elektronikeinsatz leuchtet kurz auf.

Der anliegende Druck für den Lageabgleich wurde übernommen.

#### Messanfang einstellen

- 1. Sicherstellen, dass gewünschter Druck für den Messanfang am Gerät anliegt. Dabei Nenndruckgrenzen der Messzelle beachten.
- 2. Die Taste Zero für mindestens 3 s gedrückt halten.

LED auf dem Elektronikeinsatz leuchtet kurz auf.

Der anliegende Druck für den Messanfang wurde übernommen.

#### Messende einstellen

- 1. Sicherstellen, dass gewünschter Druck für das Messende am Gerät anliegt. Dabei Nenndruckgrenzen der Messzelle beachten.
- 2. Die Taste Span für mindestens 3 s gedrückt halten.

LED auf dem Elektronikeinsatz leuchtet kurz auf.

Der anliegende Druck für das Messende wurde übernommen.

### 8.3.2 Betriebsart Füllstand

Über die Tasten auf dem Elektronikeinsatz sind folgende Funktionen möglich:

- Lageabgleich (Nullpunkt-Korrektur)
- Unteren und oberen Druckwert einstellen und dem unteren bzw. oberen Füllstandwert zuweisen
- Geräte-Reset  $\rightarrow$   $\blacksquare$  40

• Die "Zero" und "Span"-Tasten haben nur bei folgender Einstellung eine Funktion: "Füllstandwahl" = "in Druck", "Abgleichmodus" = "Nass" Bei anderen Einstellungen haben die Tasten keine Funktion.

- Standardmäßig ist das Gerät für die Betriebsart "Druck" eingestellt. Die Betriebsart können Sie über den Parameter "Betriebsart" wechseln →  $\triangleq$  53.
	- Werksmäßig sind folgende Parameter auf folgende Werte gesetzt:
	- "Füllstandwahl": in Druck
	- "Abgleichmodus": Nass
	- "Einheit vor. Lin": %
	- "Abgleich leer": 0.0
	- "Abgleich voll": 100.0
	- "Messanfang setzen": 0.0 (entspricht 4 mA-Wert)
	- "Messende setzen": 100.0 (entspricht 20 mA-Wert)
- Die Bedienung muss entriegelt sein  $\rightarrow \Box$  39.
- Der anliegende Druck muss innerhalb der Nenndruckgrenzen der Messzelle liegen. Siehe Angaben auf dem Typenschild.

#### **A**WARNUNG

#### Wechsel der Betriebsart wirkt sich auf die Spanne (URV) aus!

Dieser Umstand kann einen Produktüberlauf zur Folge haben.

‣ Wird die Betriebsart gewechselt, muss die Einstellung der Spanne (URV) überprüft und ggf. neu eingestellt werden!

#### Lageabgleich durchführen

- 1. Sicherstellen, dass Druck am Gerät anliegt. Dabei Nenndruckgrenzen der Messzelle beachten.
- 2. Die Tasten Zero und Span gleichzeitig für mindestens 3 s gedrückt halten.
- LED auf dem Elektronikeinsatz leuchtet kurz auf.

Der anliegende Druck für den Lageabgleich wurde übernommen.

#### Unteren Druckwert einstellen

- 1. Sicherstellen, dass gewünschter unterer Druckwert ("Druckwert Leer") am Gerät anliegt. Dabei Nenndruckgrenzen der Messzelle beachten.
- 2. Die Taste Zero für mindestens 3 s gedrückt halten.

LED auf dem Elektronikeinsatz leuchtet kurz auf.

Der anliegender Druck wurde als unterer Druckwert ("Druck Leer") abgespeichert und dem unteren Füllstandwert ("Abgleich Leer") zugewiesen.

#### Oberen Druckwert einstellen

- 1. Sicherstellen, dass gewünschter oberer Druckwert ("Druckwert Voll") am Gerät anliegt. Dabei Nenndruckgrenzen der Messzelle beachten.
- 2. Die Taste Span für mindestens 3 s gedrückt halten.

LED auf dem Elektronikeinsatz leuchtet kurz auf.

Der anliegende Druck wurde als oberer Druckwert ("Druck Voll") abgespeichert und dem oberen Füllstandwert ("Abgleich Voll") zugewiesen.

Sprache (000)

## <span id="page-52-0"></span>8.4 Inbetriebnahme mit Bedienmenü

Die Inbetriebnahme besteht aus folgenden Schritten:

- Installations- und Funktionskontrolle  $\rightarrow$   $\blacksquare$  50
- Sprache, Betriebsart und Druckeinheit wählen → 53
- Lageabgleich/Lagekorrektur  $\rightarrow$  54
- Messung parametrieren:
	- Druckmessung  $\rightarrow$   $\blacksquare$  59
- Füllstandmessung  $\rightarrow$   $\blacksquare$  55

### 8.4.1 Sprache, Betriebsart und Druckeinheit wählen

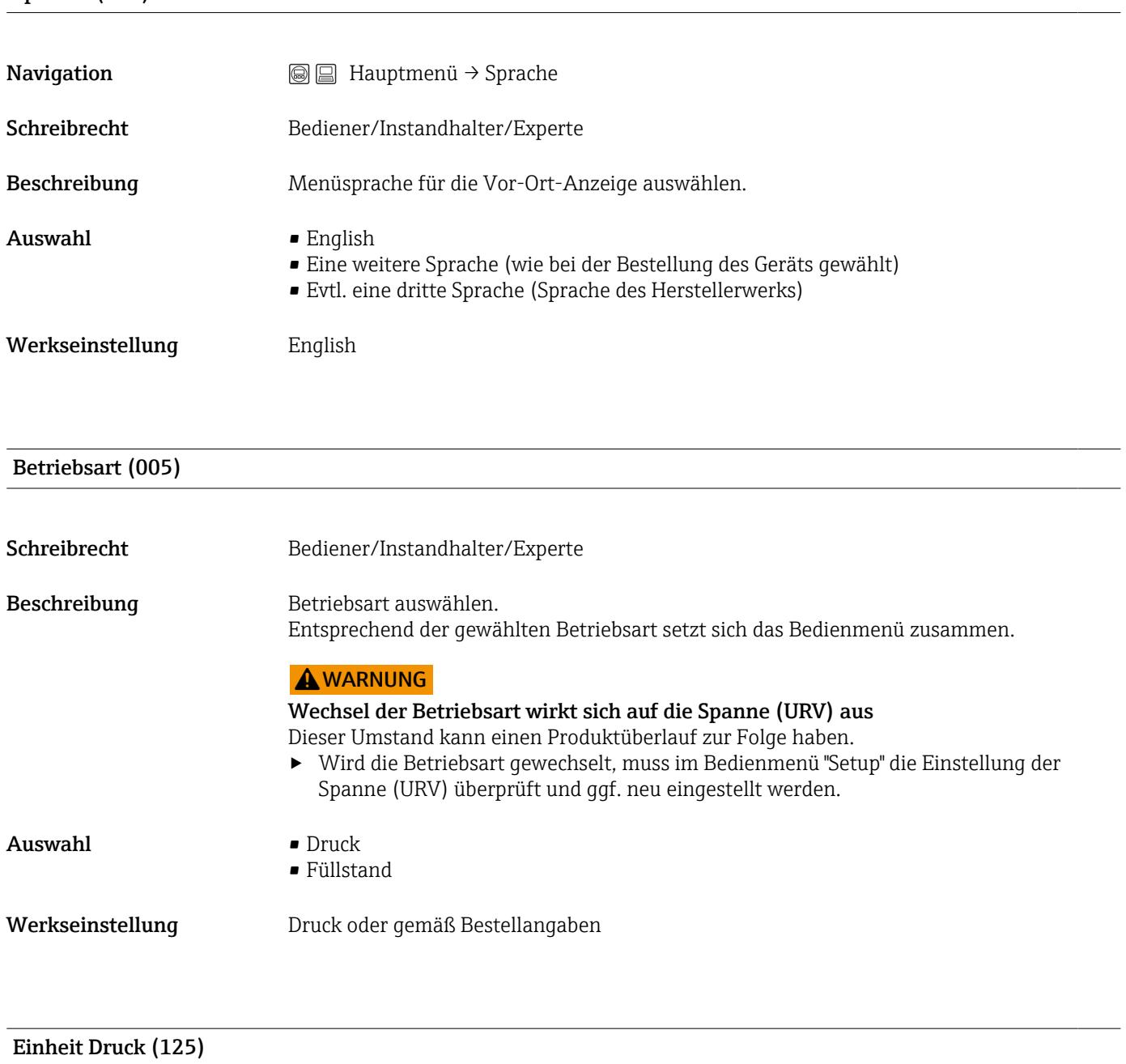

Schreibrecht Bediener/Instandhalter/Experte

<span id="page-53-0"></span>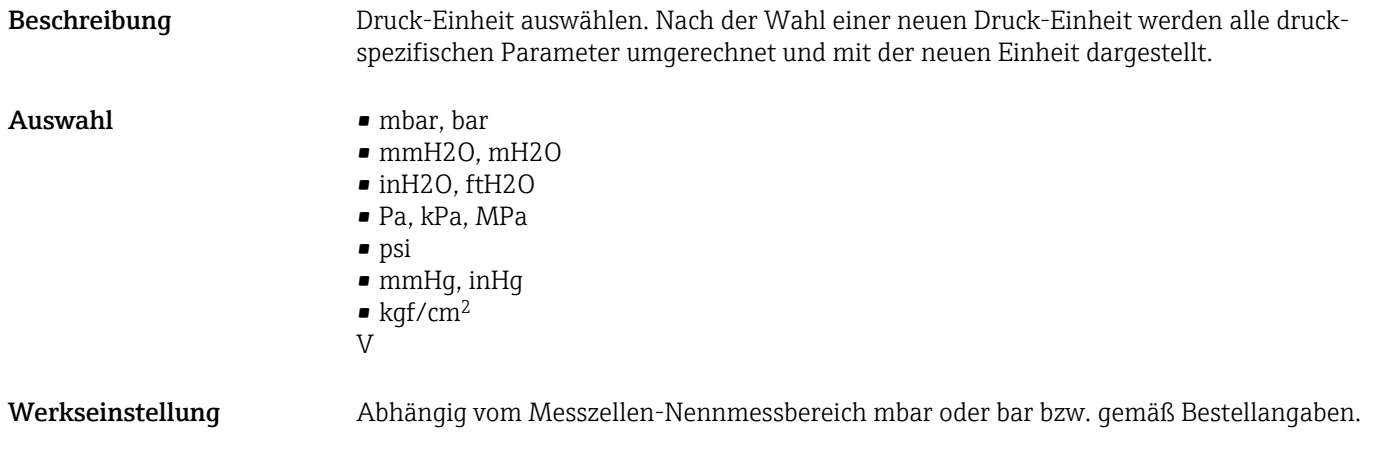

### 8.4.2 Lagekorrektur

# Druck n. Lagekorr. (172) **Navigation**  $\text{S} \square$  Setup  $\rightarrow$  Druck n. Lagekorr. Schreibrecht Bediener/Instandhalter/Experte Beschreibung Anzeige des gemessenen Druckes nach Sensortrimm und Lageabgleich. Hinweis Falls dieser Wert ungleich "0" ist, kann er durch die Lagekorrektur auf "0" korrigiert werden.

Lagekorrektur (007) (Relativdruckmesszellen))

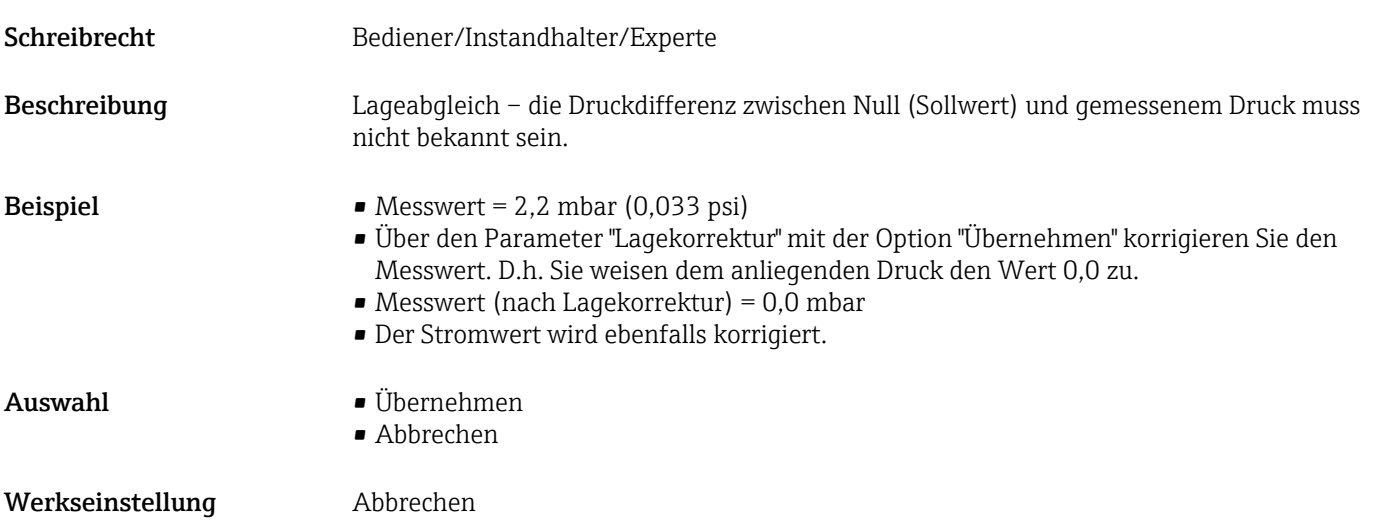

#### Lagekorrektur (007) (Relativdruckmesszellen)

<span id="page-54-0"></span>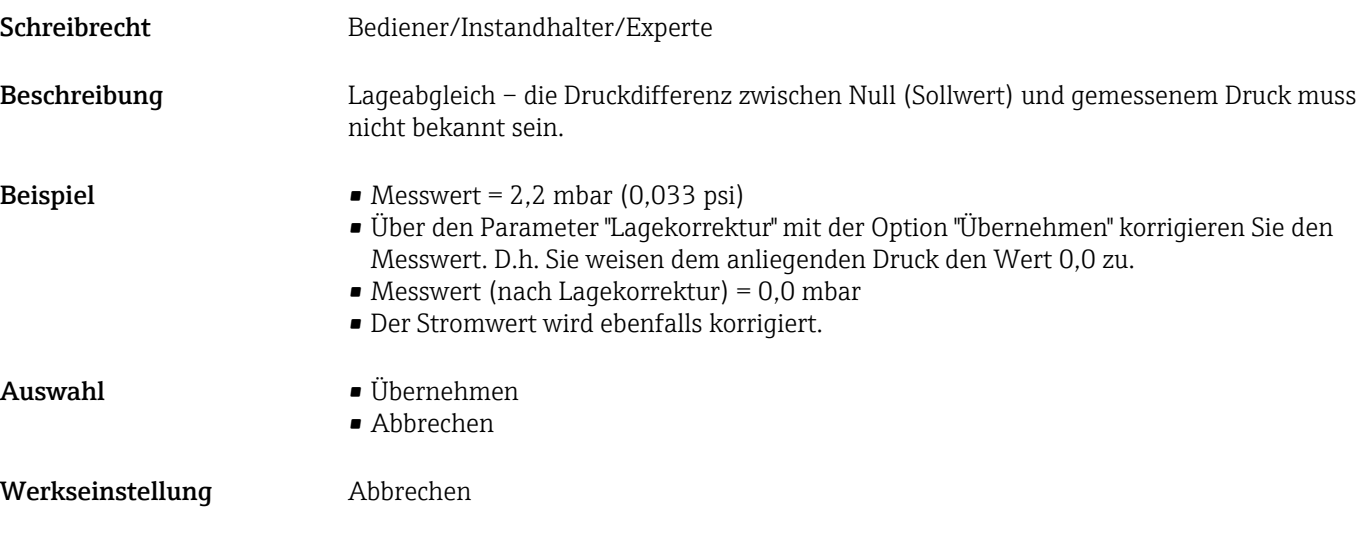

## 8.5 Füllstandmessung konfigurieren

### 8.5.1 Informationen zur Füllstandmessung

- Die Grenzwerte werden nicht überprüft, d.h. damit das Messgerät eine korrekte Messung durchführen kann, müssen die eingegebenen Werte zur Messzelle und zur Messaufgabe passen.
	- Kundenspezifische Einheiten sind nicht möglich.
	- Es findet keine Umrechnung zwischen den Einheiten statt.
	- Für die eingegebenen Werte für "Abgleich Leer/Abgleich Voll", "Druck Leer/Druck Voll" und "Messanfg Setzen/Messende Setzen" muss ein Mindestabstand von 1 % zueinander eingehalten werden. Liegen die Werte zu dicht beieinander wird der Wert mit einer Meldung abgelehnt.

### 8.5.2 Übersicht Füllstandmessung

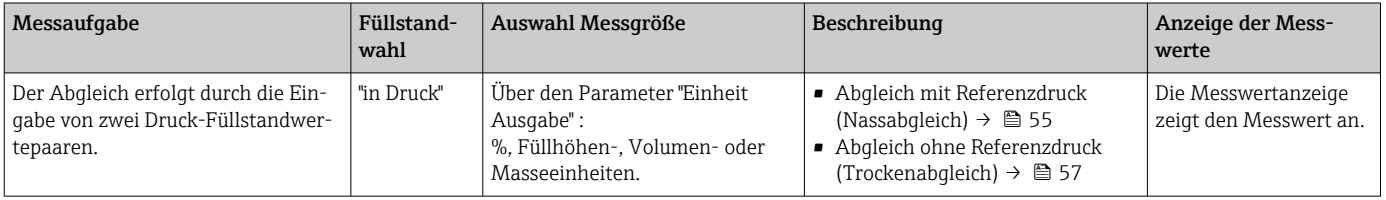

## 8.5.3 Füllstandwahl "in Druck": Abgleich mit Referenzdruck (Nassabgleich)

#### Beispiel:

In diesem Beispiel soll die Füllhöhe in einem Tank in "m" gemessen werden. Die maximale Füllhöhe beträgt 3 m (9,8 ft).

Der Druckbereich ergibt sich aus der Füllhöhe und der Dichte des Messstoffes. In diesem Fall stellt das Gerät den Druckbereich auf 0 … 300 mbar (0 … 4,5 psi) ein.

#### Voraussetzung:

- Die Messgröße ist direkt proportional zum Druck.
- Der Tank kann befüllt und entleert werden.
	- Für die eingegebenen Werte für "Abgleich Leer/Abgleich Voll" und" Messanfg Setzen/ Messende Setzen" und die anliegenden Drucke muss ein Mindestabstand von 1 % zueinander eingehalten werden. Liegen die Werte zu dicht beieinander wird der Wert mit einer Meldung abgelehnt. Weitere Grenzwerte werden nicht überprüft, d.h. damit das Messgerät eine korrekte Messung durchführen kann, müssen die eingegebenen Werte zur Messzelle und zur Messaufgabe passen.

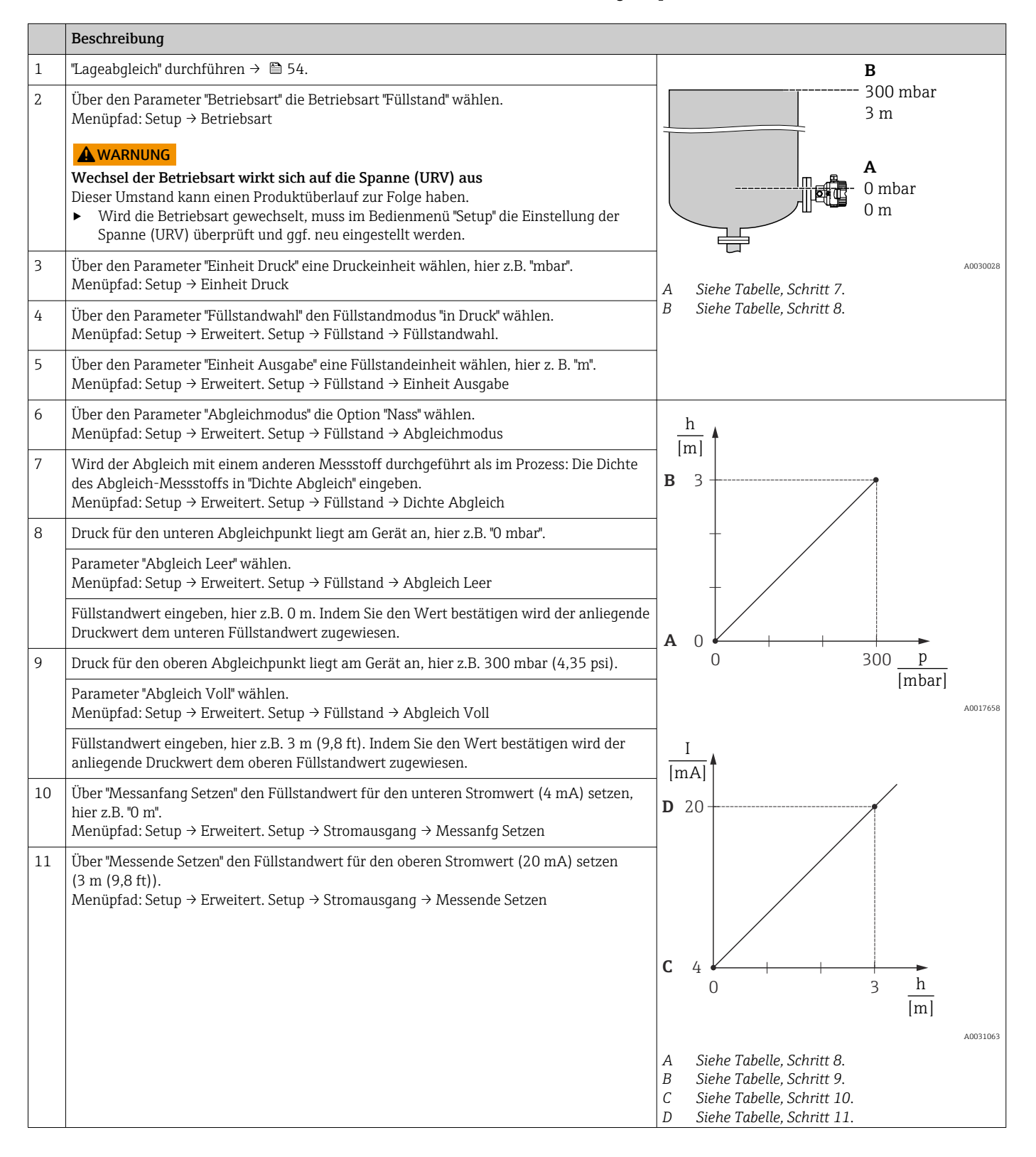

<span id="page-56-0"></span>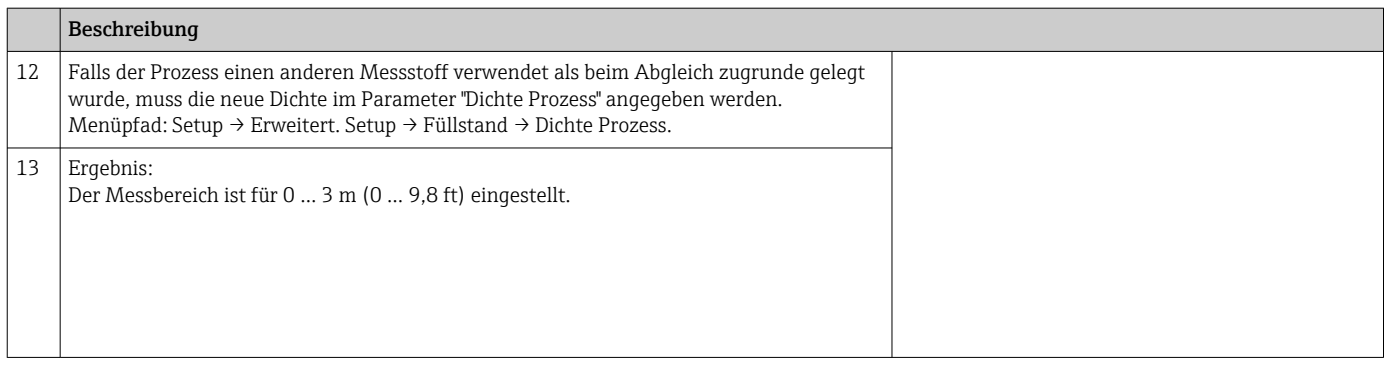

Als Messgröße stehen Ihnen bei diesem Füllstandmodus %, Füllhöhe, Volumen und Masse zur Verfügung, siehe "Einheit Ausgabe"  $\rightarrow$  80.

### 8.5.4 Füllstandwahl "in Druck": Abgleich ohne Referenzdruck (Trockenabgleich)

#### Beispiel:

In diesem Beispiel soll das Volumen in einem Tank in Liter gemessen werden. Das maximale Volumen von 1000 l (264 gal) entspricht einem Druck von 450 mbar (6,75 psi).

Das minimale Volumen von 0 Liter entspricht einem Druck von 50 mbar (0,75 psi), da das Gerät unterhalb des Füllstandmessanfangs montiert ist.

#### Voraussetzung:

- Die Messgröße ist direkt proportional zum Druck.
- Es handelt sich hierbei um einen theoretischen Abgleich, d.h. die Druck- und Volumenwerte für den unteren und oberen Abgleichpunkt müssen bekannt sein.
	- Für die eingegebenen Werte für "Abgleich Leer/Abgleich Voll", "Druck Leer/Druck Voll" und "Messanfg setzen/Messende Setzen" muss ein Mindestabstand von 1% zueinander eingehalten werden. Liegen die Werte zu dicht beieinander wird der Wert mit einer Meldung abgelehnt. Weitere Grenzwerte werden nicht überprüft, d.h. damit das Messgerät eine korrekte Messung durchführen kann, müssen die eingegebenen Werte zur Messzelle und zur Messaufgabe passen.
		- Bedingt durch die Einbaulage des Gerätes kann es zu Druckverschiebungen des Messwertes kommen, d.h. bei leerem oder teilbefülltem Behälter ist der Messwert nicht Null. Für die Durchführung eines Lageabgleichs, siehe →  $\triangleq$  54.

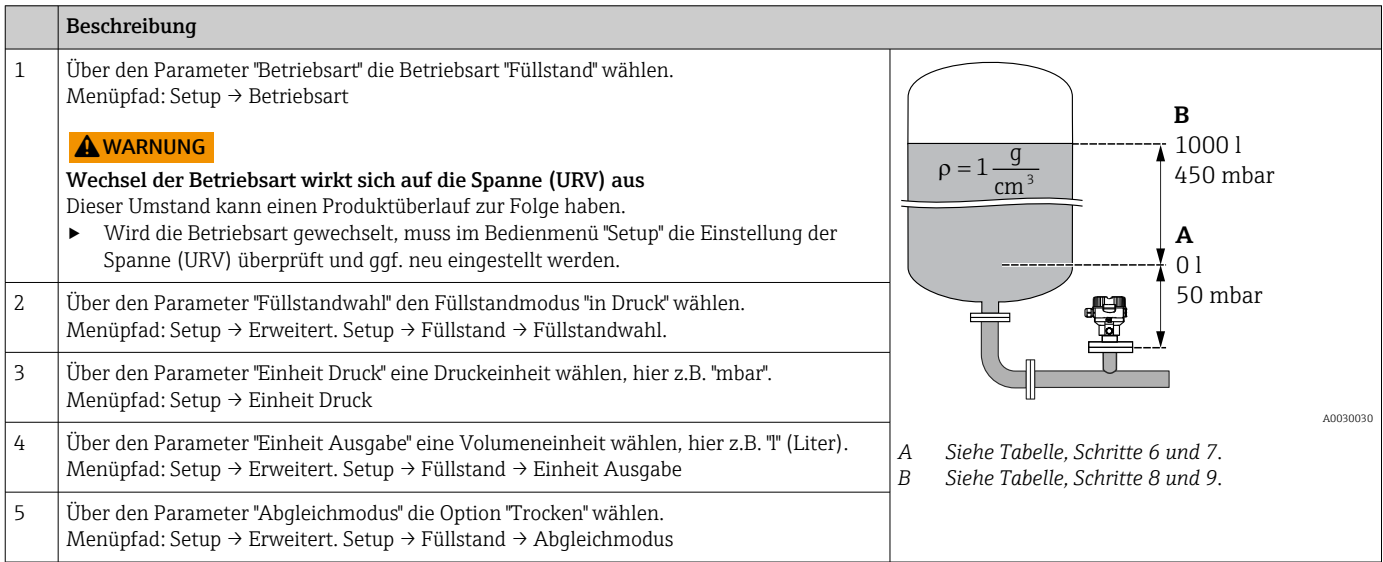

**C** 1000

V  $\overline{||}$ 

- **A B D**  $\mathbf{p}$ [mbar] 0 50 450 A0031028 **E F** I  $\overline{[mA]}$ V  $\overline{[1]}$ 20 4 0 1000 A003106 *A Siehe Tabelle, Schritt 6. B Siehe Tabelle, Schritt 7. C Siehe Tabelle, Schritt 8. D Siehe Tabelle, Schritt 9. E Siehe Tabelle, Schritt 11* hier z.B. "50 mbar (0,75 psi)". Menüpfad: Setup → Erweitert. Setup → Füllstand → Druck Leer 8 Über den Parameter "Abgleich Voll" den Volumenwert für den oberen Abgleichpunkt eingeben, hier z.B. 1000 l (264 gal). Menüpfad: Setup → Erweitert. Setup → Füllstand → Abgleich Voll 9 Über den Parameter "Druck Voll" den Druckwert für den oberen Abgleichpunkt eingeben, hier z.B. 450 mbar (6,75 psi). Menüpfad: Setup → Erweitert. Setup → Füllstand → Druck Voll 10 "Dichte Abgleich" enthält die Werkeinstellung 1.0, kann aber bei Bedarf angepasst werden. Die nachfolgend eingegebenen Wertepaare müssen dieser Dichte entsprechen Menüpfad: Setup → Erweitert. Setup → Füllstand → Dichte Abgleich 11 Über den Parameter "Messanfang Setzen" den Volumenwert für den unteren Stromwert (4 mA) setzen (0 l). Menüpfad: Setup → Erweitert. Setup → Stromausgang → Messanfg Setzen 12 Über den Parameter "Messende Setzen" den Volumenwert für den oberen Stromwert (20 mA) setzen (1000 l (264 gal)). Menüpfad: Setup → Erweitert. Setup → Stromausgang → Messende Setzen 13 Falls der Prozess einen anderen Messstoff verwendet als beim Abgleich zugrunde gelegt wurde, muss die neue Dichte im Parameter "Dichte Prozess" angegeben werden. Menüpfad: Setup → Erweitert. Setup → Stromausgang → Dichte Prozess. 14 Ergebnis: Der Messbereich ist für 0 … 1000 l (0 … 264 gal) eingestellt.
	- Als Messgröße stehen Ihnen bei diesem Füllstandmodus %, Füllhöhe, Volumen und Masse zur Verfügung, siehe "Einheit Ausgabe"  $\rightarrow$   $\blacksquare$  80.

*F Siehe Tabelle, Schritt 12*

## 8.5.5 Abgleich bei teilbefülltem Behälter (Nassabgleich)

### Beispiel:

6 Über den Parameter "Abgleich Leer" den Volumenwert für den unteren Abgleichpunkt ein-

7 Über den Parameter "Druck Leer" den Druckwert für den unteren Abgleichpunkt eingeben,

Menüpfad: Setup → Erweitert. Setup → Füllstand → Abgleich Leer

Dieses Beispiel erläutert einen Nassabgleich für solche Fälle, in denen es nicht möglich ist, den Behälter zu entleeren und dann zu 100% zu füllen.

Bei diesem Nassabgleich wird ein Füllstand von 20% als Abgleichpunkt für "Leer" und ein Füllstand von "25%" als Abgleichpunkt für "Voll" verwendet.

Der Abgleich wird dann auf 0%...100% erweitert und Messanfang (LRV) / Messende (URV) entsprechend angepasst.

### Voraussetzung:

- Der Vorgabewert im Füllstandmodus für den Abgleichmodus lautet "Nass".
- Dieser Wert kann eingestellt werden: Menüpfad: Setup → Erweitert. Setup → Füllstand → Abgleichmodus

Beschreibung

geben, hier z.B. 0 Liter.

<span id="page-58-0"></span>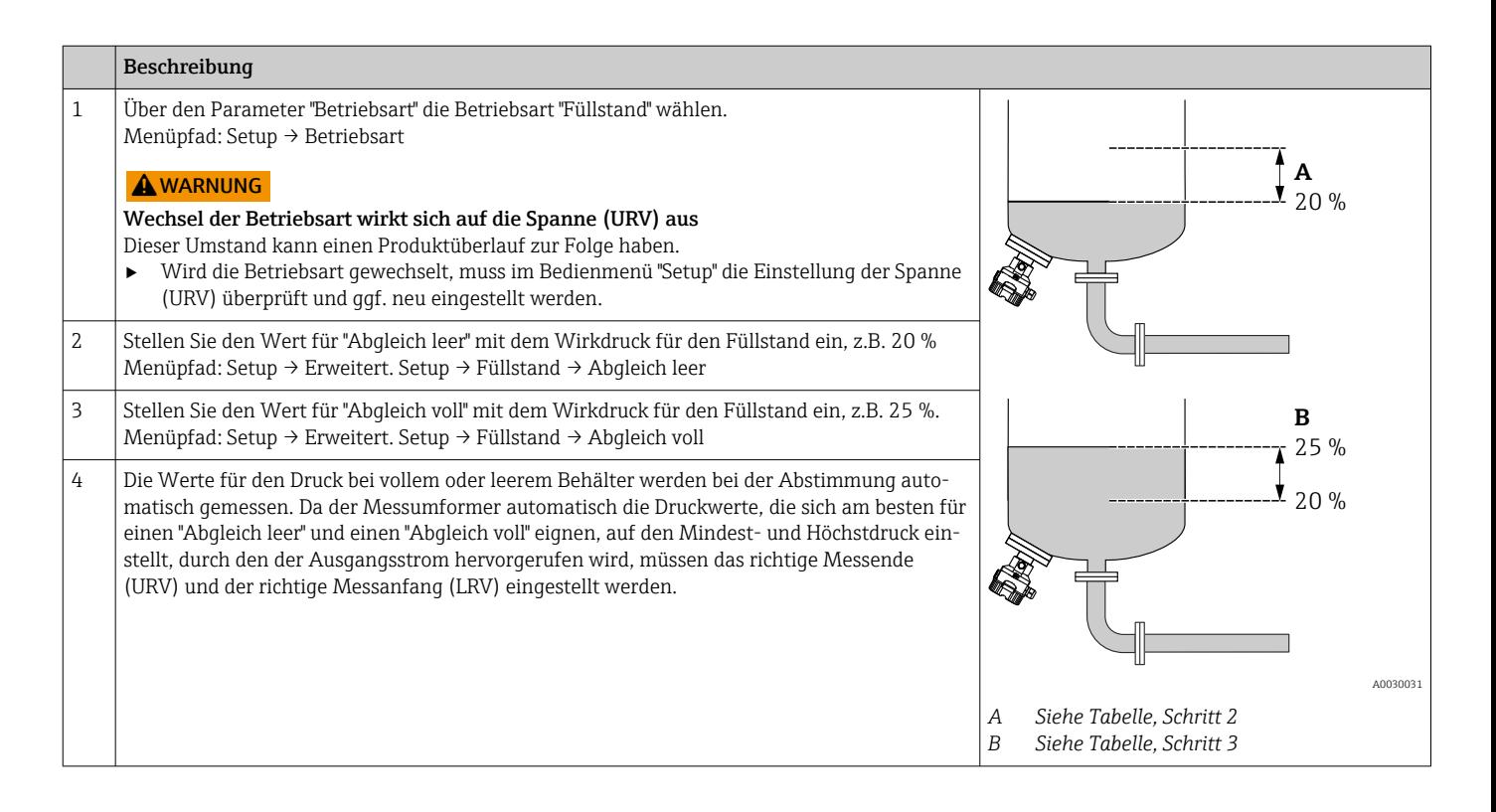

## 8.6 Druckmessung konfigurieren

### 8.6.1 Abgleich ohne Referenzdruck (Trockenabgleich)

#### Beispiel:

In diesem Beispiel wird ein Gerät mit einem 400 mbar (6 psi)-Messzelle auf den Messbereich 0 … +300 mbar (0 … 4,5 psi) eingestellt, d.h. dem 4 mA-Wert bzw. dem 20 mA-Wert werden 0 mbar bzw. 300 mbar (4,5 psi) zugewiesen.

#### Voraussetzung:

Es handelt sich hierbei um einen theoretischen Abgleich, d.h. die Druckwerte für Messanfang und Messende sind bekannt.

Bedingt durch die Einbaulage des Gerätes kann es zu Druckverschiebungen des Messwertes kommen, d.h. im drucklosen Zustand ist der Messwert nicht Null. Für die Durchführung eines Lageabgleichs, siehe →  $\triangleq$  54.

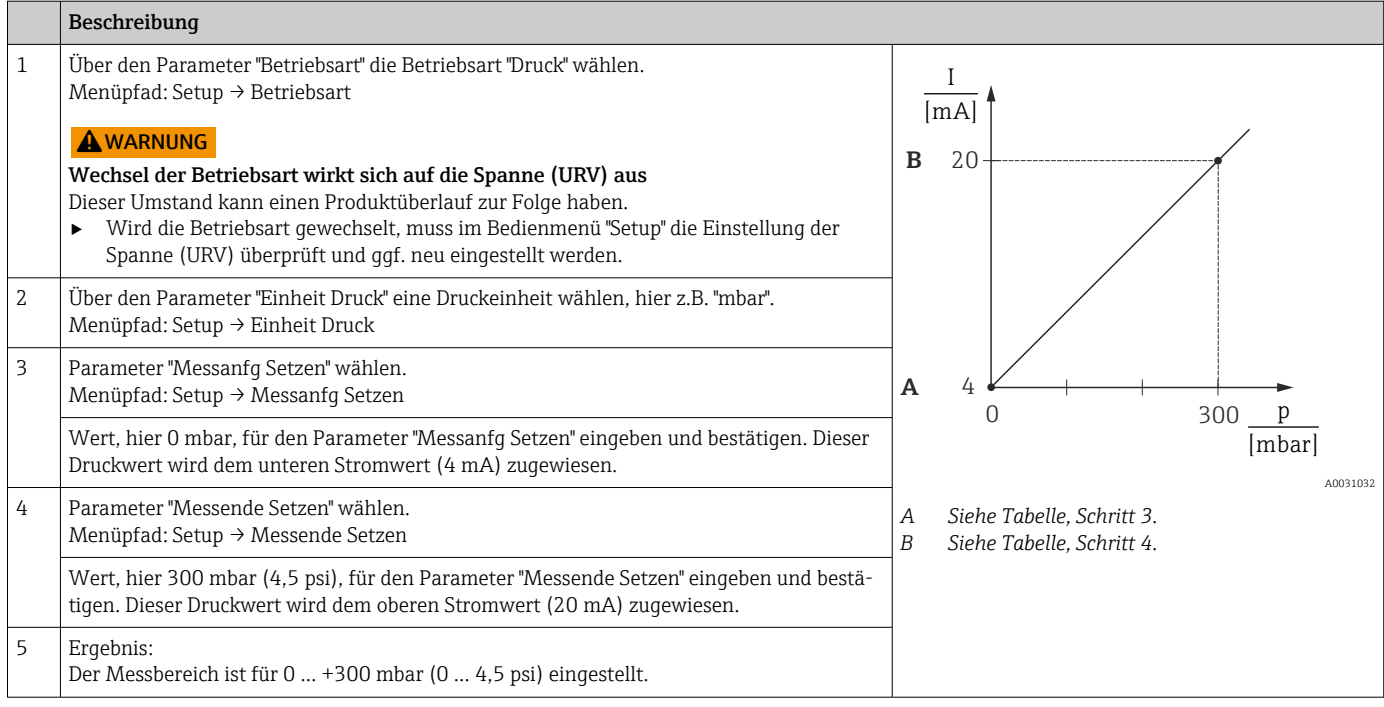

## 8.6.2 Abgleich mit Referenzdruck (Nassabgleich)

#### Beispiel:

In diesem Beispiel wird ein Gerät mit einem 400 mbar (6 psi)-Messzellenmodul auf den Messbereich 0 … +300 mbar (0 … 4,5 psi) eingestellt, d.h. dem 4 mA-Wert bzw. dem 20 mA-Wert werden 0 mbar bzw. 300 mbar (4,5 psi) zugewiesen.

#### Voraussetzung:

Die Druckwerte 0 mbar und 300 mbar (4,5 psi) können vorgegeben werden. Das Gerät ist z.B. bereits montiert.

Für eine Beschreibung der genannten Parameter siehe .

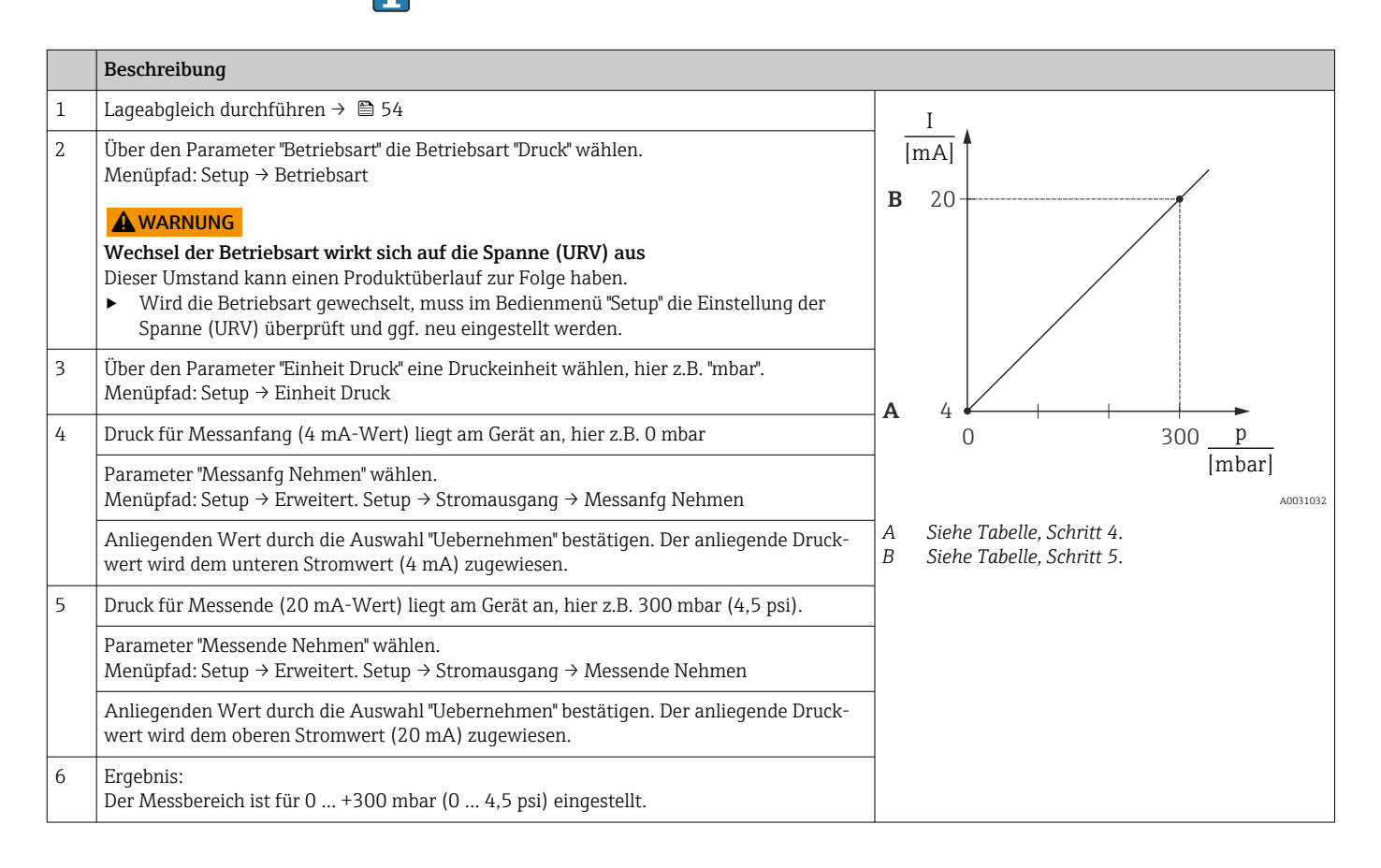

## 8.7 Gerätedaten sichern oder duplizieren

Das Gerät verfügt über kein Speichermodul, mit einem Bedientool welches auf der FDT-Technologie basiert (z.B. FieldCare) haben Sie aber folgende Möglichkeiten:

- Speicherung/Rettung von Konfigurationsdaten
- Duplizierung von Geräteparametrierungen
- Übernahme aller relevanten Parameter bei einem Austausch von Elektronikeinsätzen
- Der Mechanismus baut auf dem Data Storage von IO-Link auf

Für weitere Informationen lesen Sie hierzu die Betriebsanleitung des Bedienprogramms FieldCare.

## 9 Wartung

Druckausgleich und GORE-TEX® Filter (1) frei von Verschmutzungen halten.

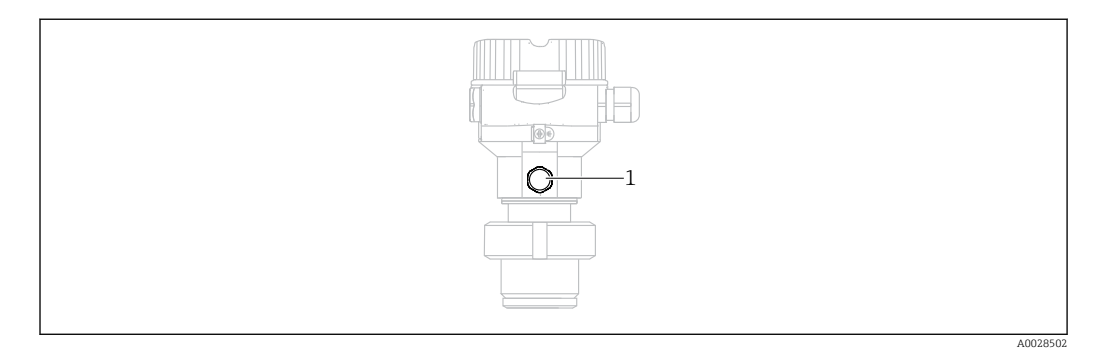

## 9.1 Reinigungshinweise

Um die Membran reinigen zu können, ohne den Messumformer aus dem Prozess zu nehmen, bietet Endress+Hauser als Zubehör Spülringe an.

Für weitere Informationen steht Ihnen Ihr nächstes Endress+Hauser Vertriebsbüro zur Verfügung.

## 9.1.1 Cerabar M PMP55

Für Rohrdruckmittler empfehlen wir eine CIP Reinigung (clean in place (Heißwasser)) vor der SIP Reinigung (sterilization in place (Dampf)). Eine häufige Anwendung der SIP Reinigung erhöht die Beanspruchung der Membran. Unter ungünstigen Umständen kann auf langfristige Sicht ein häufiger Temperaturwechsel zur Materialermüdung der Membran und möglicherweise zur Leckage führen.

## 9.2 Außenreinigung

### Beachten Sie bei der Reinigung des Messgerätes folgendes:

- Das verwendete Reinigungsmittel darf die Oberflächen und Dichtungen nicht angreifen.
- Eine mechanische Beschädigung der Membran z.B. durch spitze Gegenstände muss vermieden werden.
- Schutzart des Gerätes beachten. Siehe hierfür ggf. Typenschild  $\rightarrow \Box$  11.

## 10 Diagnose- und Störungsbehebung

## 10.1 Diagnoseereignisse

## 10.1.1 Diagnosemeldung

Störungen, die das Selbstüberwachungssystem des Messgeräts erkennt, werden als Diagnosemeldung im Wechsel mit der Messwertanzeige angezeigt.

### **Statussignale**

In der Tabelle sind die Meldungen aufgeführt, die auftreten können. Der Parameter Diagnose Code zeigt die Meldung mit der höchsten Priorität an. Das Gerät informiert über vier Statusinformationen gemäß NE107:

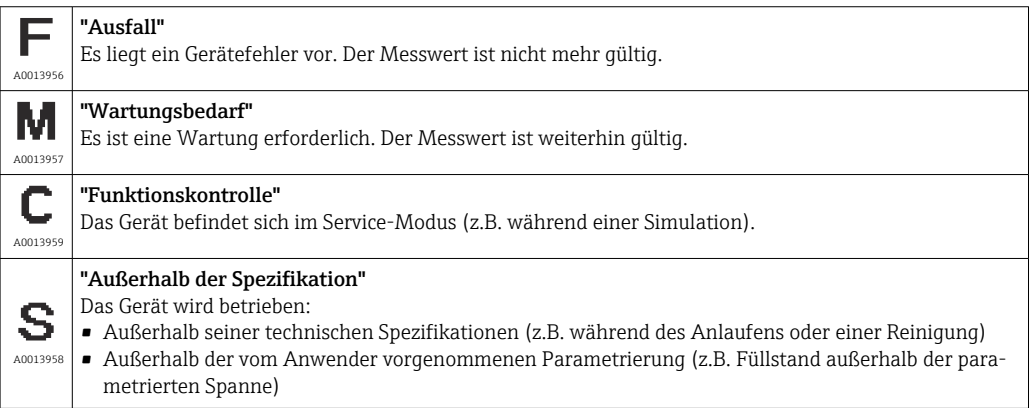

### Diagnoseereignis und Ereignistext

Die Störung kann mithilfe des Diagnoseereignisses identifiziert werden.

Der Ereignistext hilft dabei, indem er einen Hinweis zur Störung liefert.

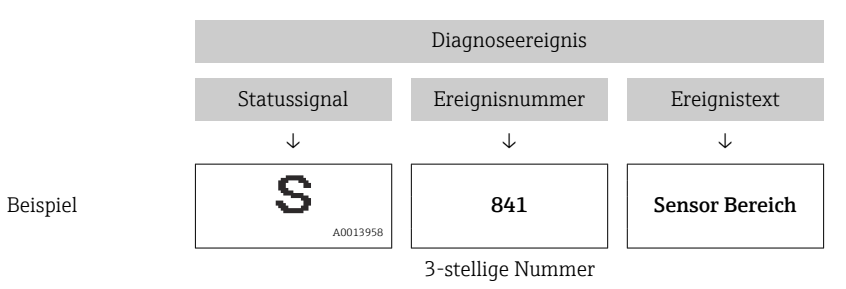

Wenn mehrere Diagnoseereignisse gleichzeitig anstehen, wird nur die Diagnosemeldung mit der höchsten Priorität angezeigt.

Weitere anstehende Diagnosemeldungen lassen sich im Untermenü Diagnoseliste anzeigen.

H

Vergangene Diagnosemeldungen, die nicht mehr anstehen, werden im Untermenü Ereignis-Logbuch angezeigt.

## 10.1.2 Liste der Diagnoseereignisse

### *"C"-Meldungen*

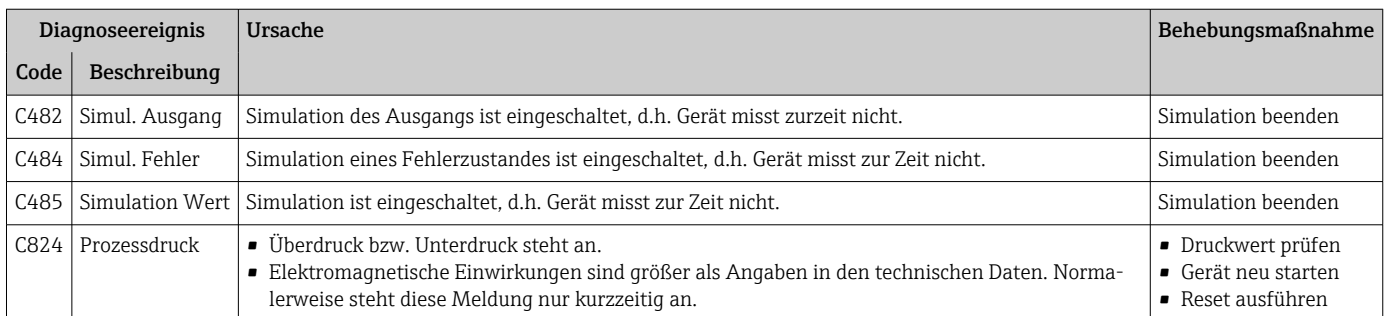

### *"F"-Meldungen*

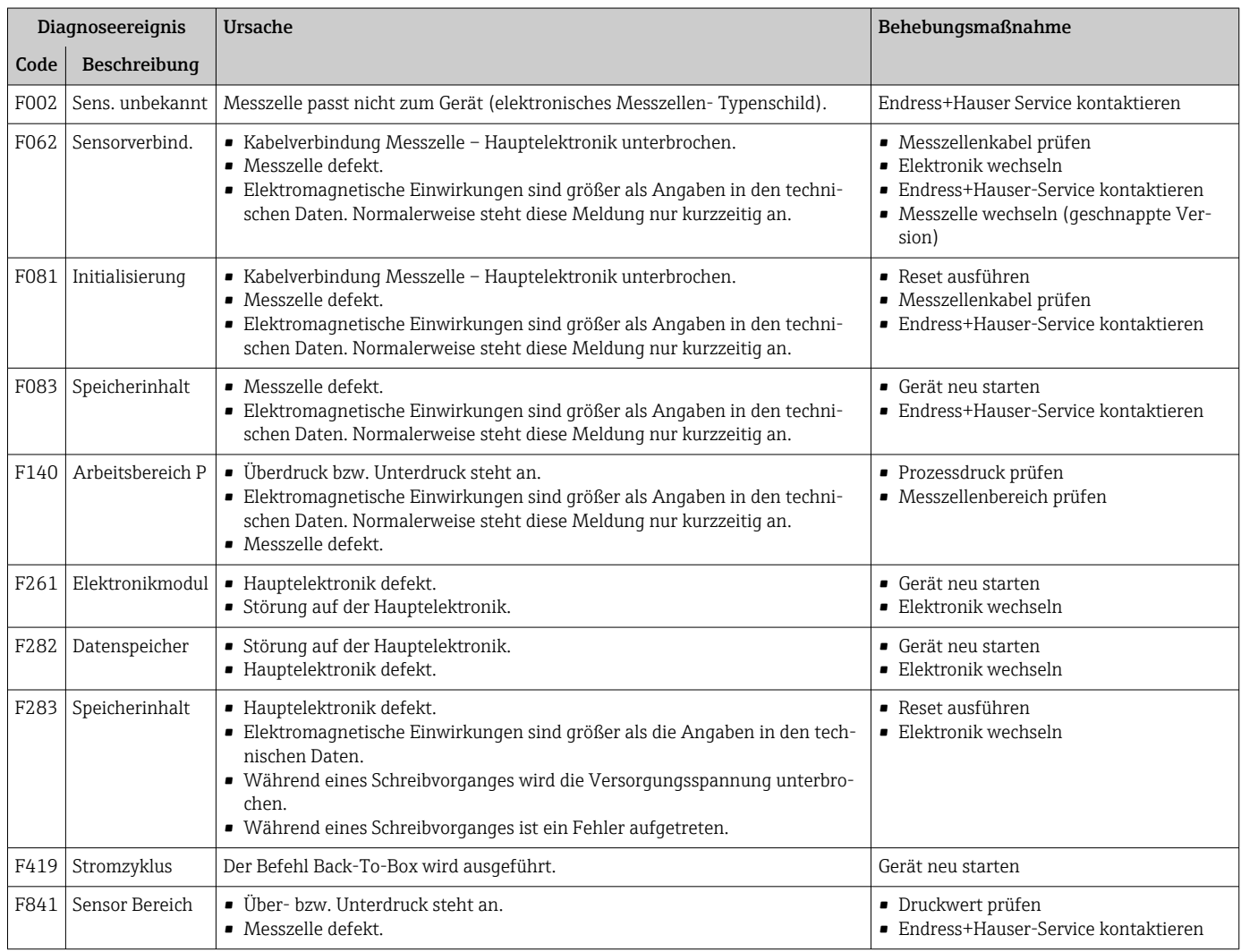

#### *"M"-Meldungen*

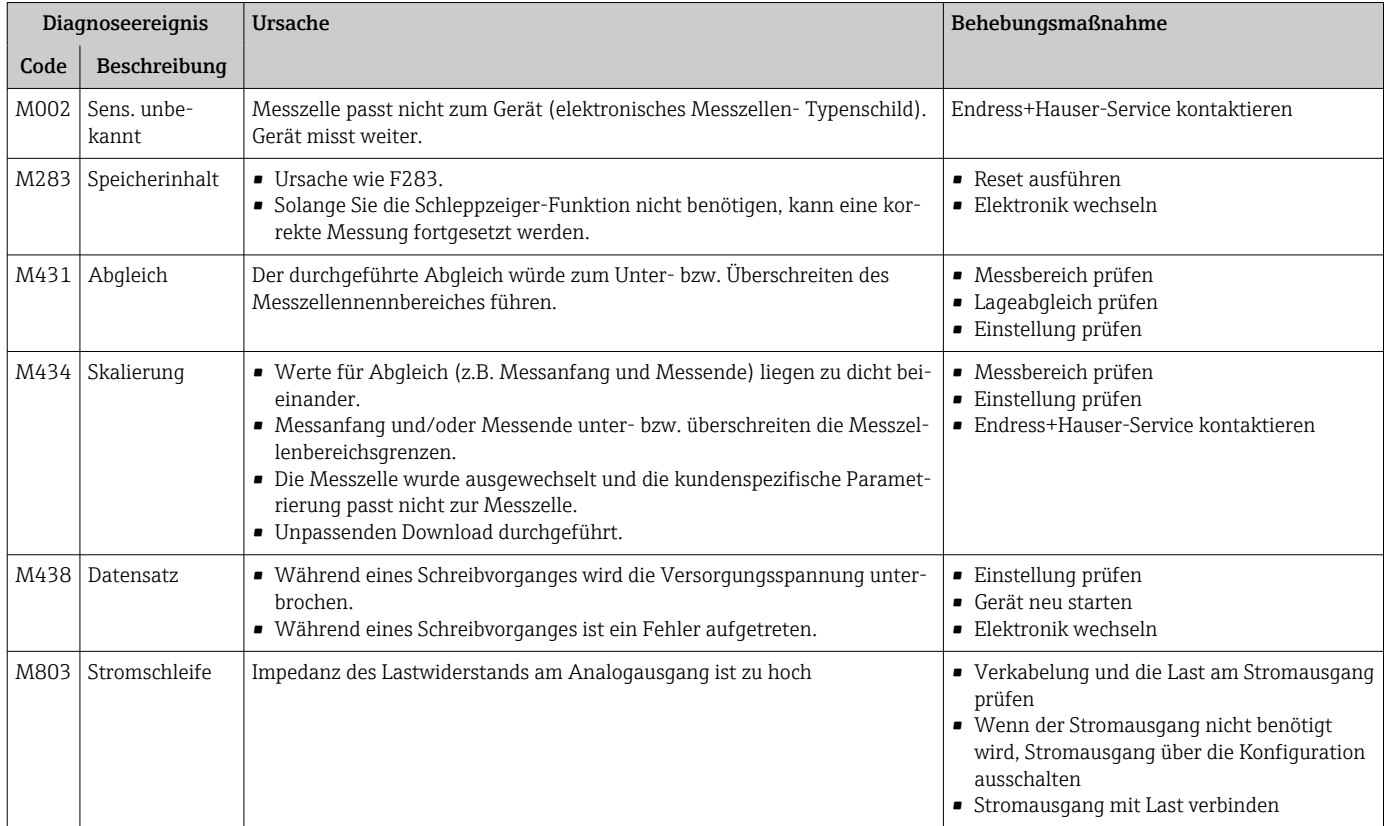

### *"S"-Meldungen*

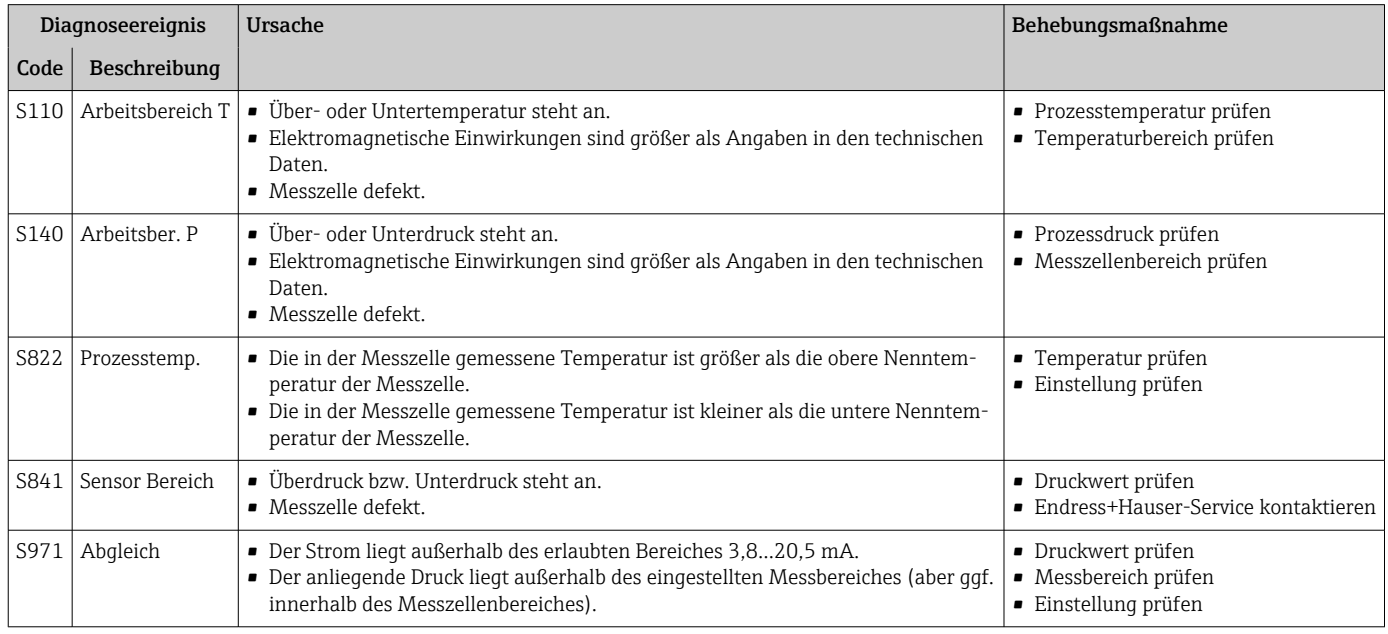

## 10.2 Verhalten des Stromausgangs bei Störung

Das Verhalten des Stromausgangs bei Störungen wird durch folgenden Parameter festgelegt:

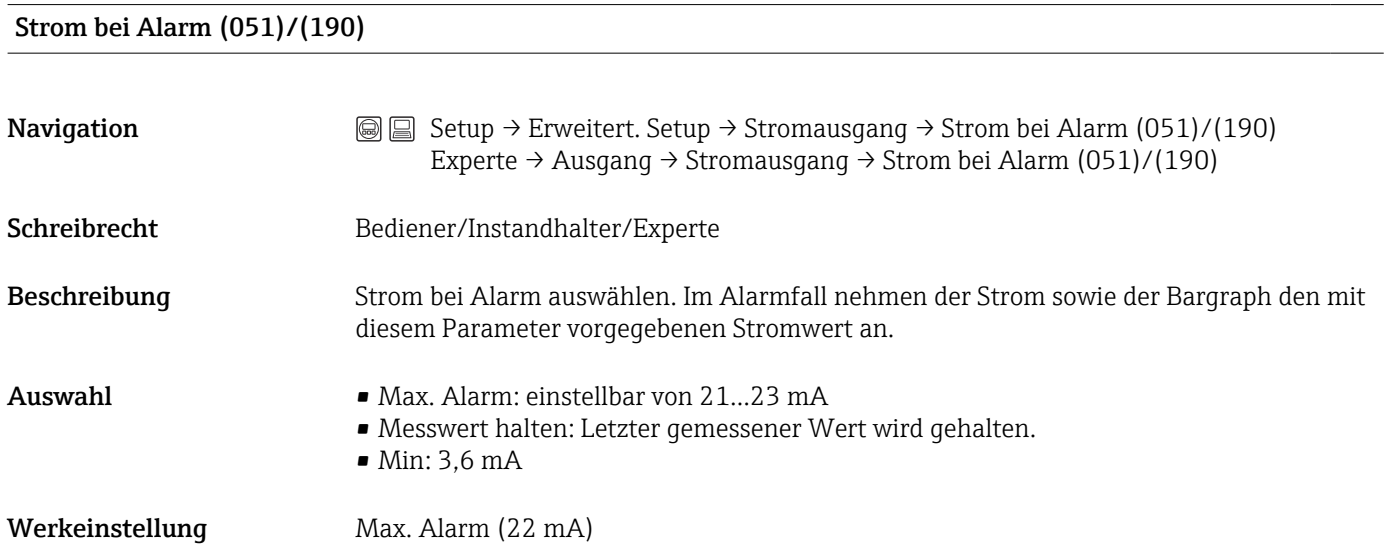

## 10.3 Bedienung verriegeln/entriegeln

Nach Eingabe aller Parameter können Sie Ihre Eingaben vor ungewolltem und unbefugtem Zugriff schützen.

Die Verriegelung der Bedienung wird folgendermaßen gekennzeichnet:

- auf der Vor-Ort-Anzeige mit dem  $\blacksquare$ -Symbol
- im FieldCare und Handbediengerät sind die Parameter grau hinterlegt (nicht editierbar). Anzeige über den entsprechenden Parameter "".

Parameter, die sich auf die Anzeigedarstellung beziehen wie z.B. "Sprache" können Sie weiterhin verändern.

Zur Verriegelung/Entriegelung des Gerätes dient der Parameter "Benutzer Code".

#### Benutzercode (021)

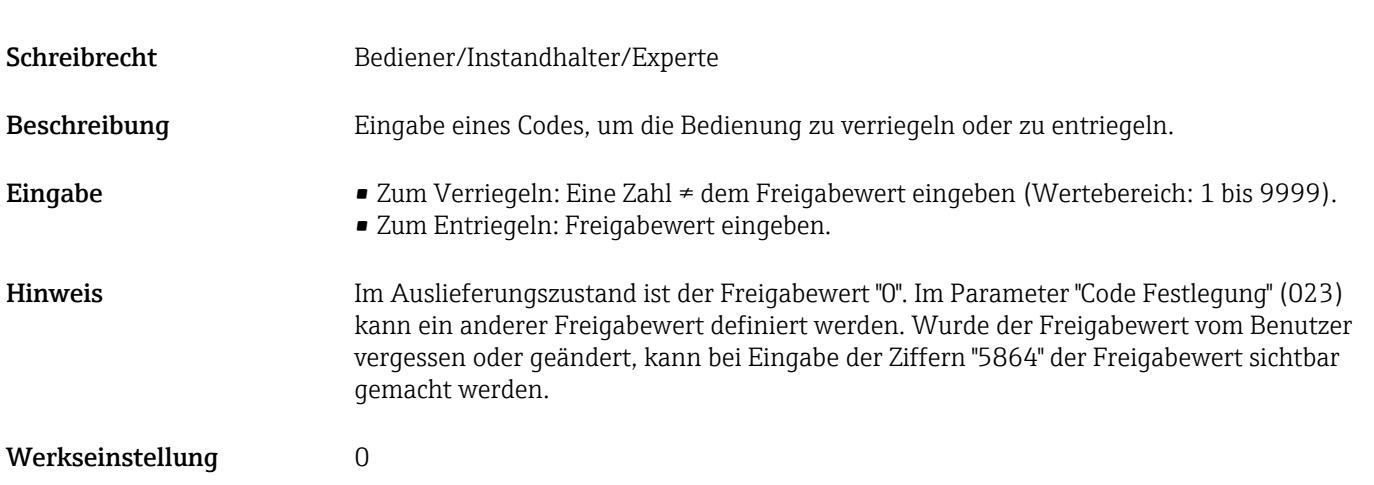

## 10.4 Rücksetzen auf Werkeinstellung (Reset)

### Rücksetzen über Vor-Ort-Anzeige

Durch Eingabe einer bestimmten Codezahl können Sie die Eingaben für die Parameter ganz oder teilweise auf die Werkswerte zurücksetzen 2). Die Codezahl geben Sie über den Parameter "Rücksetzen" ein (Menüpfad: "Diagnose" → "Rücksetzen" → "Rücksetzen"). Für das Gerät gibt es verschiedene Resetcodes. Welche Parameter von dem jeweiligen Resetcode zurückgesetzt werden, stellt die folgende Tabelle dar. Um einen Reset durchzuführen, muss die Bedienung entriegelt sein →  $\triangleq$  39.

### Rücksetzen über IO-Link

- Reset auf Werkeinstellung:
- System → Device Management → System Command → Restore Factory Setting • Reset auf Werkeinstellung gemäß IO-Link (Ausschalten und Einschalten des Geräts):
- System → Device Management → System Command → Back-To-Box • Geräte Reset:
	- System → Device Management → System Command → Device Reset

Vom Werk durchgeführte kundenspezifische Parametrierungen bleiben auch nach  $| \cdot |$ einem Reset bestehen. Möchten Sie die vom Werk eingestellte kundenspezifische Parametrierung ändern, setzen sich mit dem Endress+Hauser-Service in Verbindung. Da keine gesonderte Serviceebene vorgesehen ist können OrderCode und Seriennummer ohne besonderen Freigabecode verändert werden (z.B. nach Elektronikwechsel).

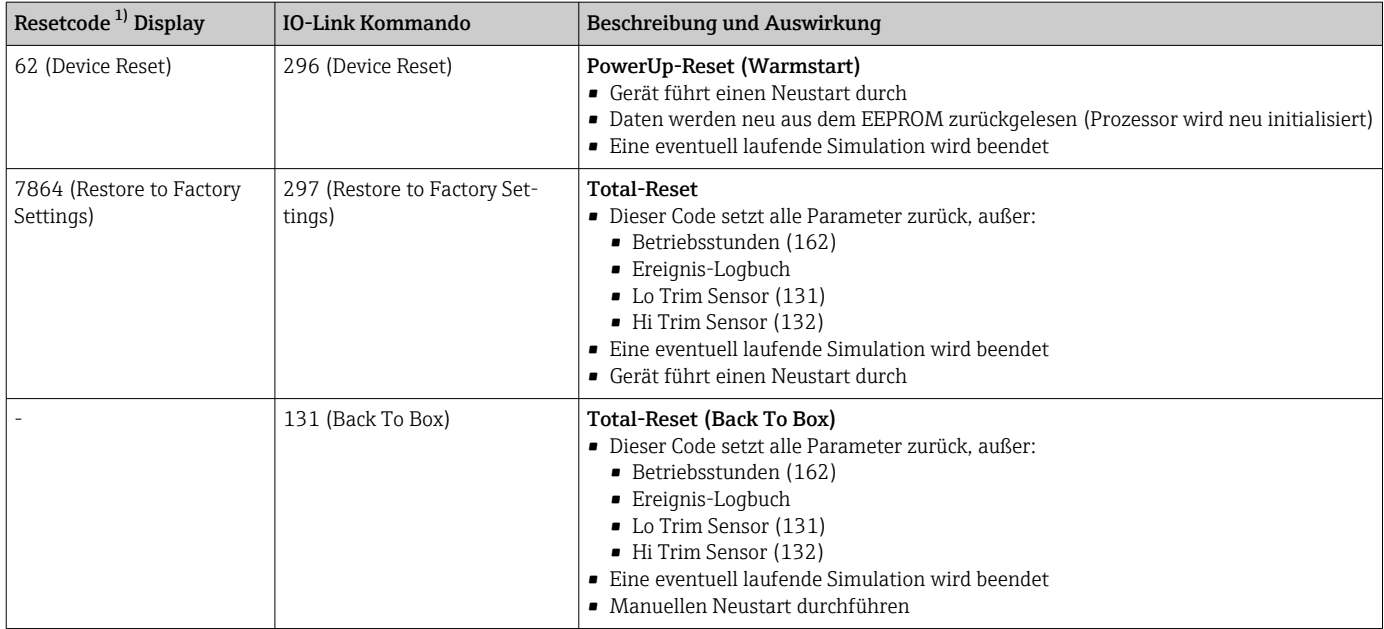

1) einzugeben in "Diagnose" → "Rücksetzen" → "Rücksetzen" (124)

## 10.5 Softwarehistorie

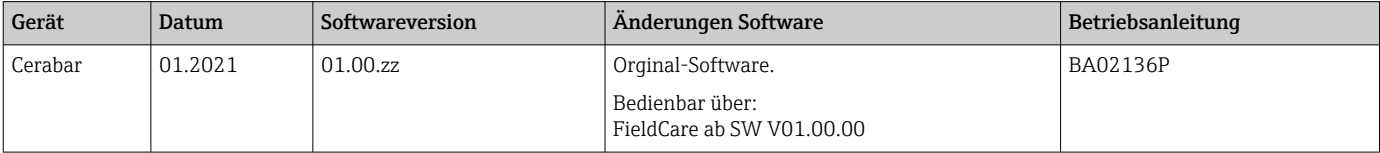

<sup>2)</sup> Die Werkeinstellung der einzelnen Parameter ist in der Parameterbeschreibung angegeben .

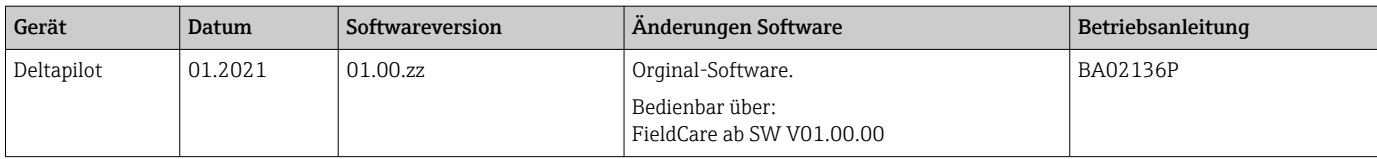

## 11 Reparatur

## 11.1 Allgemeine Hinweise

## 11.1.1 Reparaturkonzept

Das Endress+Hauser-Reparaturkonzept sieht vor, dass die Geräte modular aufgebaut sind und Reparaturen durch den Endress+Hauser-Service oder durch entsprechend geschulte Kunden durchgeführt werden können.

Ersatzteile sind jeweils zu sinnvollen Kits mit einer zugehörigen Austauschanleitung zusammengefasst.

Für weitere Informationen über Service und Ersatzteile wenden Sie sich bitten an den Endress+Hauser-Service.

## 11.1.2 Reparatur von Ex-zertifizierten Geräten

### **A WARNUNG**

### Einschränkung der elektrischen Sicherheit durch falsche Reparatur! Explosionsgefahr!

- ‣ Eine Reparatur von Ex-zertifizierten Geräten darf nur durch sachkundiges Personal oder durch den Endress+Hauser-Service erfolgen.
- ‣ Die entsprechenden einschlägigen Normen, nationalen Vorschriften sowie die Sicherheitshinweise (XA) und Zertifikate sind zu beachten.
- ‣ Es dürfen nur Original-Ersatzteile von Endress+Hauser verwendet werden.
- ‣ Bitte beachten Sie bei der Bestellung des Ersatzteiles die Gerätebezeichnung auf dem Typenschild. Es dürfen nur Teile durch gleiche Teile ersetzt werden.
- ‣ Reparaturen sind gemäß Anleitung durchzuführen. Nach einer Reparatur muss die für das Gerät vorgeschriebene Stückprüfung durchgeführt werden.
- ‣ Ein Umbau eines zertifizierten Gerätes in eine andere zertifizierte Variante darf nur durch den Endress+Hauser-Service erfolgen.
- ‣ Jede Reparatur und jeder Umbau ist zu dokumentieren.

## 11.2 Ersatzteile

- Einige austauschbare Messgerät-Komponenten sind durch ein Ersatzteiltypenschild gekennzeichnet. Dieses enthält Informationen zum Ersatzteil.
- Im *W@M Device Viewer* [\(www.endress.com/deviceviewer\)](http://www.endress.com/deviceviewer) werden alle Ersatzteile zum Messgerät inklusive Bestellcode aufgelistet und lassen sich bestellen. Wenn vorhanden steht auch die dazugehörige Einbauanleitung zum Download zur Verfügung.

Messgerät-Seriennummer:

- Befindet sich auf dem Geräte- und Ersatzteil-Typenschild.
- Lässt sich über Parameter "Seriennummer" im Untermenü "Geräteinfo" auslesen.

## 11.3 Rücksendung

Im Fall einer Werkskalibrierung, falschen Lieferung oder Bestellung muss das Messgerät zurückgesendet werden.

Als ISO-zertifiziertes Unternehmen und aufgrund gesetzlicher Bestimmungen ist

Endress+Hauser verpflichtet, mit allen zurückgesendeten Produkten, die mediumsberührend sind, in einer bestimmten Art und Weise umzugehen. Um eine sichere, fachgerechte und schnelle Rücksendung Ihres Geräts sicherzustellen: Informieren Sie sich über Vorgehensweise und Rahmenbedingungen auf der Endress+Hauser Internetseite www.services.endress.com/return-material

- $\blacktriangleright$  Land auswählen.
	- Die Webseite Ihrer zuständigen Vertriebszentrale mit allen relevanten Rücksendungsinformationen öffnet sich.
- 1. Wenn das gewünschte Land nicht aufgelistet ist:
	- Auf Link "Choose your location" klicken.
	- Eine Übersicht mit Endress+Hauser Vertriebszentralen und Repräsentanten öffnet sich.
- 2. Ihre zuständige Endress+Hauser Vertriebszentrale oder Ihren Repräsentanten kontaktieren.

## 11.4 Entsorgung

Bei der Entsorgung ist auf eine stoffliche Trennung und Verwertung der Gerätekomponenten zu achten.

Direktzugriff Beschreibung

# 12 Übersicht Bedienmenü

Kursiv geschriebene Parameter können nicht editiert (nur lesbar) werden. Die Anzeige dieser Parameter ist abhängig von Einstellungen wie z.B.

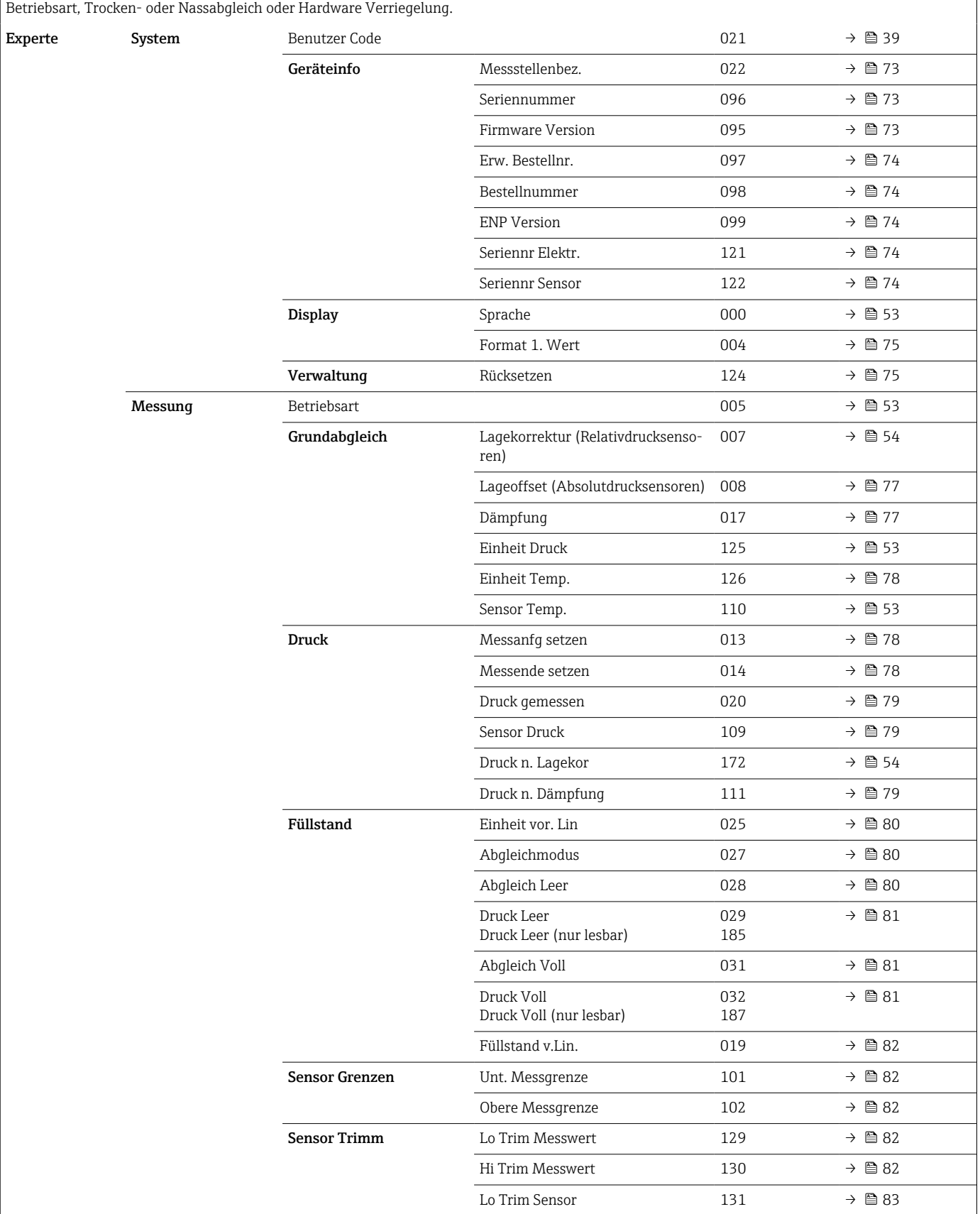

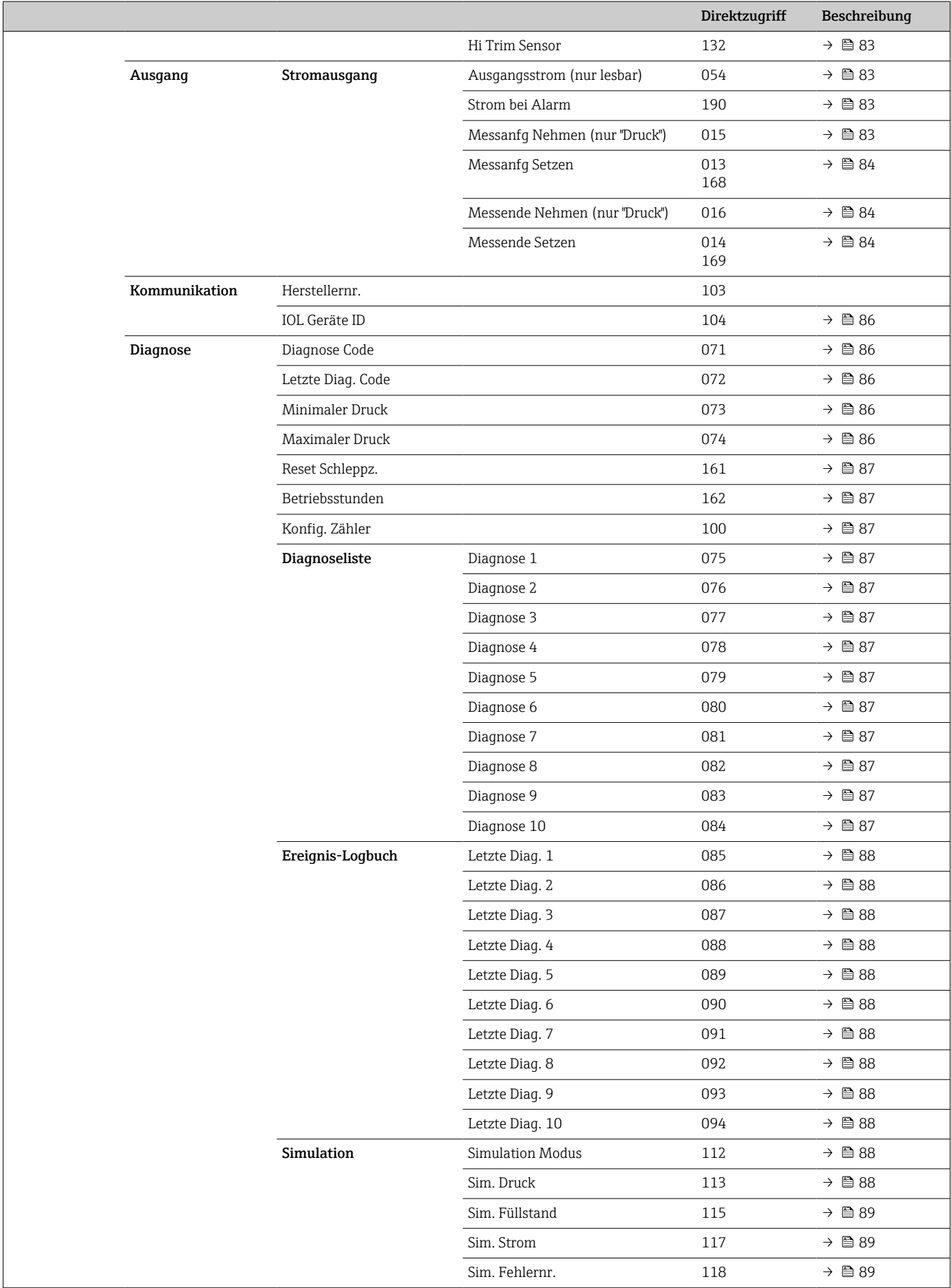
# <span id="page-72-0"></span>13 Beschreibung der Geräteparameter

Dieses Kapitel beschreibt die Parameter in der Reihenfolge, wie sie im Bedienmenü "Experte" angeordnet sind.

# 13.1 Experte → System

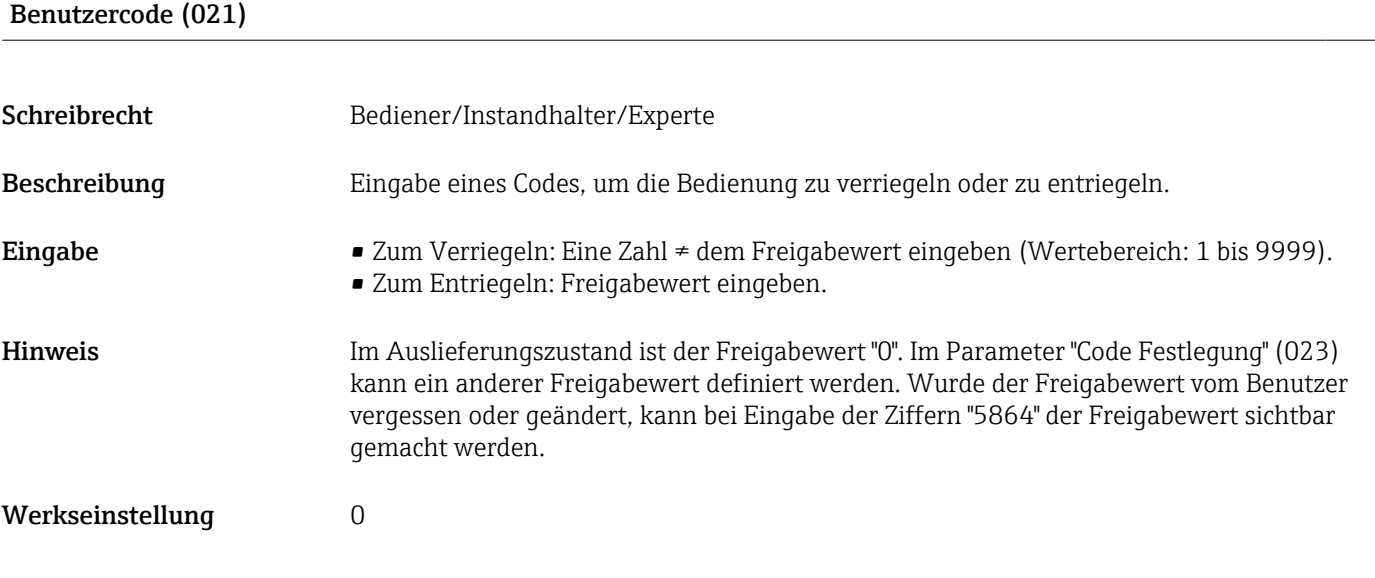

# 13.2 Experte → System → Geräteinfo

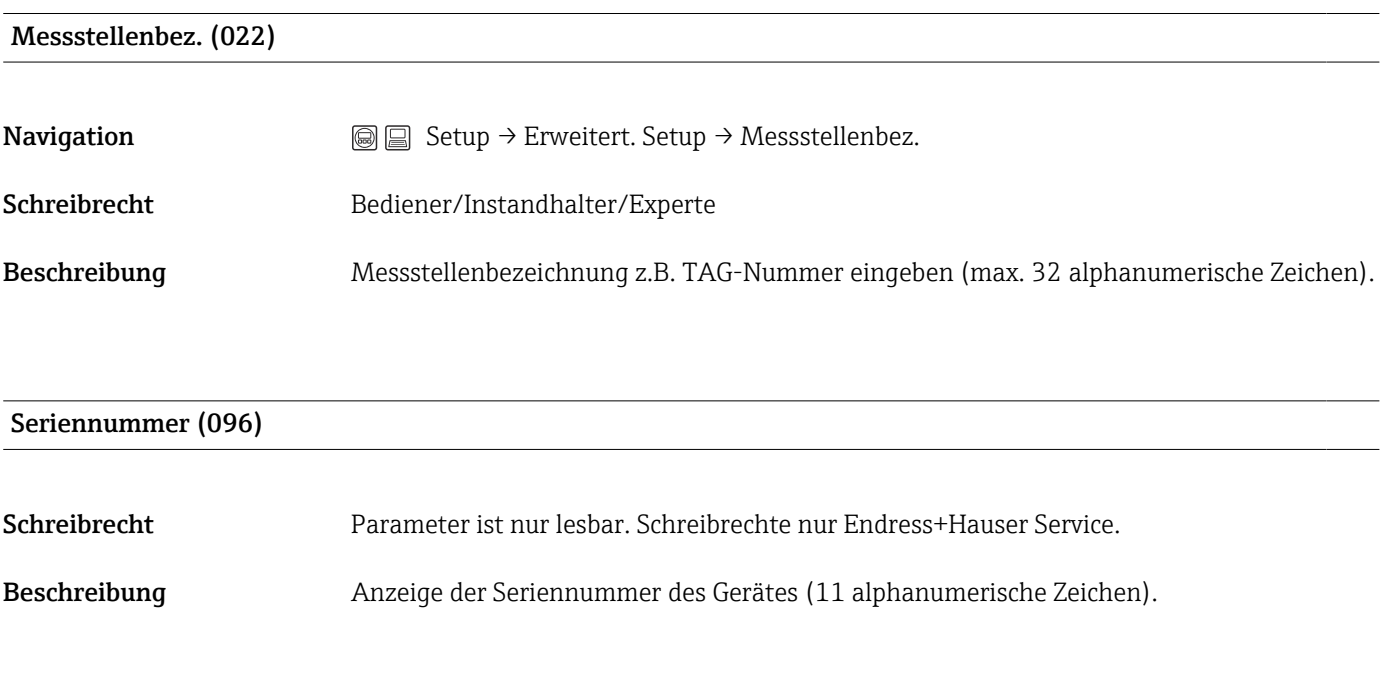

Firmware Version (095)

<span id="page-73-0"></span>Schreibrecht Keine Schreibrechte. Parameter ist nur lesbar.

Beschreibung Anzeige der Firmwareversion.

#### Erw. Bestellnr. (097)

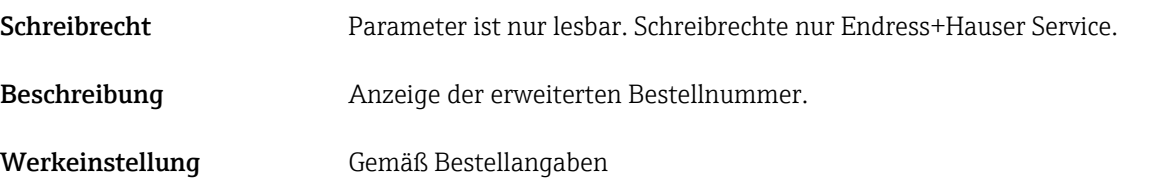

#### Bestellnummer (098)

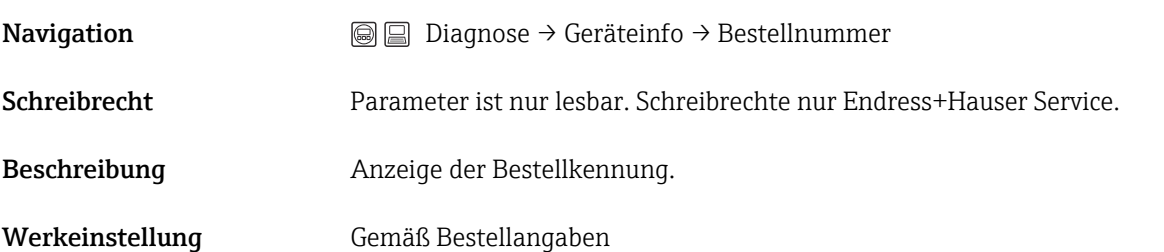

### ENP Version (099)

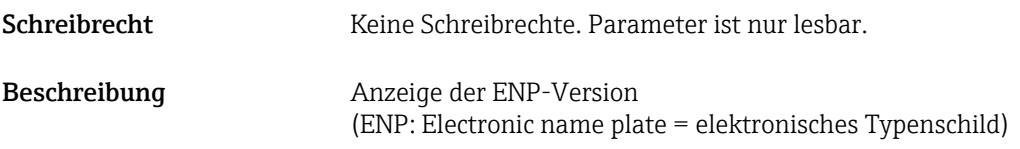

### Seriennr. Elektr. (121)

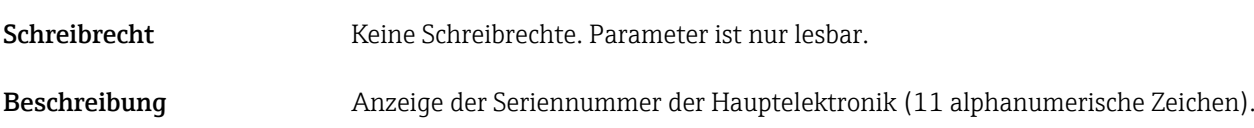

Seriennr Sensor (122)

Schreibrecht Keine Schreibrechte. Parameter ist nur lesbar.

<span id="page-74-0"></span>Beschreibung Anzeige der Seriennummer des Sensors (11 alphanumerische Zeichen).

### 13.3 Experte  $\rightarrow$  System  $\rightarrow$  Display

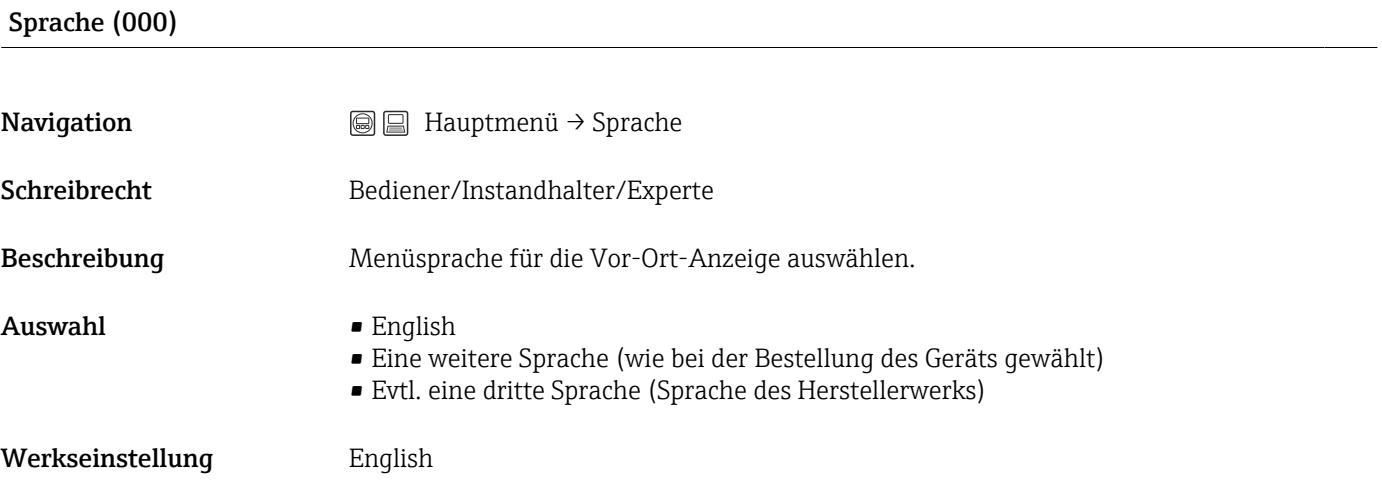

#### Format 1. Wert (004)

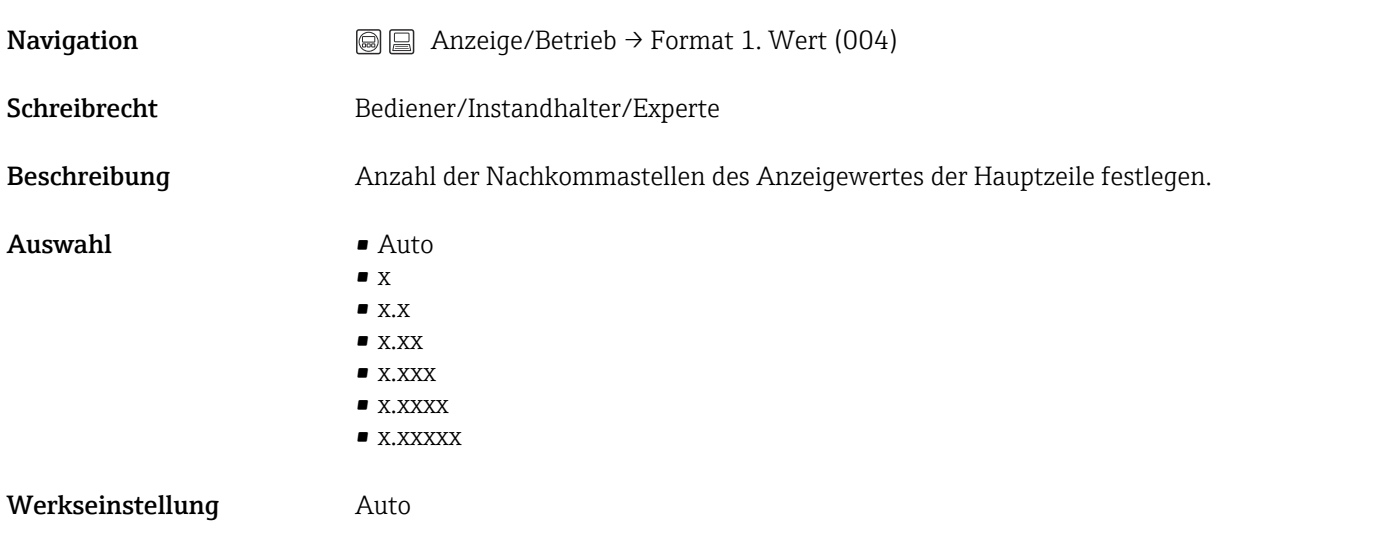

# 13.4 Experte  $\rightarrow$  System  $\rightarrow$  Verwaltung

Rücksetzen (124)

Schreibrecht Bediener/Instandhalter/Experte

<span id="page-75-0"></span>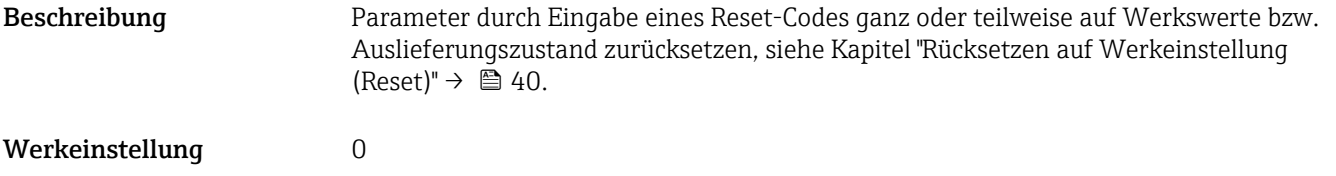

# 13.5 Experte  $\rightarrow$  Messung

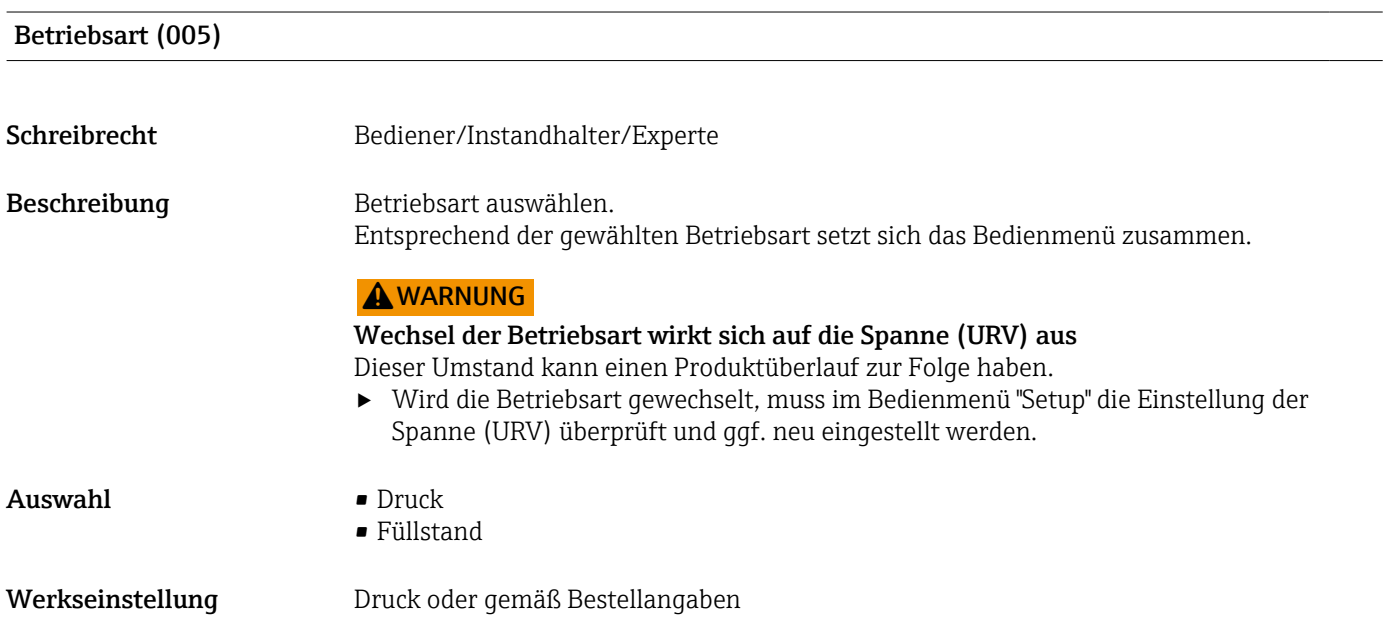

# 13.6 Experte → Messung → Grundabgleich

Lagekorrektur (007) (Relativdruckmesszellen))

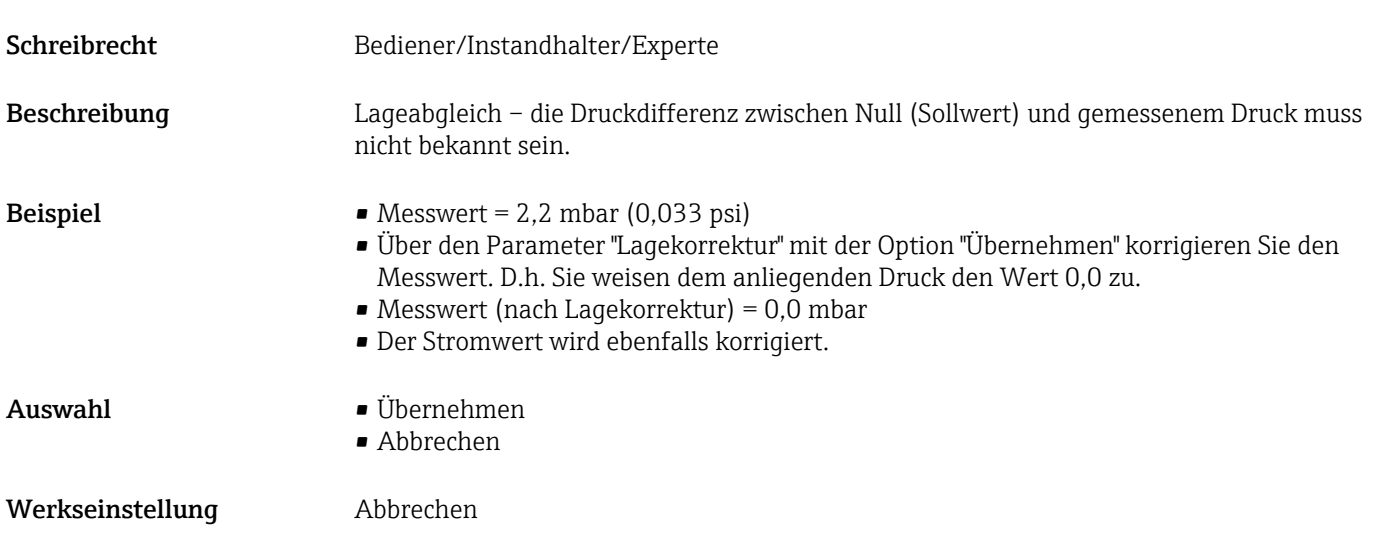

#### <span id="page-76-0"></span>Lageoffset (008) (Absolutdrucksensoren)

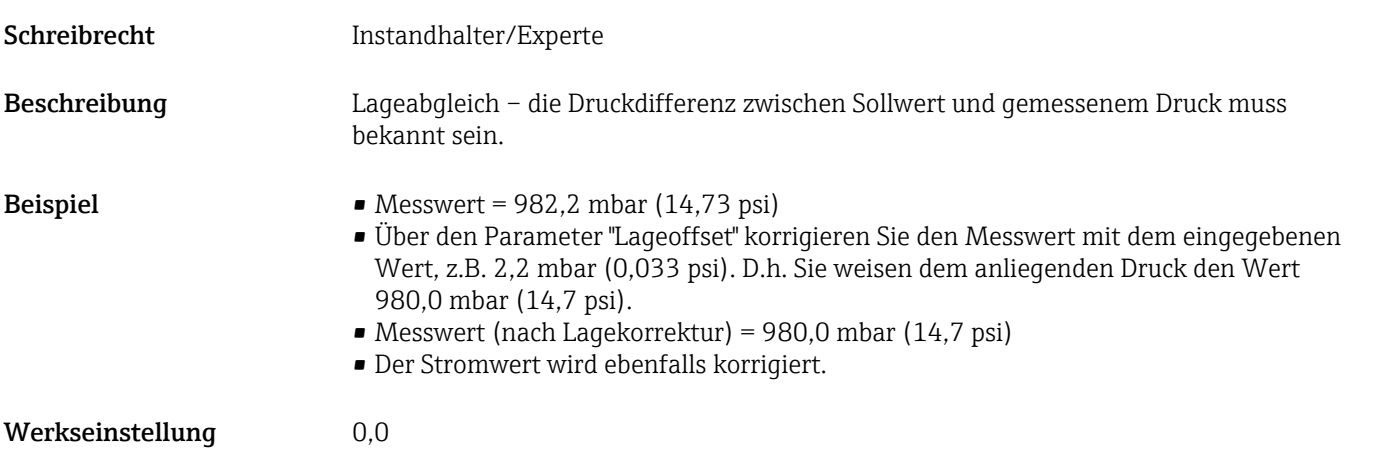

### Dämpfung (017)

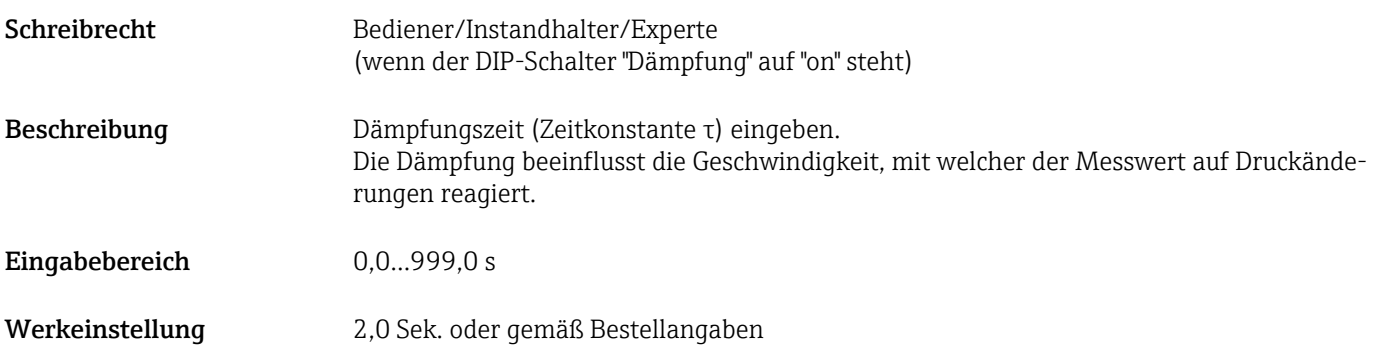

#### Einheit Druck (125)

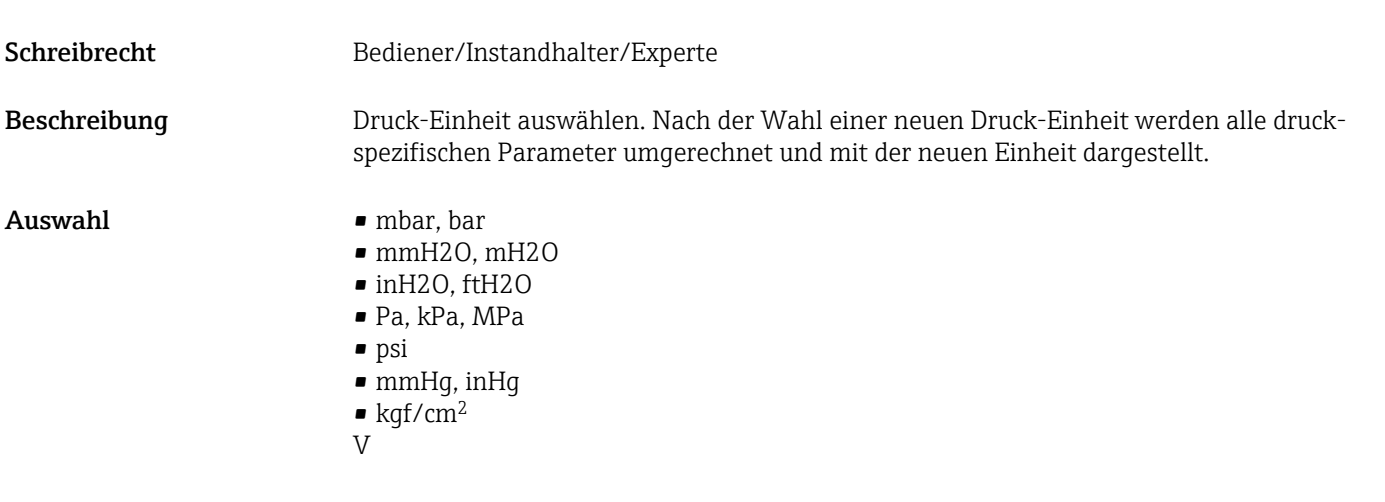

Werkseinstellung Abhängig vom Messzellen-Nennmessbereich mbar oder bar bzw. gemäß Bestellangaben.

### <span id="page-77-0"></span>Einheit Temp. (126)

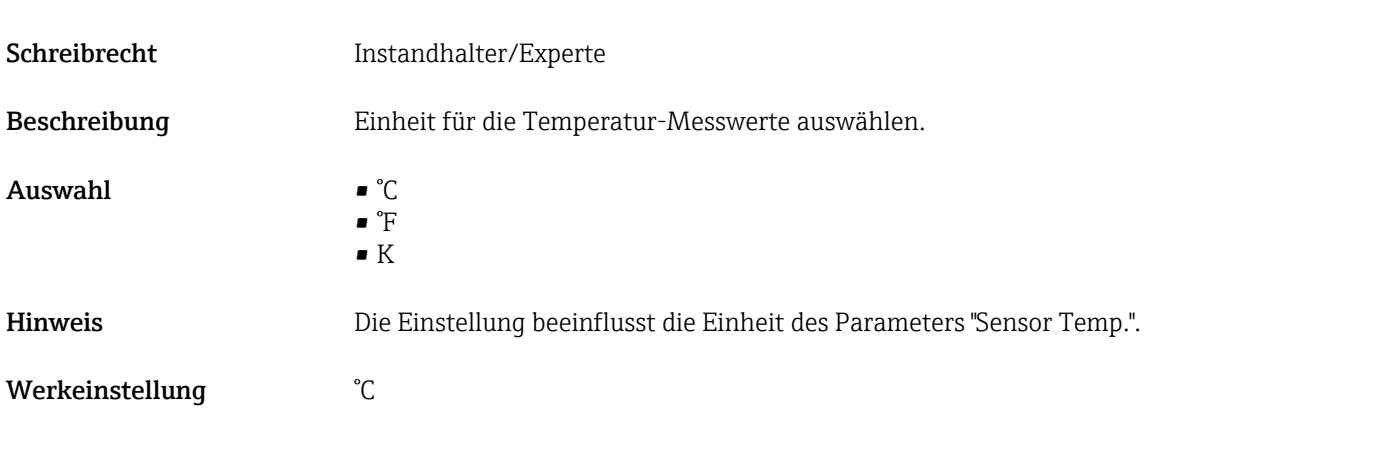

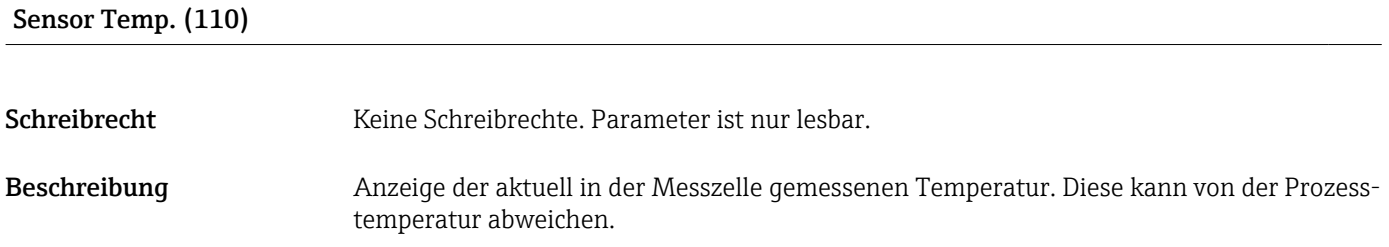

# 13.7 Experte  $\rightarrow$  Messung  $\rightarrow$  Druck

### Messanfg Setzen (013)

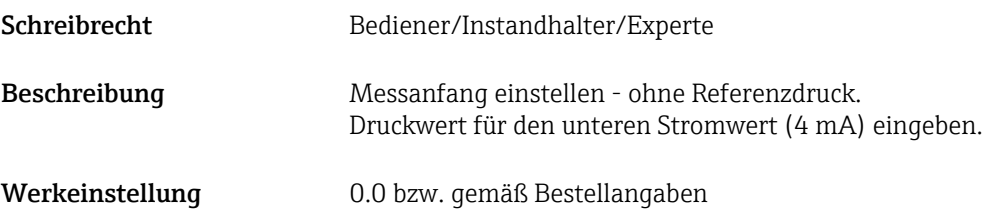

### Messende Setzen (014)

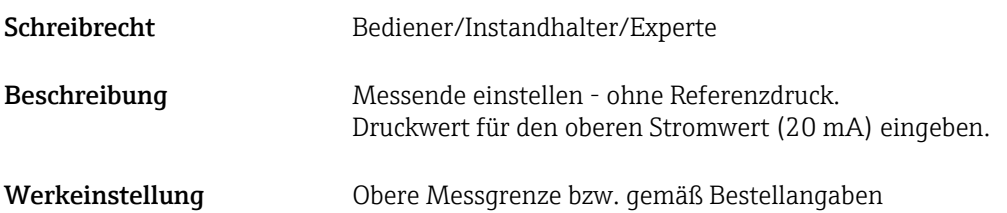

<span id="page-78-0"></span>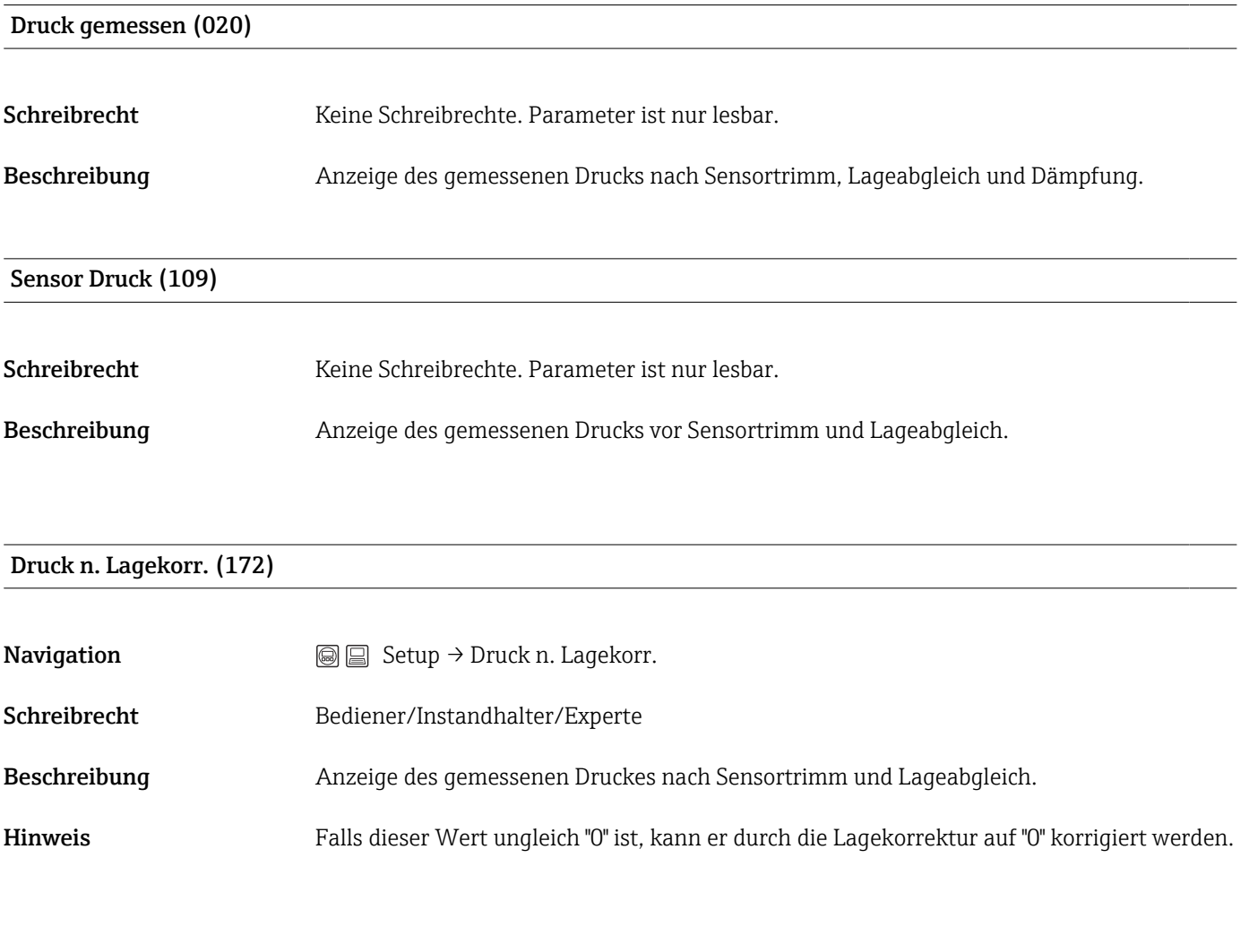

### Druck n.Dämpfung (111)

Schreibrecht Keine Schreibrechte. Parameter ist nur lesbar.

Beschreibung Anzeige des gemessenen Drucks nach Sensortrimm, Lageabgleich und Dämpfung.

# 13.8 Experte  $\rightarrow$  Messung  $\rightarrow$  Füllstand

<span id="page-79-0"></span>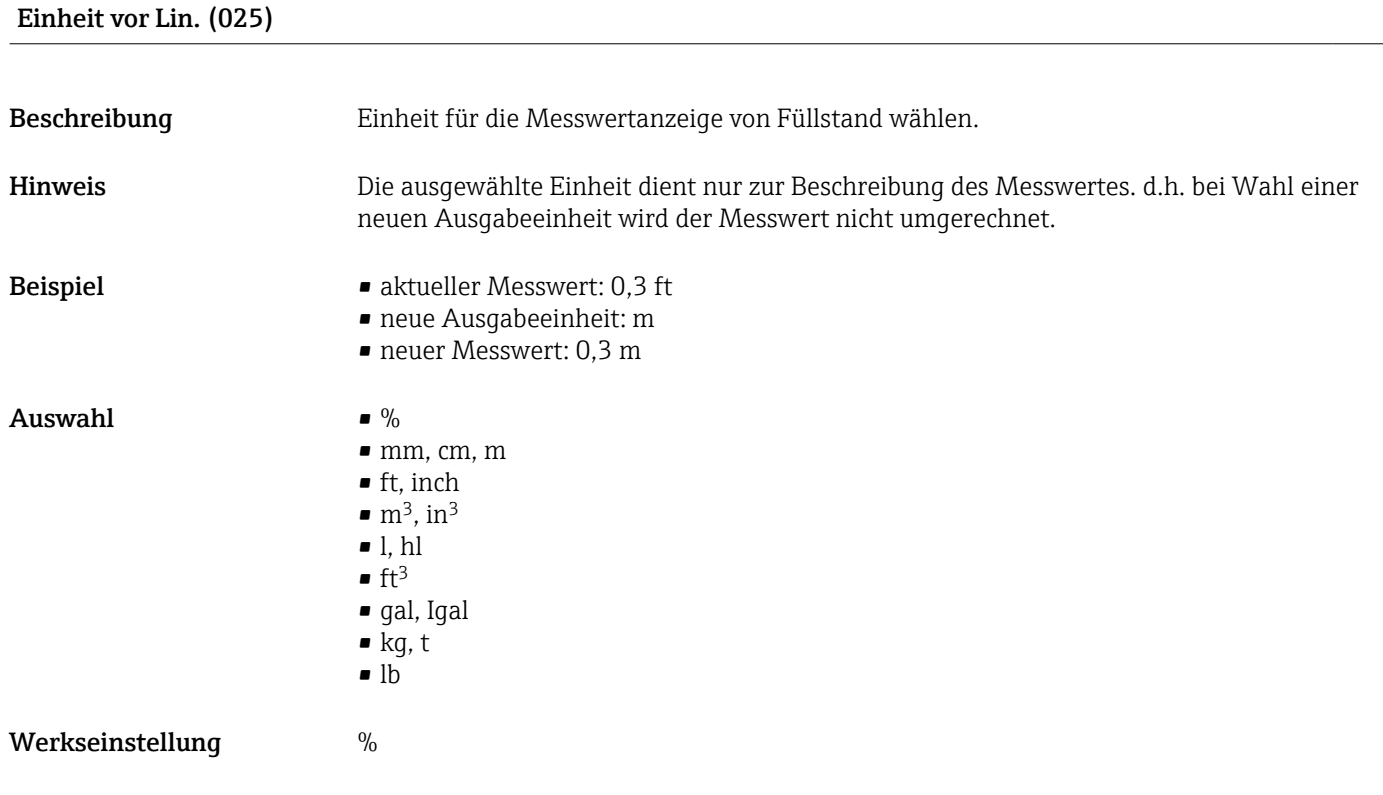

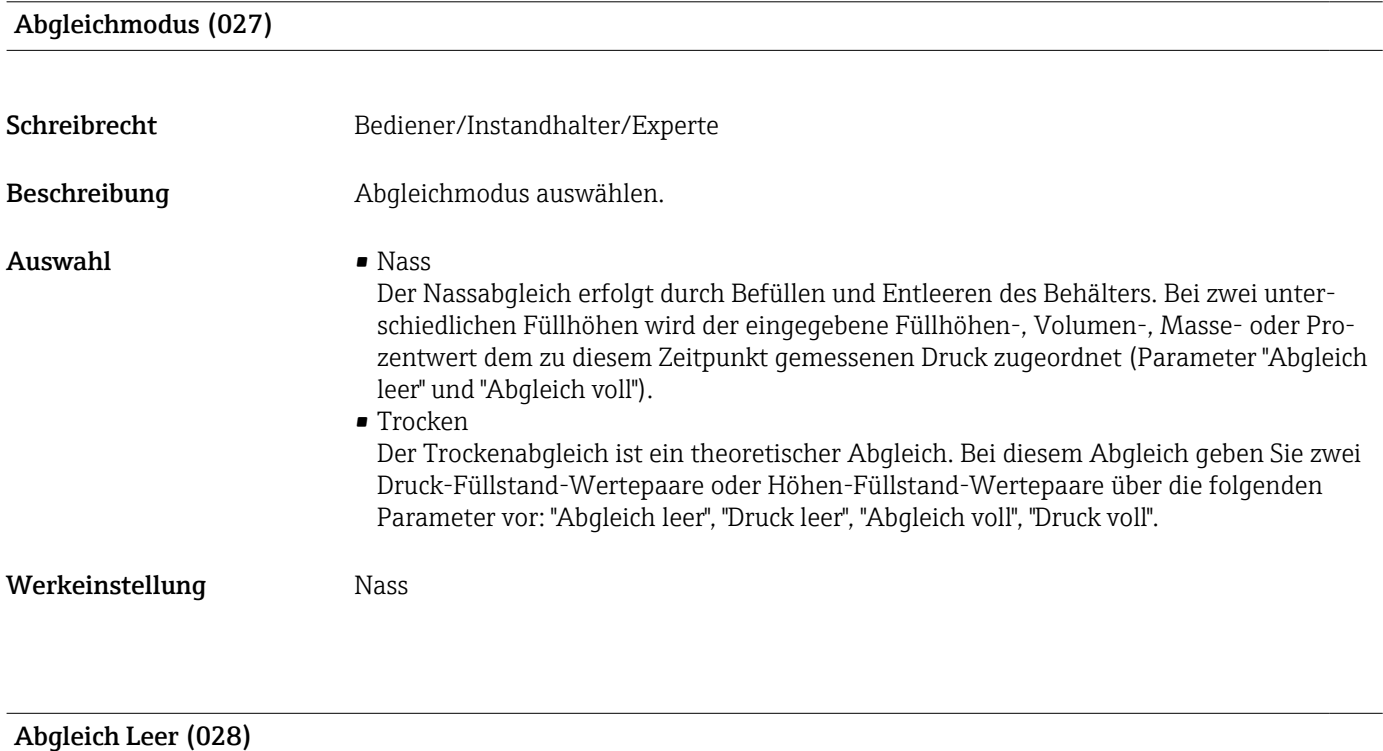

Schreibrecht Bediener/Instandhalter/Experte

<span id="page-80-0"></span>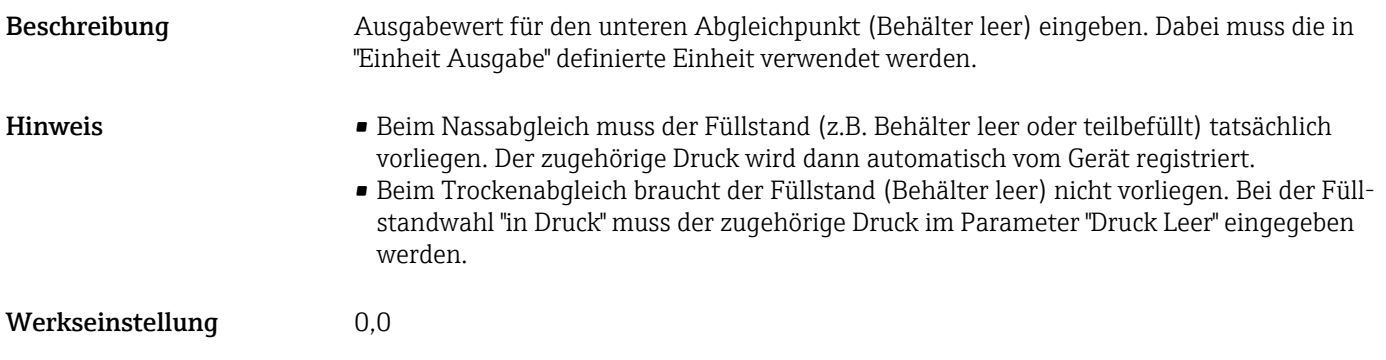

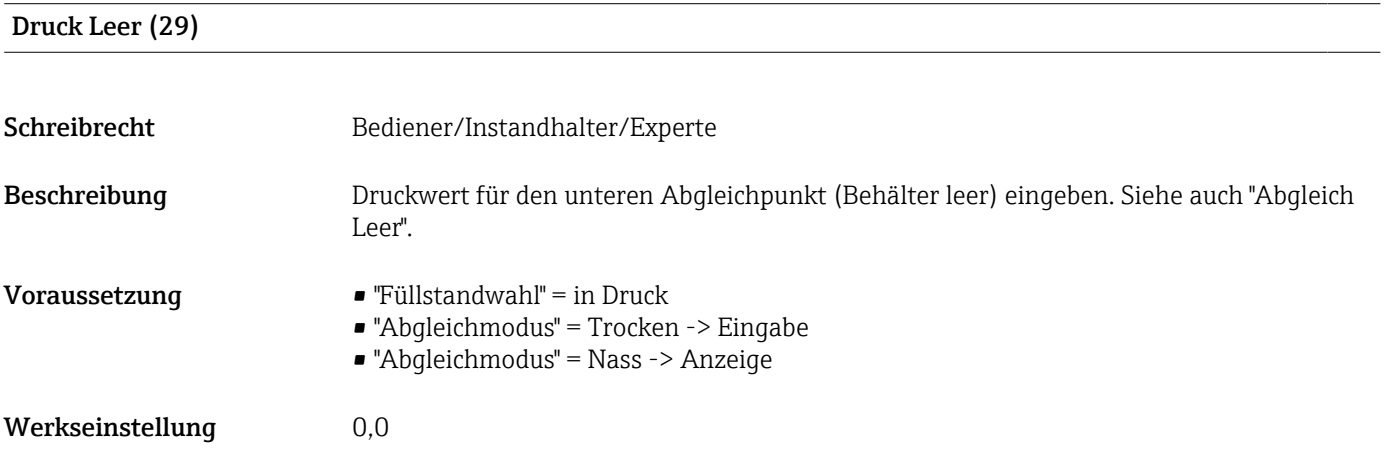

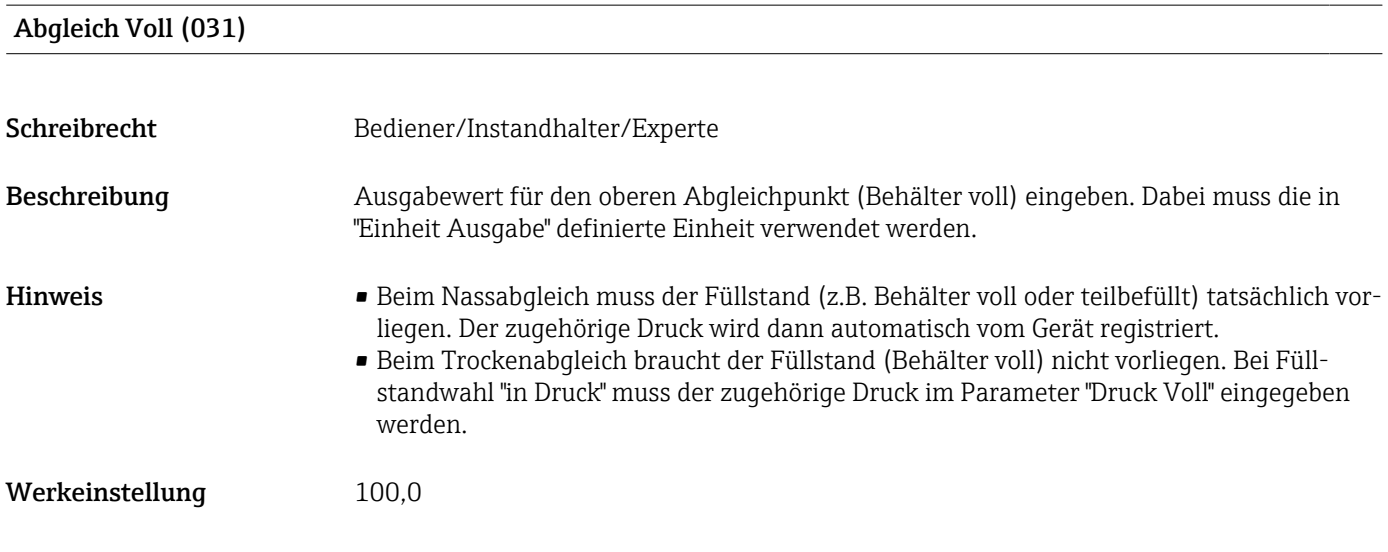

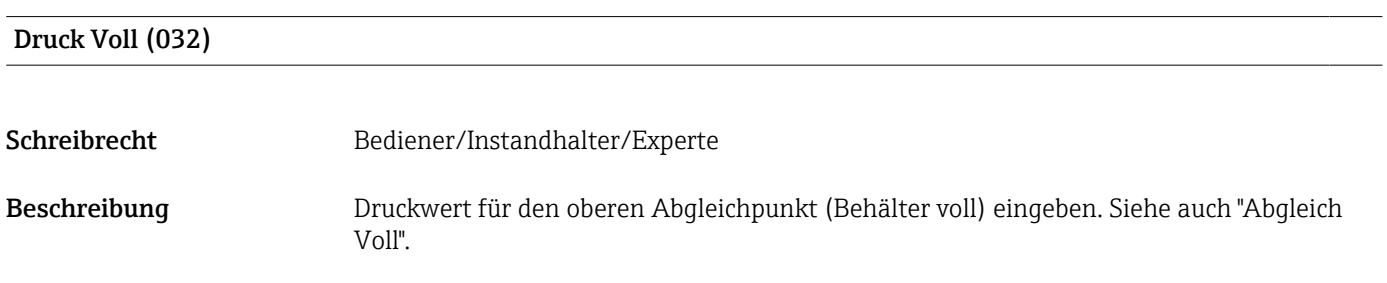

<span id="page-81-0"></span>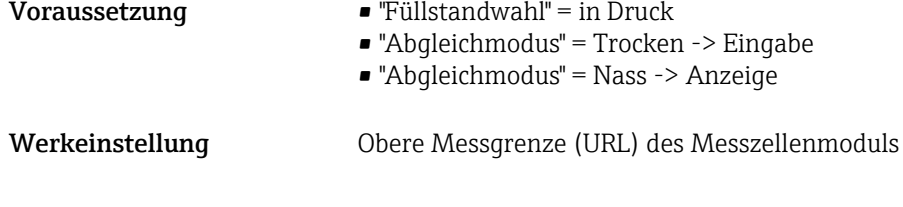

### Füllstand v. Lin. (019)

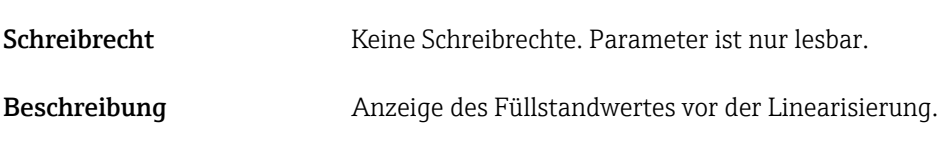

# 13.9 Experte → Messung → Sensor Grenzen

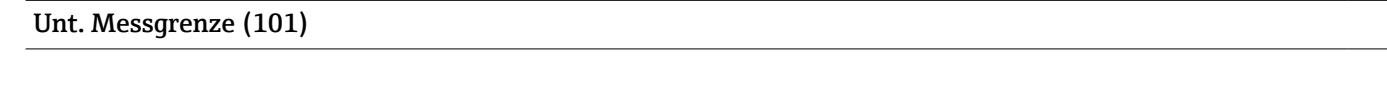

- Schreibrecht Keine Schreibrechte. Parameter ist nur lesbar.
- Beschreibung Anzeige der unteren Messgrenze der Messzelle.

### Obere Messgrenze (102)

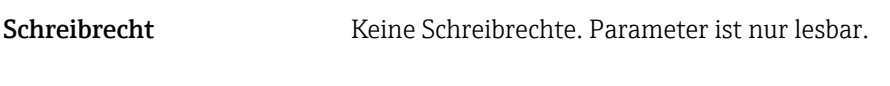

# Beschreibung Anzeige der oberen Messgrenze der Messzelle.

# 13.10 Experte → Messung → Sensor Trimm

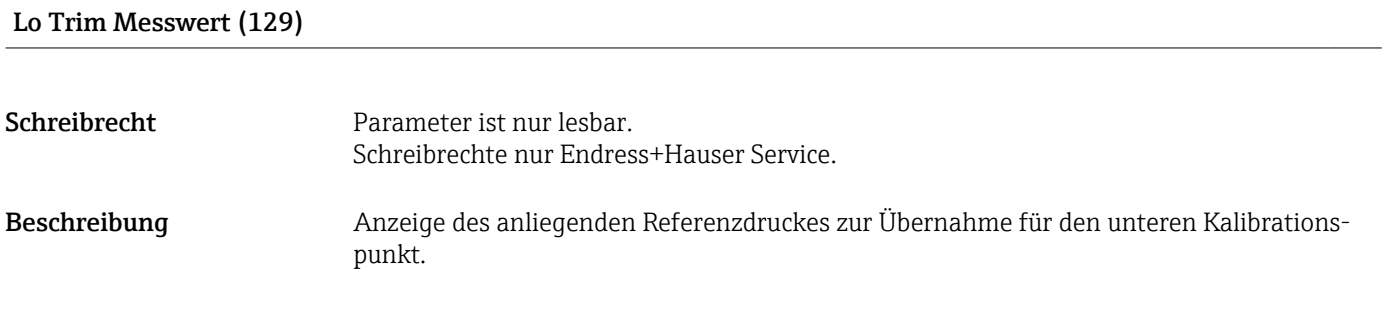

#### Hi Trim Messwert (130)

<span id="page-82-0"></span>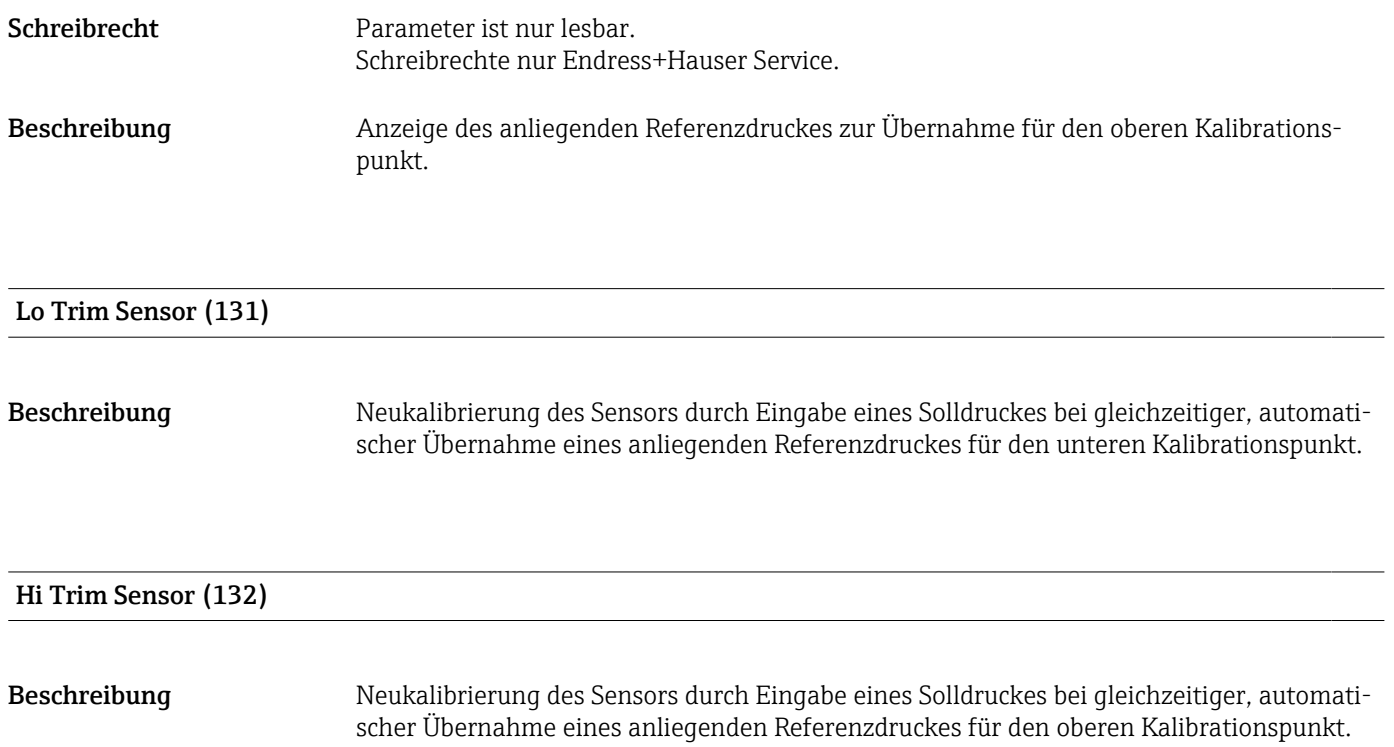

# 13.11 Experte → Ausgang → Stromausgang

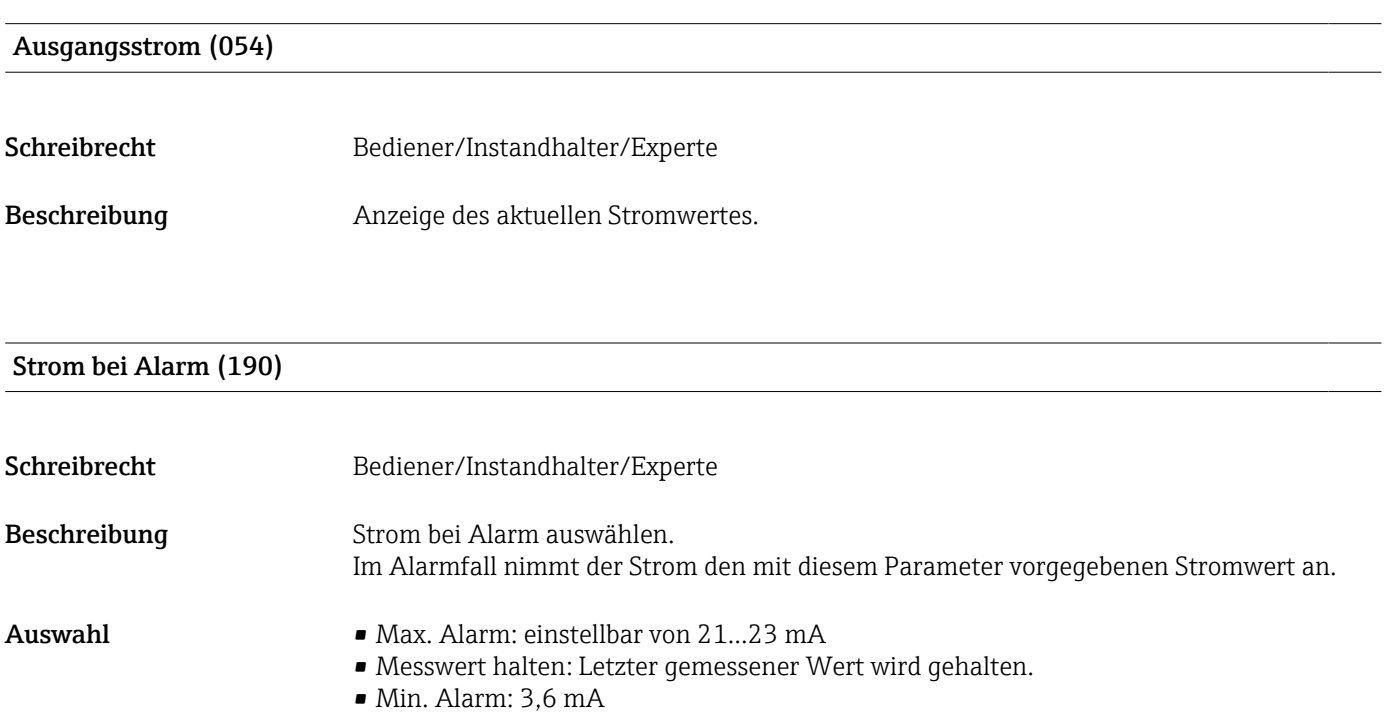

Werkeinstellung Max. Alarm (22 mA)

#### Messanfg Nehmen (015)

<span id="page-83-0"></span>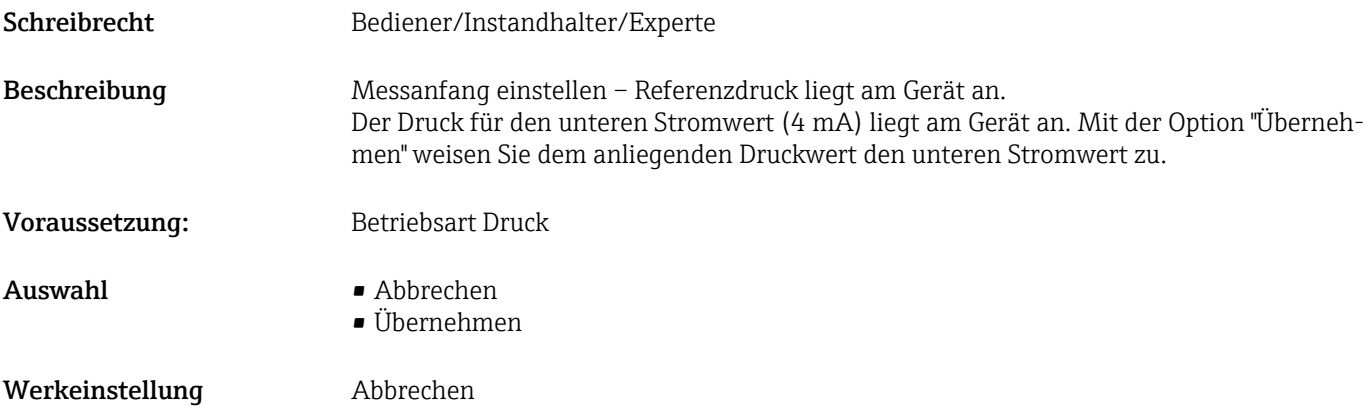

#### Messanfg Setzen (013, 168)

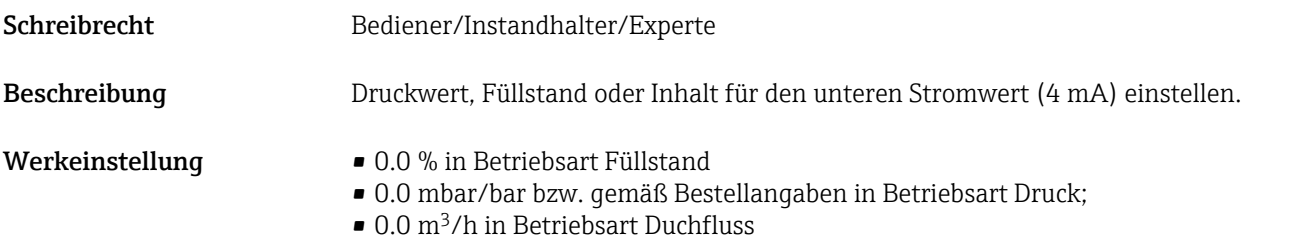

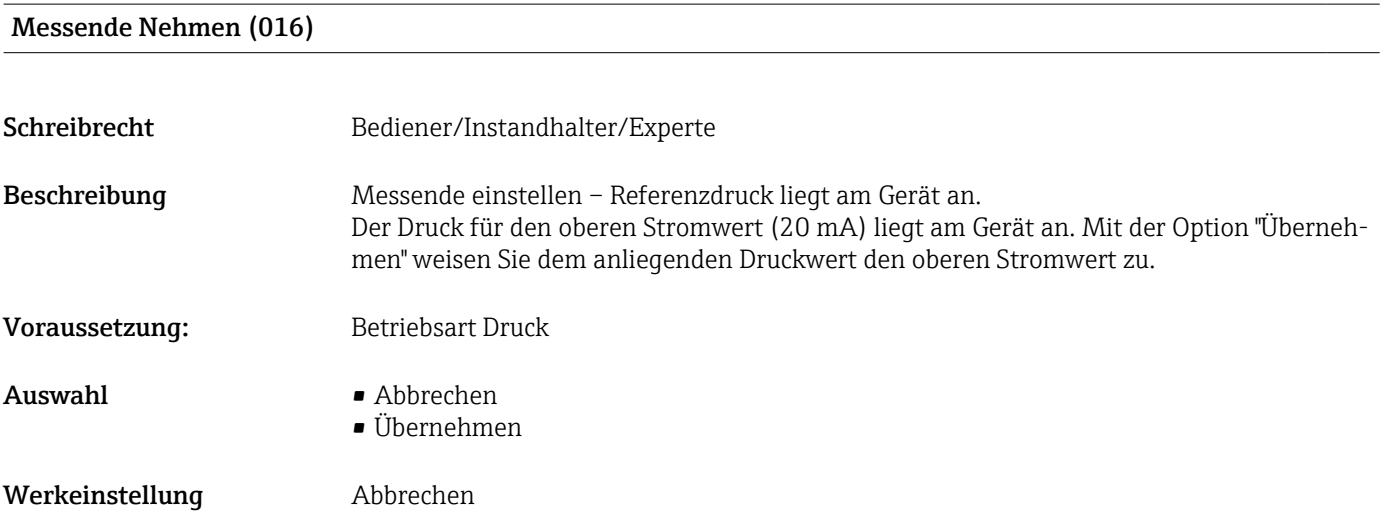

#### Messende Setzen (014, 169)

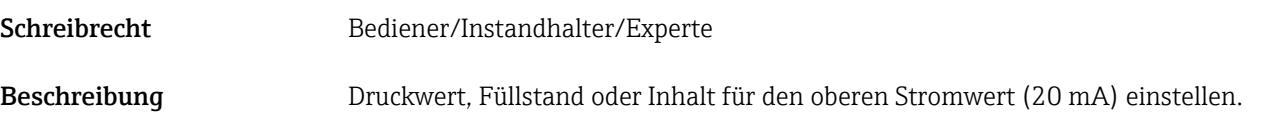

- Werkeinstellung 100.0 % in Betriebsart Füllstand
	- obere Messgrenze bzw. gemäß Bestellangaben in Betriebsart Druck;
	- $\bullet$  3600 m<sup>3</sup>/h in Betriebsart Durchfluss

# 13.12 Experte → Kommunikation

### <span id="page-85-0"></span>IOL Geräte ID (104)

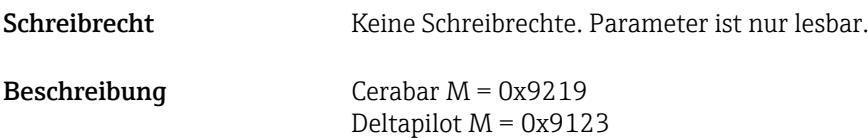

# 13.13 Experte → Diagnose

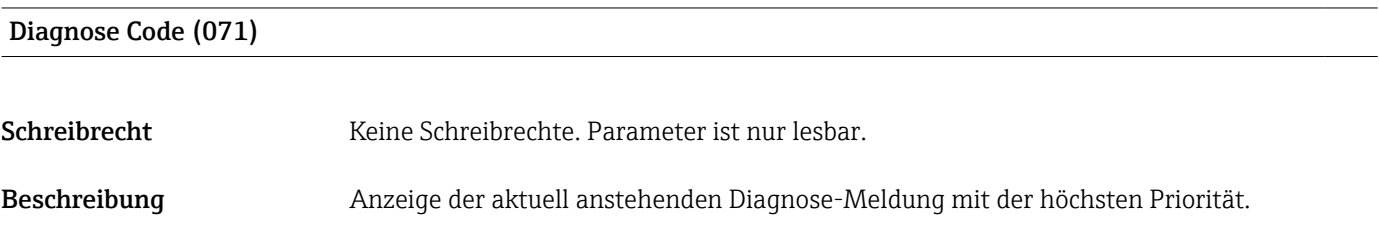

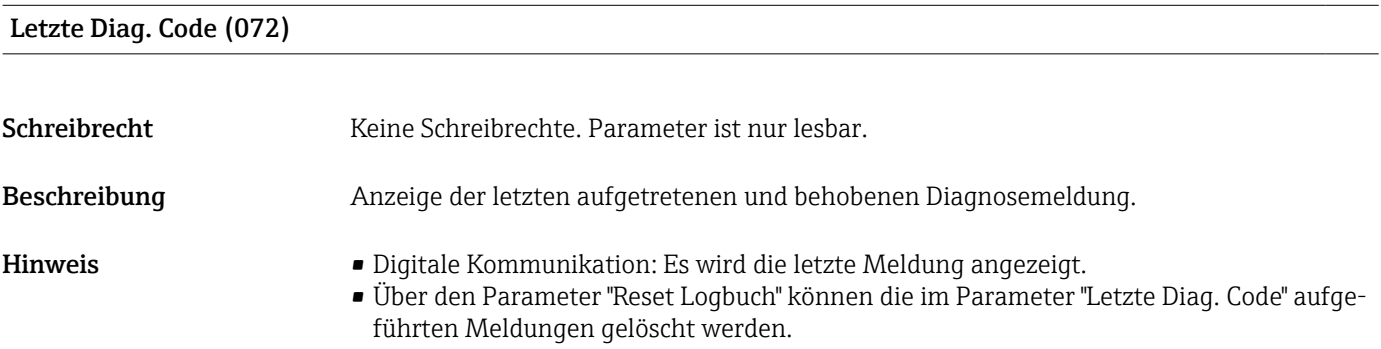

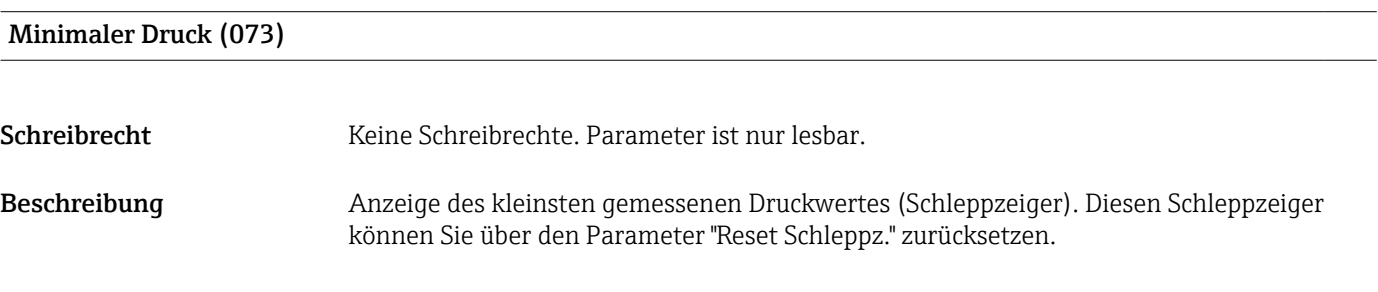

### Maximaler Druck (074)

Schreibrecht Keine Schreibrechte. Parameter ist nur lesbar.

#### <span id="page-86-0"></span>Beschreibung Anzeige des größten gemessenen Druckwertes (Schleppzeiger). Diesen Schleppzeiger können Sie über den Parameter "Reset Schleppz." zurücksetzen.

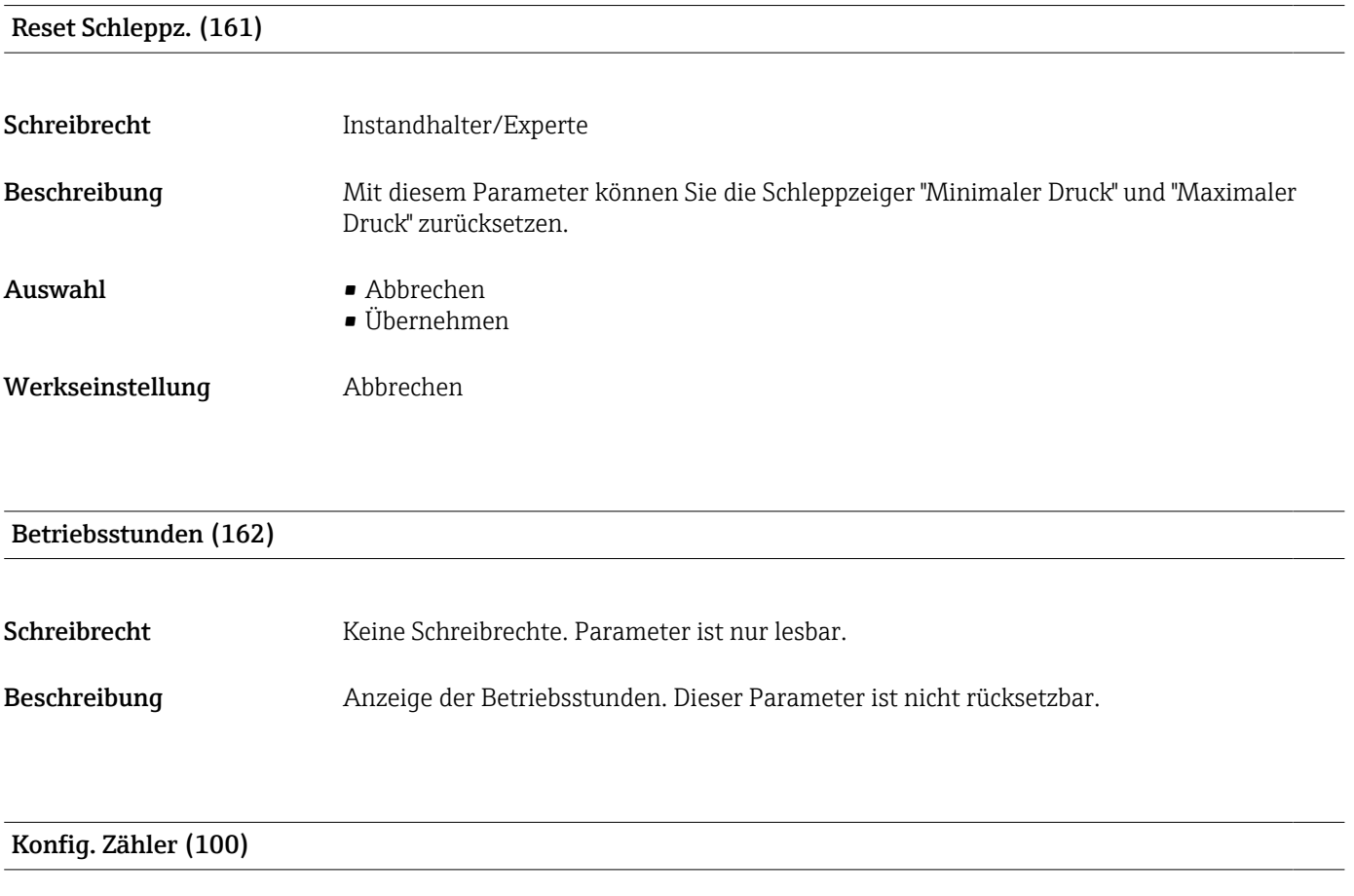

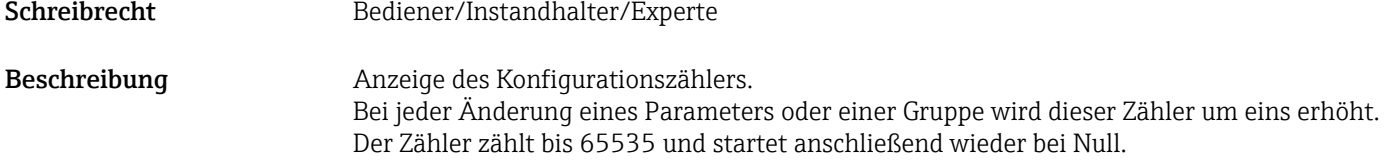

# 13.14 Experte → Diagnose → Diagnoseliste

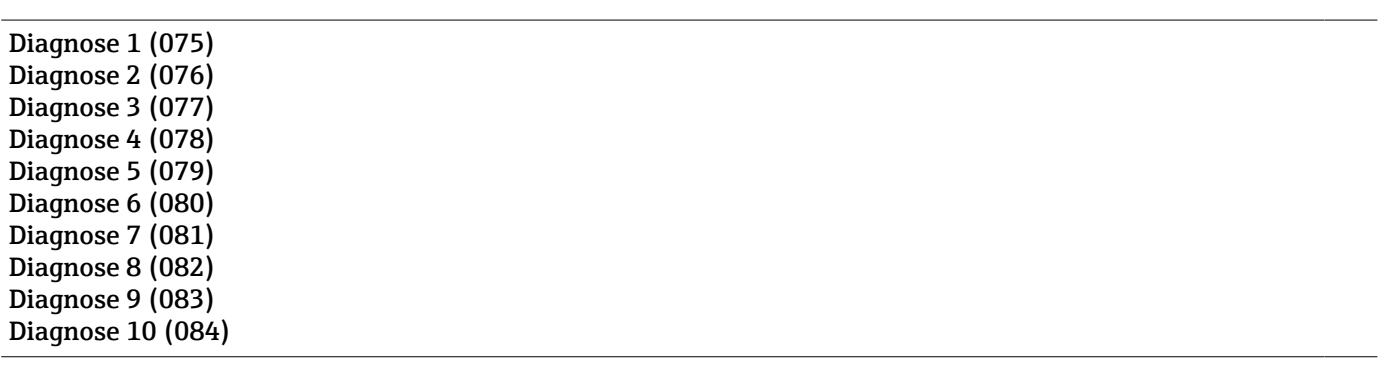

**Navigation**  $\text{□}$  **Diagnose** → Diagnoseliste

<span id="page-87-0"></span>Schreibrecht Keine Schreibrechte. Parameter ist nur lesbar.

Beschreibung Dieser Parameter enthält bis zu zehn aktuell anstehende Diagnosemeldungen angeordnet nach ihrer Priorität.

# 13.15 Experte  $\rightarrow$  Diagnose  $\rightarrow$  Ereignis-Logbuch

Letzte Diag. 1 (085) Letzte Diag. 2 (086) Letzte Diag. 3 (087) Letzte Diag. 4 (088) Letzte Diag. 5 (089) Letzte Diag. 6 (090) Letzte Diag. 7 (091) Letzte Diag. 8 (092) Letzte Diag. 9 (093) Letzte Diag. 10 (094) Navigation **Diagnose → Ereignis-Logbuch** Schreibrecht Keine Schreibrechte. Parameter ist nur lesbar. Beschreibung Dieser Parameter enthält die 10 letzten aufgetretenen und behobenen Diagnosemeldungen. Sie können zurückgesetzt werden mit dem Parameter "Reset Logbuch". Fehler, die mehrfach aufgetreten sind, werden nur einmal dargestellt.

# 13.16 Experte  $\rightarrow$  Diagnose  $\rightarrow$  Simulation

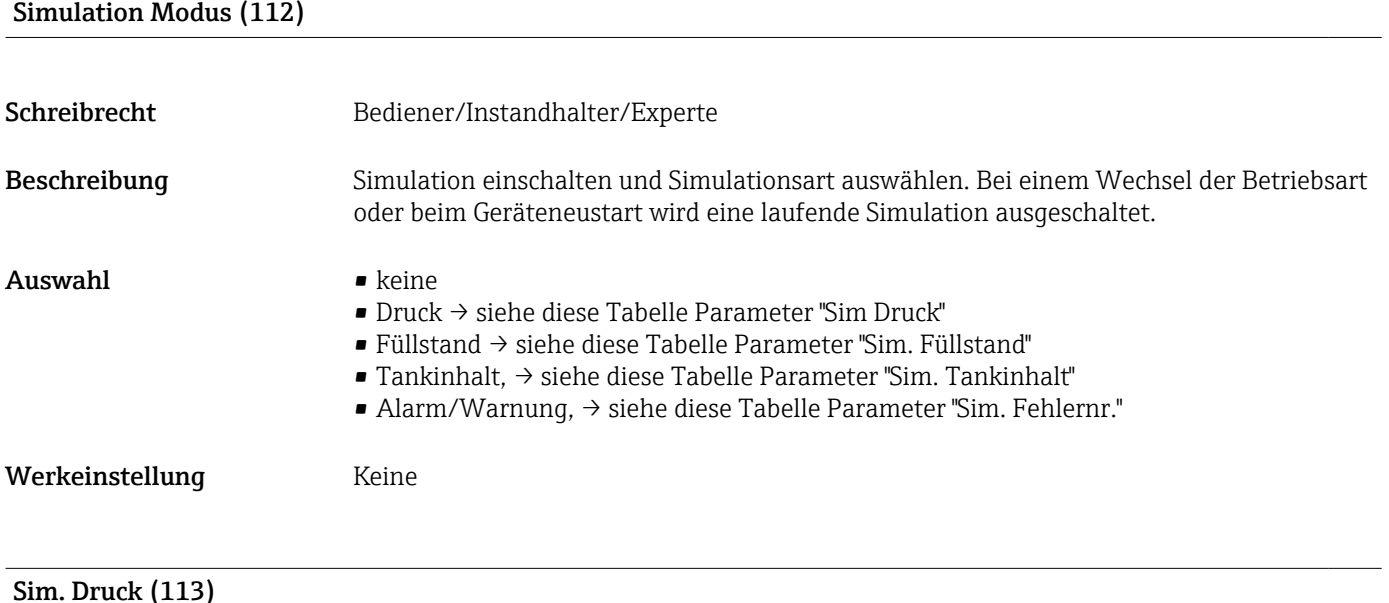

<span id="page-88-0"></span>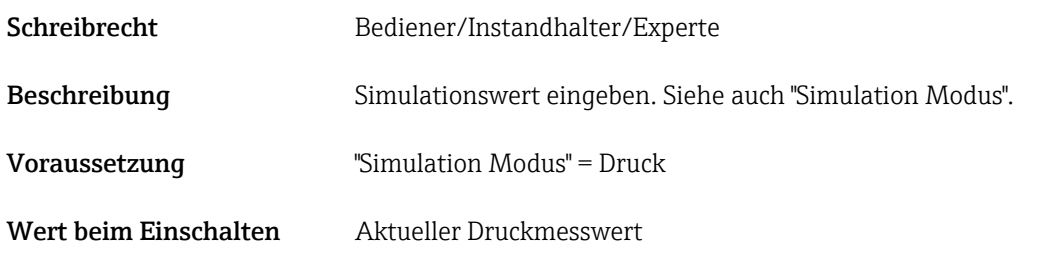

#### Sim. Füllstand (115)

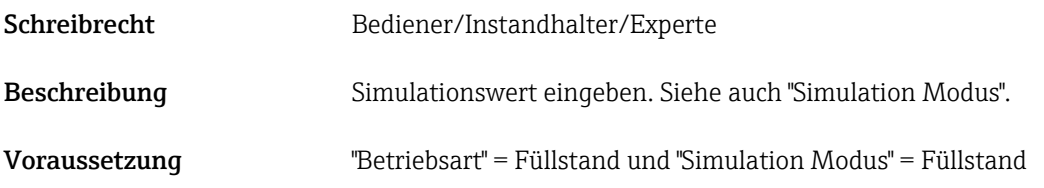

Sim. Strom (117)

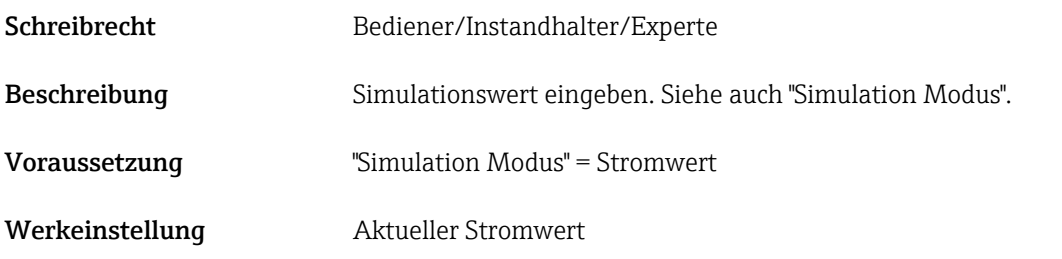

#### Sim. Fehlernr (118)

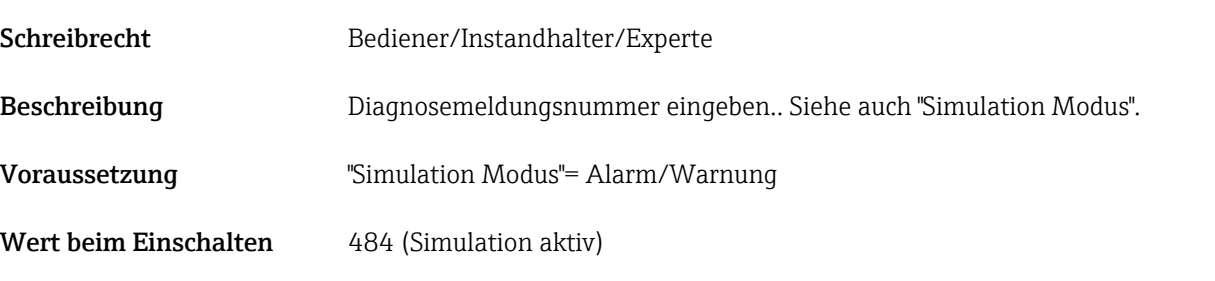

### 13.17 Gerätedaten sichern oder duplizieren

Das Gerät verfügt über kein Speichermodul, mit einem Bedientool welches auf der FDT-Technologie basiert (z.B. FieldCare) haben Sie aber folgende Möglichkeiten:

- Speicherung/Rettung von Konfigurationsdaten
- Duplizierung von Geräteparametrierungen
- Übernahme aller relevanten Parameter bei einem Austausch von Elektronikeinsätzen
- Der Mechanismus baut auf dem Data Storage von IO-Link auf

Für weitere Informationen lesen Sie hierzu die Betriebsanleitung des Bedienprogramms FieldCare.

# 14 Technische Daten

# 14.1 Druckangaben

### **A WARNUNG**

Der maximale Druck für das Messgerät ist abhängig vom druckschwächsten Bauteil (Bauteile sind: Prozessanschluss, optionale Anbauteile oder Zubehör).

- ‣ Messgerät nur innerhalb der vorgeschriebenen Grenzen der Bauteile betreiben! ‣ MWP (Maximum Working Pressure/max. Betriebsdruck): Auf dem Typenschild ist der MWP angegeben. Dieser Wert bezieht sich auf eine Referenztemperatur von +20 °C (+68 °F) und darf über unbegrenzte Zeit am Gerät anliegen. Temperaturabhängigkeit des MWP beachten. Für Flansche die zugelassenen Druckwerte bei höheren Temperaturen aus den folgenden Normen entnehmen: EN 1092-1 (die Werkstoffe 1.4435 und 1.4404 sind in ihrer Festigkeit-Temperatur-Eigenschaft in der EN 1092-1 eingruppiert. Die chemische Zusammensetzung der beiden Werkstoffe kann identisch sein.), ASME B 16.5a, JIS B 2220 (Norm in ihrer jeweils aktuellen Version ist gültig). Abweichende MWP-Angaben finden sich in den betroffenen Kapiteln der technischen Information.
- ‣ Die Überlastgrenze ist derjenige Druck, mit dem ein Gerät während einer Prüfung maximal belastet werden darf. Sie ist um einen bestimmten Faktor größer als der maximale Betriebsdruck. Dieser Wert bezieht sich auf eine Referenztemperatur von  $+20$  °C (+68 °F).
- ‣ Die Druckgeräterichtlinie (2014/68/EU) verwendet die Abkürzung "PS". Die Abkürzung "PS" entspricht dem MWP (Maximum working pressure/max. Betriebsdruck) des Messgeräts.
- ‣ Bei Messbereich- und Prozessanschluss-Kombinationen bei denen der OPL (Over pressure limit) des Prozessanschlusses kleiner ist als der Nennwert der Messzelle, wird das Gerät werksmäßig maximal auf den OPL-Wert des Prozessanschlusses eingestellt. Muss der gesamte Messbereich genutzt werden, so ist ein Prozessanschluss mit einem höheren OPL-Wert zu wählen.
- Sauerstoffanwendungen: In Sauerstoffanwendungen dürfen die Werte für "p<sub>max</sub> und T<sub>max</sub> für Sauerstoffanwendungen nicht überschritten werden.
- ‣ Geräte mit keramischer Membran: Dampfschläge sind zu vermeiden! Dampfschläge können Nullpunkstdrifts verursachen. Empfehlung: Nach der CIP-Reinigung können Restmengen (Wassertropfen bzw. Kondensat) auf der Membran verbleiben und bei erneuter Dampfreinigung zu lokalen Dampfschlägen führen. Die Trocknung der Membran (z.B. durch Abblasen) hat sich in der Praxis zur Vermeidung von Dampfschlägen bewährt.

### 14.1.1 Berstdruck

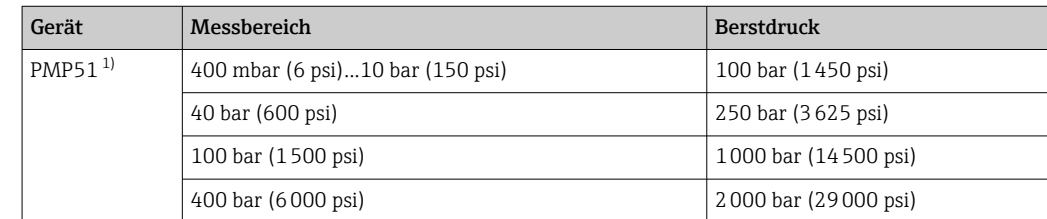

1) PMP55 mit angebautem Druckmittlersystem, PMC51 mit Keramikmembran, sowie der Universaladapter Prozessanschluss sind ausgenommen.

# 14.2 Weitere technische Daten

Für die technischen Daten siehe Technische Information Cerabar M TI00436P / Deltapilot M TI00437P.

# Stichwortverzeichnis

## A

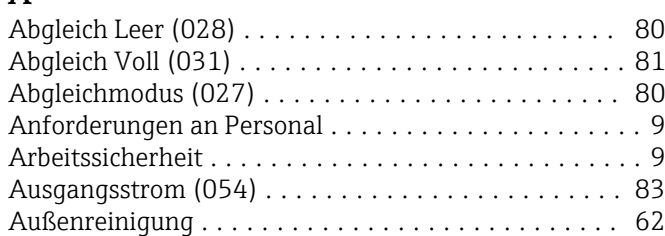

### B

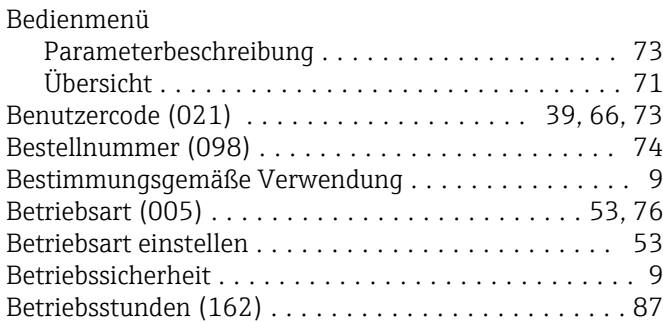

# C

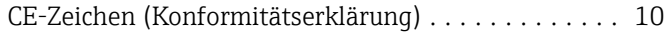

## D

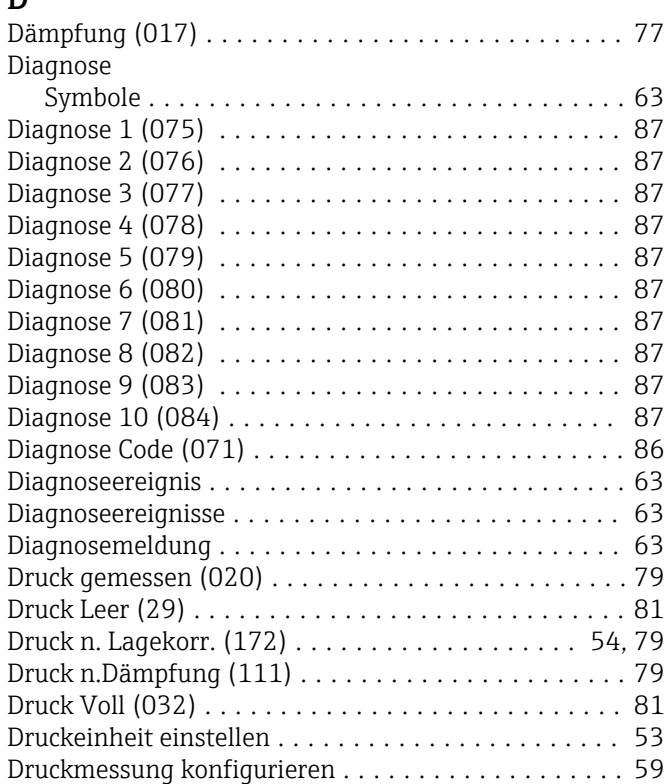

### E

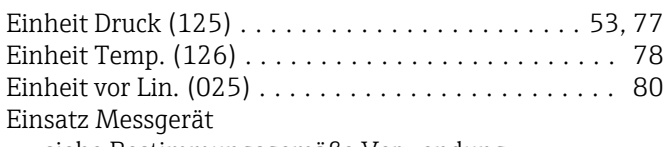

siehe Bestimmungsgemäße Verwendung

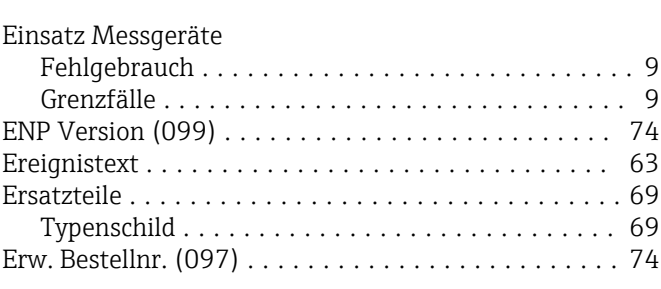

## F

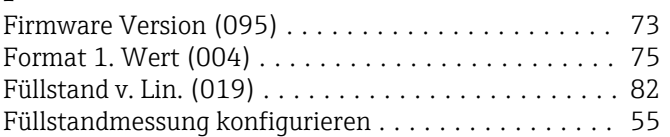

### H

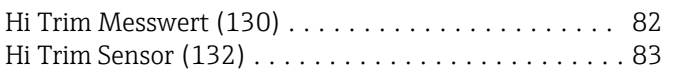

#### I IOL Geräte ID (104) .......................... [86](#page-85-0)

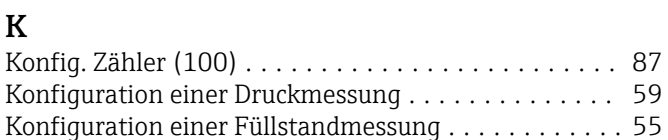

Konformitätserklärung ....................... [10](#page-9-0)

### L

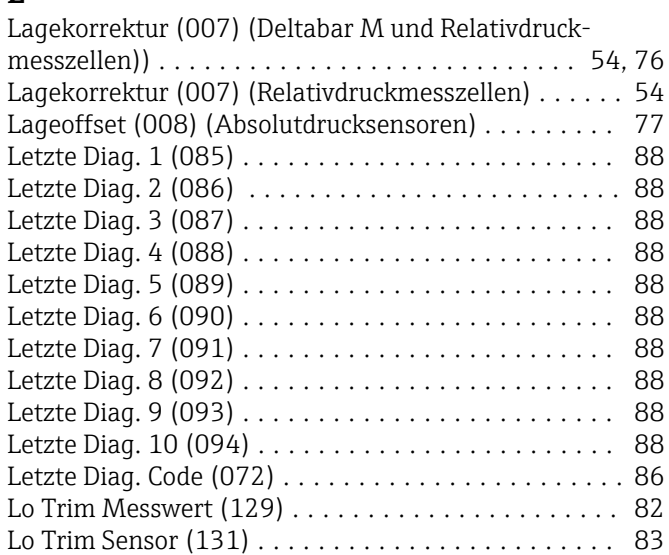

### M

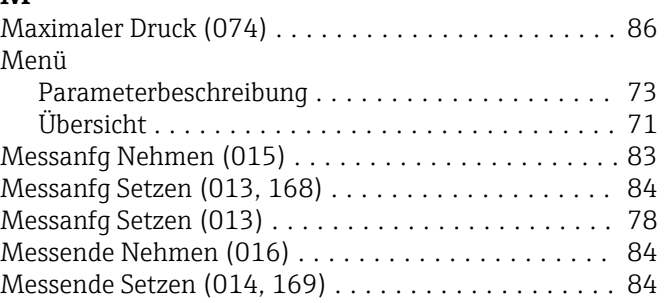

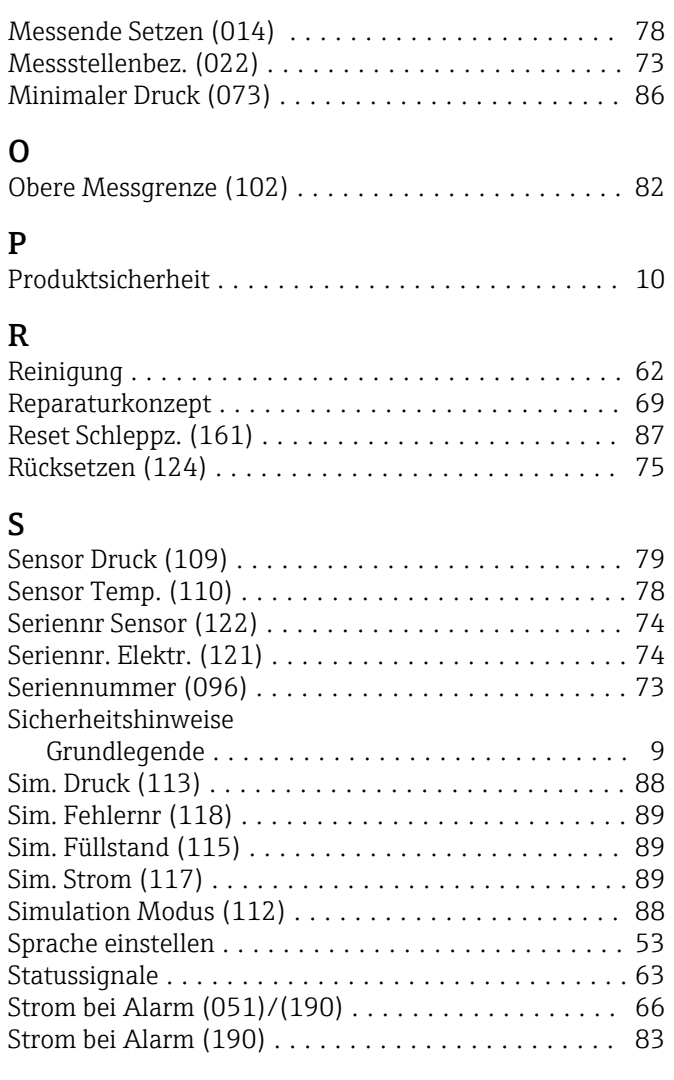

# T

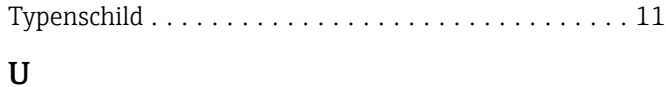

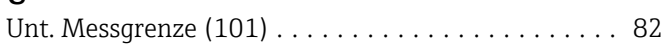

# V

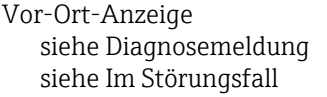

### W

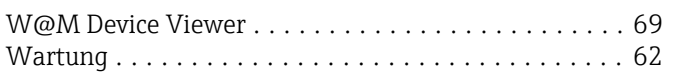

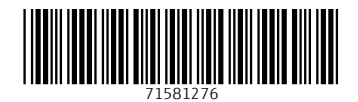

www.addresses.endress.com

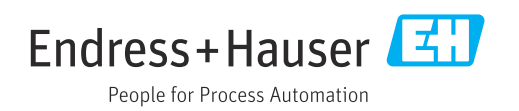